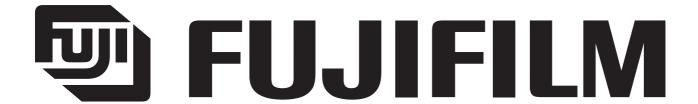

**DIGITAL CAMERA** 

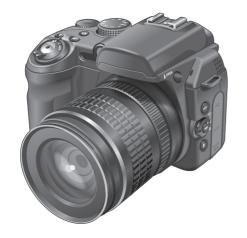

# FinePix S9100/ SERVICE MANUAL

US/EU/EG/EE/AS/CH/JP-Model

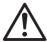

# **CAUTION**

BECAUSE THIS PRODUCTIS RoHS LEAD-FREE COMPLIANT, USE THE DESIGNATED AFTER-SELES PARTS AND THE DESIGNATED LEAD-FREE SOLDER WHEN PERFORMING REPAIRS. (Refer to page 3 to page 5)

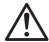

# WARNING

- THE COMPONENTS IDENTIFIED WITH THE MARK " ① " ON THE SCHEMATIC DIAGRAM AND IN THE PARTS LIST ARE CRITICAL FOR SAFETY.
  PLEASE REPLACE ONLY WITH THE COMPONENTS SPECIFIED ON THE SCHEMATIC DIAGRAM AND IN THE PARTS LIST.
- IF YOU USE PARTS NOT SPECIFIED, IT MAY RESULT IN A FIRE AND AN ELECTRICAL SHOCK.

Ref.No.:ZM00654-102

FUJI PHOTO FILM CO., LTD.

# SAFETY CHECK-OUT

After correcting the original problem, perform the following safety check before return the product to the customer.

7.

8.

- Check the area of your repair for unsoldered or poorly soldered connections. Check the entire board surface for solder splasher and bridges.
- 2. Check the interboard wiring to ensure that no wires are "pinched" or contact high-wattage resistors.
- Look for unauthorized replacement parts, particularly transistors, that were installed during a previous repair.
   Point them out to the customer and recommend their replacement.
- Look for parts which, though functioning, show obvious signs of deterioration. Point them out to the customer and recommend their replacement.
- 5. Check the B + voltage to see it is at the values specified.
- Make leakage current measurements to determine that exposed parts are acceptably insulated from the supply circuit before returning the product to the customer.

RISK OF FIRE-REPLACE FUSE AS MARKED **CAUTION:** FOR CONTINUED PROTECTION AGAINST FIRE HAZARD, REPLACE ONLY WITH SAME TYPE 2.5 AMPERES 125V FUSE.

ATTENTION: AFIN D'ASSURER UNE PROTECTION PERMANENTE CONTRE LES RISQUES D'INCENDIE, REMPLACER UNIQUEMENT PAR UN FUSIBLE DE MEME, TYPE 2.5 AMPERES, 125 VOLTS.

#### WARNING:

TO REDUCE THE ELECTRIC SHOCK, BE CAREFUL TO TOUCH THE PARTS.

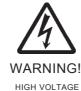

# **RoHS lead-free compliance**

Because this product is RoHS lead-free compliant, use the designated after-sales parts and the designated lead-free solder when performing repairs.

#### <Background & Overview>

With the exception of parts and materials expressly excluded from the RoHS directive (\*1), all the internal connections and component parts and materials used in this product are lead-free compliant (\*2) under the European RoHS directive.

- \*1: Excluded items (list of the main lead-related items)
  - · Lead included in glass used in fluorescent tubes, electronic components and cathode-ray tubes
  - Lead in high-melting-point solder (i.e. tin-lead solder alloys that contain 85% lead or more)
  - Lead in ceramic electronic parts (piezo-electronic devices)
  - Mercury contained in fluorescent tubes is also excluded.
- \*2: Definition of lead-free

A lead content ratio of 0.1 wt% or less in the applicable locations (solder, terminals, electronic components, etc.)

<Reference>

RoHS: The name of a directive issued by the European Parliament aimed at restricting the use of

certain designated hazardous substances included in electrical and electronic equipment.

Designated substances (6): Lead, mercury, cadmium, hexavalent chromium, polybrominated biphenyls (PBBs) and

polybrominated diphenyl ether (PBDE)

#### <Lead-free soldering>

When carrying out repairs, use a designated lead-free solder, bearing in mind the differing work practices for conventional solder (eutectic) and lead-free solder.

#### ■ Differences in the soldering work for lead-free and eutectic solder

When the soldering work practices for eutectic solder and lead-free solder are compared, the main differences are as shown below. In particular, when lead-free solder is used, the solder tends to be less workable than when eutectic solder is used. Accordingly, the soldering techniques used must take that into account.

|                                                                    | Difference                                                                                                 | Countermeasure                                                 |  |  |  |
|--------------------------------------------------------------------|----------------------------------------------------------------------------------------------------|----------------------------------------------------------------|--|--|--|
| 1                                                                  | The solder starts melting later.                                                                           | The initial melting point of lead-free solder is high, so you  |  |  |  |
|                                                                    |                                                                                                    | have to get used to it.                                        |  |  |  |
| 2 Poor wetting Move the tip of the soldering iron around to heat t |                                                                                                    |                                                                |  |  |  |
|                                                                    |                                                                                                    | connection to the melting temperature and assist wetting.      |  |  |  |
| 3                                                                  | Solder feed rate is difficult to control.                                                                  | Use the solder (wire) diameter and soldering iron that are     |  |  |  |
|                                                                    |                                                                                                    | best suited to connection being soldered.                      |  |  |  |
| 4                                                                  | 4 Wetting the insides of through holes is especially First apply solder to the area immediately around the |                                                                |  |  |  |
|                                                                    | difficult.                                                                                                 | through hold and then feed the solder into the hole.           |  |  |  |
| 5                                                                  | During repairs (or modifications) removing solder                                                          | Use a suitable wicking wire (with a suitable method and        |  |  |  |
|                                                                    | from inside through holes is difficult.                                                                    | heating) and a suction tool.                                   |  |  |  |
| 6                                                                  | There is serious carbonization of the soldering iron.                                                      | Either put solder onto the soldering iron tip after completing |  |  |  |
|                                                                    |                                                                                                    | the work, or turn the iron off frequently.                     |  |  |  |
| 7                                                                  | The surface is not glossy.                                                                                 | Learn to recognize the appearance of the surface.              |  |  |  |

#### ■ Setting temperature during lead-free soldering

Lead-free solder melting temperature
 The melting point of eutectic (Sn-Pb) solder is 183°C, while the melting point of lead-free solder (Sn-Ag-Cu) is 30°C higher at 220°C.

#### · Soldering iron tip temperature

The temperature setting for the soldering iron used should be such that the tip of the soldering iron is at the correct bonding temperature for the connection. This temperature is normally set at around 100°C higher than the melting point of the solder.

However, the actual temperature should take into account the shape and size of the soldering iron tip, the heat tolerance of the connection and the workability of that temperature.

#### · Correct bonding temperature

The correct bonding temperature refers not to the temperature of the heat source, but to the bonding temperature that will give the best bond strength.

#### ■ Precautions when soldering with lead-free solder

· Soldering iron maintenance

Because of the high soldering iron temperature in lead-free soldering, there is rapid carbonization of the flux adhering to the tip of the soldering iron.

- (1) Always cover the tip of the soldering iron with solder when it is not being used.
- (2) If the tip is black from carbonization, wipe it gently with a paper towel soaked in alcohol until the solder will wet.
- Uniform heating of the board and components
   To ensure that the lead-free solder wets the entire surface of the pattern and the lands despite its poor wetting characteristics, you must move the tip of the soldering iron over a wide area to raise the temperature of the entire connection.

#### ■ Soldering iron

A soldering iron with a temperature control is best.

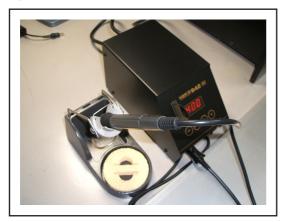

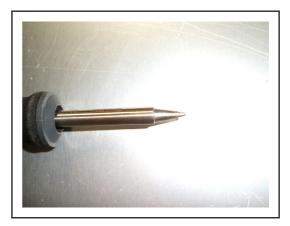

#### FinePix S9100/S9600 Service Manual

#### ■ Solder wire (thread)

Use the lead-free solders specified below.

Solder type: Sn96.5Ag3Cu0.5 (Displayed symbol: SnAgCu)

Wire diameter: 0.6, 0.8 or 1.0 mm

#### Sample:

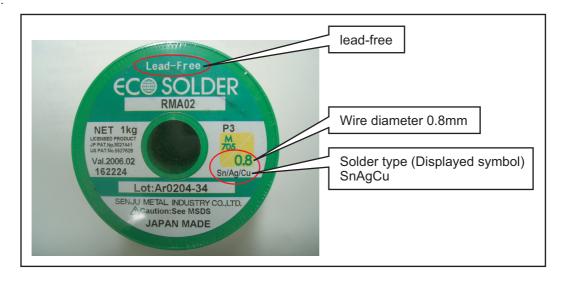

#### **■** Flux

Conventional flux can be used.

■ Solder application wires (mesh, wicking wire, etc.)

Conventional application wires can be used.

# **CONTENTS**

| 1. | 1-1.<br>1-2. | Product<br>Explana | specificationtion of Termsof External Components | 1-1<br>1-4 | 3. S<br>3-<br>3-<br>3- |
|----|--------------|--------------------|--------------------------------------------------|------------|------------------------|
| _  |              |                    |                                                  |            | J                      |
| 2. |              |                    | lly                                              |            | 3-                     |
|    | 2-1.         |                    | of internal Components                           |            | 3-                     |
|    | 2-2.         | Removi             | ng the CONST CASE TOP                            | 2-2        | 3-                     |
|    | 2-3.         | Disasse            | embling the CONST CASE TOP                       | 2-4        |                        |
|    | 2-4.         | Removi             | ng the CASE R CONST                              | 2-5        |                        |
|    | 2-5.         | Disasse            | embling the CASE R CONST CASE                    | 2-8        |                        |
|    | 2-6.         | Removi             | ng the HINGE CONST                               | 2-10       |                        |
|    | 2-7.         |                    | ng the MAIN PWB ASSY/                            |            |                        |
|    |              | DCST F             | PWB ASSY                                         | 2-12       |                        |
|    | 2-8.         | Removi             | ng the FRAME PWB/FRAME BATT                      | 2-16       |                        |
|    | 2-9.         | Disasse            | embling the CASE F CONST                         | 2-16       |                        |
|    | 2-10.        | Removi             | ng the AF SENSOR UNIT                            | 2-20       |                        |
|    | 2-11.        | Location           | n specifications for                             |            |                        |
|    |              | sticking           | on sheets                                        | 2-21       |                        |
|    |              | 2-11-1.            | Sticking the SHEET CF to the                     |            |                        |
|    |              |                    | MAIN PWB ASSY                                    | 2-21       |                        |
|    |              | 2-11-2.            | Sticking the SHEET EMI TOP to the                |            |                        |
|    |              |                    | PLATE FPC TOP                                    | 2-21       |                        |
|    |              | 2-11-3.            | Sticking the SHEET EMI SIDE to the               |            |                        |
|    |              |                    | FRAME PWB                                        | 2-22       | 3-                     |
|    |              | 2-11-4.            | Sticking the SHEET EMI-BASE to the               |            |                        |
|    |              |                    | FRAME PWB/BASE TRIPOD                            | 2-22       |                        |
|    |              | 2-11-5.            | Sticking the SHEET EMI-CD to the                 |            |                        |
|    |              |                    | CCD FPC                                          | 2-23       |                        |
|    |              | 2-11-6.            | Sticking K TAPE onto the                         |            |                        |
|    |              |                    | relay PWB                                        | 2-23       |                        |
|    |              | 2-11-7.            | Sticking K TAPE onto the LCD FPC                 | 2-24       |                        |
|    |              | 2-11-8.            | Sticking K TAPE onto the                         |            |                        |
|    |              |                    | SHEET EMI-FRAME                                  | 2-24       |                        |
|    |              | 2-11-9.            | Sticking the SHEET EMI-FRAME                     |            |                        |
|    |              |                    | to the FRAME PWB/CCD plate                       | 2-25       |                        |
|    |              | 2-11-10            | . Sticking the SHEET GRAPHITE                    |            |                        |
|    |              |                    | to the HOLDER LENS/CCD plate                     | 2-26       |                        |
|    |              | 2-11-11            | . Sticking the CASKET to the                     |            |                        |
|    |              |                    | UNIT HINGE                                       | 2-27       |                        |
|    |              | 2-11-12            | . Sticking K TAPE to the                         |            |                        |
|    |              |                    | MAIN PWR ASSY                                    | 2-27       |                        |

| Sch  | ematic    | S                              | 3-1  |
|------|-----------|--------------------------------|------|
| 3-1. | Caution   | s                              | 3-1  |
| 3-2. | Basic B   | lock Names and Functions       | 3-1  |
| 3-3. | Descrip   | tion of Main Block Functions . | 3-2  |
|      | 3-3-1.    | Technical Overview             | 3-2  |
| 3-4. | Block D   | iagram                         | 3-3  |
| 3-5. | Overall   | connection Diagram             | 3-4  |
| 3-6. | Circuit I | Diagrams                       | 3-5  |
|      | 3-6-1.    | CAMERA BLOCK                   | 3-5  |
|      | 3-6-2.    | DCDC BLOCK                     | 3-6  |
|      | 3-6-3.    | KEY BLOCK                      | 3-7  |
|      | 3-6-4.    | LCD/EVF BLOCK                  | 3-8  |
|      | 3-6-5.    | PROCESS BLOCK                  | 3-9  |
|      | 3-6-6.    | AUDIO BLOCK                    | 3-11 |
|      | 3-6-7.    | CCD FPC BLOCK                  | 3-12 |
|      | 3-6-8.    | IPS2 BLOCK                     | 3-13 |
|      | 3-6-9.    | MAIN I/F BLOCK                 | 3-14 |
|      | 3-6-10.   |                                |      |
|      | 3-6-11.   | STRB BLOCK                     | 3-16 |
|      | 3-6-12.   | LCD CITI BLOCK                 | 3-16 |
|      | 3-6-13.   | TOP FPC BLOCK                  | 3-17 |
|      | 3-6-14.   | ML FPC BLOCK                   | 3-18 |
|      | 3-6-15.   | STSW BLOCK                     | 3-18 |
|      | 3-6-16.   | TRG BLOCK                      | 3-18 |
| 3-7. | Mounte    | d Parts Diagrams               | 3-19 |
|      | 3-7-1.    | CCD PWB ASSY                   |      |
|      | 3-7-2.    | KEY PWB ASSY                   |      |
|      | 3-7-3.    | LED PWB ASSY                   | 3-22 |
|      | 3-7-4.    | ML PWB ASSY                    |      |
|      | 3-7-5.    | TRG PWB ASSY                   |      |
|      | 3-7-6.    | STSW PWB ASSY                  |      |
|      | 3-7-7.    | TOP PWB ASSY                   |      |
|      | 3-7-8.    | DCST PWB ASSY                  |      |
|      | 3-7-9.    | MAIN PWB ASSY                  | 3-26 |

# **CONTENTS**

| 4. | Αdju  | ustments  |                                    |        |  |  |  |
|----|-------|-----------|------------------------------------|--------|--|--|--|
|    | 4-1.  | Importa   | nt point Adjustment when Replacing | g      |  |  |  |
|    |       | Major P   | arts                               | 4-1    |  |  |  |
|    | 4-2.  | Measur    | ing Instruments Used               | 4-1    |  |  |  |
|    | 4-3.  | Use Jig   | list                               | 4-2    |  |  |  |
|    | 4-4.  | Calibrat  | tion method of pattern box         | 4-3    |  |  |  |
|    | 4-5.  | Adjustn   | nent software installation         | 4-3    |  |  |  |
|    |       | 4-5-1.    | Various downloading software       |        |  |  |  |
|    |       |           | decompressions, preservation me    | thods, |  |  |  |
|    |       |           | and notes                          | 4-3    |  |  |  |
|    |       | 4-5-2.    | Installation of DSC jig driver     | 4-4    |  |  |  |
|    |       | 4-5-3.    | Adjustment software initiation     |        |  |  |  |
|    |       |           | method                             |        |  |  |  |
|    | 4-6.  |           | ettings of the Adjustment Software |        |  |  |  |
|    | 4-7.  | -         | the Adjustment Software            |        |  |  |  |
|    |       |           | sh Memory Reset                    |        |  |  |  |
|    |       |           | F-Sensor Adjustment                |        |  |  |  |
|    |       | -         | CD Data Input                      |        |  |  |  |
|    |       |           | amera Adjustment                   |        |  |  |  |
|    |       |           | CD Line Defect Adjustment          |        |  |  |  |
|    |       |           | nading compensation adjustment     |        |  |  |  |
|    |       |           | F Adjustment                       |        |  |  |  |
|    |       |           | ash Adjustment                     |        |  |  |  |
|    |       |           | attery Voltage Adjustment          |        |  |  |  |
|    |       |           | ode Dial Adjustment                |        |  |  |  |
|    |       |           | /ideo Adjustment                   |        |  |  |  |
|    |       |           | rmware Download                    |        |  |  |  |
|    | 4-20. | [F12] : I | End Setting                        | 4-55   |  |  |  |
| 5. | Insp  | ection    |                                    | 5-1    |  |  |  |
|    |       |           | ed Measuring Equipment             |        |  |  |  |
|    | 5-2.  | -         | tion of Measuring Equipment        |        |  |  |  |
|    | 5-3.  |           | ion and Factory Settings           |        |  |  |  |
|    | 5-4   | •         | ion Checking                       |        |  |  |  |

| Ö. | Part | s List   |                                  | 6-1  |
|----|------|----------|----------------------------------|------|
|    | 6-1. | Packing  | and Accessories                  | 6-1  |
|    |      | 6-1-1.   | US-model                         | 6-1  |
|    |      | 6-1-2.   | JP-model                         | 6-2  |
|    |      | 6-1-3.   | EU-model                         | 6-3  |
|    |      | 6-1-4.   | EG-model                         | 6-4  |
|    |      | 6-1-5.   | EE-model                         | 6-5  |
|    |      | 6-1-6.   | AS-model                         | 6-6  |
|    |      | 6-1-7.   | CH-model                         | 6-7  |
|    | 6-2. | Cabi Fr  | ont Block                        | 6-8  |
|    |      | 6-2-1.   | US-model                         | 6-8  |
|    |      | 6-2-2.   | JP-model                         | 6-9  |
|    |      | 6-2-3.   | EU/EG/EE-model                   | 6-10 |
|    |      | 6-2-4.   | AS/CH-model                      | 6-11 |
|    | 6-3. | Internal | Block                            | 6-12 |
|    |      | 6-3-1.   | US/JP-model                      | 6-12 |
|    |      | 6-3-2.   | EU/EG/EE/AS/CH-model             | 6-13 |
|    | 6-4. |          | ear Block                        |      |
|    | 6-5. | Electric | al parts                         | 6-15 |
| 7  | Δnn  | andiv    |                                  | 7_1  |
| ٠. |      |          | Polated Tashnigal Undates Issued |      |
|    |      |          |                                  |      |

## **MEMO**

### 1. General

## 1-1. Product specification

System

Model Digital camera FinePix S9100 / FinePix S9600

Effective pixels 9.0 million pixels

CCD 1/1.6-inch Super CCD HR

Storage media xD-Picture Card (16/32/64/128/256/512 MB/1 GB/2 GB)

CF card and Microdrive (Compatibility is listed on Fujifilm website:

http://www.fujifilm.com/products/digital/)

File format Still image: DCF-compliant

Compressed: Exif ver.2.2 JPEG, DPOF-compatible

Uncompressed: CCD-RAW (RAF)

\*Design rule for Camera File System compliant DPOF compatible

Movie: AVI format, Motion JPEG Audio: WAVE format, Monaural sound

Number of recorded pixels | Still image: 3488 × 2616 pixels/3696 × 2464 pixels/2592 × 1944 pixels/

 $2048 \times 1536$  pixels/ $1600 \times 1200$  pixels/ $640 \times 480$  pixels ( $\mbox{92/5M/3M/2M/3M}$ )

Lens Fujinon 10.7× optical zoom lens

F2.8-F4.9

Focal length f=6.2 mm-66.7 mm

(Equivalent to approx. 28 mm-300 mm on a 35 mm camera)

Digital zoom Approx.  $2 \times (10.7 \times \text{ optical zoom lens is used together: Max. zoom scale: } 21.4 \times )$ 

Aperture (Wide-angle)

F2.8 to F11 Up to 13 steps in 1/3 EV increments  $\,$  Manual/Auto selectable  $\,$ 

Focal range

Normal: Wide-angle: approx. 40 cm (1.3 ft.) to infinity (In High-speed shooting mode:

approx. 2 m (6.6 ft.) to infinity)

Telephoto: approx. 2 m (6.6 ft.) to infinity (In High-speed shooting mode:

approx. 4 m (13.1 ft.) to infinity)

Macro: Wide-angle: approx. 10 cm (3.9 in.) to 3 m (9.8 ft.)

Telephoto: approx. 90 cm (3.0 ft.) to 3 m (9.8 ft.)

Super macro: approx. 1 cm to 1 m (0.4 in. to 3.3 ft.) (Wide-angle only)

Sensitivity AUTO/Equivalent to ISO 80/100/200/400/800/1600
Photometry TTL 256-zones metering Multi, Spot, Average

Exposure control Program AE (Auto), A, &, A, &, P), Shutter-priority AE, Aperture-priority AE,

Manual exposure

Scene position

Exposure compensation

nsation -2 EV to +2 EV in 1/3 EV-step increments (P, S, A)

Shutter speed

**AUTO**, ₩, ♠, ♠: 1/4 sec. to 1/4000 sec.

**(**★: 4 sec. to 1/500 sec.

P/S/A: 4 sec. to 1/4000 sec. M: 30 sec. to 1/4000 sec.

Bulb (Up to 30 sec.)

Continuous shooting

Top 4-frame: Number of recorded frames: up to 4 frames (Max. 1.5 frames/sec.)

Final 4-frame: Number of recorded frames:

last 4 frames before releasing the shutter button (Max. 1.5 frames/sec.)

Long-period continuous shooting mode:

Number of recorded frames: up to 40 frames. (Max. 1.1 frames/sec.)

Auto bracketing

 $\pm$  1/3 EV,  $\pm$  2/3 EV,  $\pm$  1 EV

Focus

Mode: Auto focus, Continuous AF, Manual focus

AF system: TTL contrast-type

AF frame selection: AF (CENTER), AF (MULTI), AF (AREA)

#### System

White balance | Automatic scene recognition/Preset (Fine, Shade, Fluorescent (Daylight), Fluorescent

(Warm White), Fluorescent (Cool White), Incandescent/Custom white balance (2 types))

Self-timer Approx. 10 sec./2 sec.

Flash type Auto flash

Effective range: (M: AUTO): Wide-angle: approx. 30 cm-5.6 m (1.0 ft.-18.4 ft.)

Telephoto: approx. 90 cm-3 m (3.0 ft.-9.8 ft.)

Flash mode Auto, Red-Eye Reduction, Forced Flash, Suppressed Flash, Slow Synchro,

Red-Eye Reduction + Slow Synchro

Viewfinder 0.44 inches, 235,000 pixels, LCD viewfinder Approx. 100% coverage

LCD monitor 2.0 inches, Aspect ratio: 4:3; approx. 235,000 pixels low-temperature polysilicon TFT,

Approx. 100% coverage

Movie  $640 \times 480 \text{ pixels}/320 \times 240 \text{ pixels}$  (640/820)

(30 frames per second with monaural sound)

A series of continuous image can be recorded up to available recording time per media.

Photography functions High-speed shooting, Best framing, Post shot assist window,

Frame No. memory

Playback functions | Trimming, Image rotate, Automatic playback, Multi-frame playback, Sorting by date, Voice

memo

Other functions PictBridge, Exif print, Language (English, Français, Deutsch, Español, Italiano, 中文, 한글),

Time difference, FinePix photo mode (F-mode)

#### Power Supply and Others

Power supply

Use one of the following:

- 4× AA-size alkaline batteries
- 4× AA-size Ni-MH (Nickel-Metal Hydride) batteries (sold separately)
- AC Power Adapter AC-5VX (sold separately)

Guide to the number of available frames for battery operation

| Battery Type<br>Media | Alkaline batteries | Ni-MH batteries<br>2500 mAh |
|-----------------------|--------------------|-----------------------------|
| xD-Picture Card       | Approx. 120 frames | Approx. 320 frames          |
| Microdrive            | Approx. 70 frames  | Approx. 300 frames          |

According to the CIPA (Camera & Imaging Products Association) standard procedure for measuring digital still camera battery consumption (extract):

When using alkaline batteries, use the batteries supplied with the camera. You can use Ni-MH batteries also. The storage media should be xD-Picture Card or Microdrive.

Pictures should be taken at a temperature of +23°C (+73°C), with the LCD monitor turned on, AF-assist illuminator off, the optical zoom moved from full wide-angle to full telephoto (or vice-versa) and back again to its original position every 30 seconds, the flash used at full power every second shot and the camera turned off and then on again once every 10 shots.

 Note: Because the number of available shots varies depending on the capacity of alkaline batteries or the level of charge in Ni-MH batteries, the figures shown here for the number of available shots using batteries are not guaranteed.

The number of available shots will also decline at low temperatures.

Camera dimensions

(W/H/D)

Camera mass (weight)

Approx. 650 g/22.9 oz.

(not including accessories, batteries and xD-Picture Card or CF/Microdrive)

Weight for photography Operating conditions

Approx. 760 g/26.8 oz. (including batteries and xD-Picture Card)

128.0 mm  $\times$  93.0 mm  $\times$  129.0 mm/5.0 in.  $\times$  3.7 in.  $\times$  5.1 in.

Temperature:  $0^{\circ}$ C to  $+40^{\circ}$ C ( $+32^{\circ}$ F to  $+104^{\circ}$ F)

(not including accessories and attachments)

80% humidity or less (no condensation)

#### Power Supply and Others

Accessories included

- AA-size Alkaline Batteries (LR6) (4)
- Strap (1)
- Lens cap (1) Lens cap holder (1) Lens hood (1)
- A/V cable (1) Approx. 1.2 m (3.9 ft.), plug (2.5 mm dia.) to pin-plug ×2
- USB cable (mini-B) (1)
- CD-ROM (2) •Software for FinePix CX •Hyper-Utility Software
- Owner's Manual (1)

Optional accessories

xD-Picture Card

16MB/32MB/64MB/128MB/256MB/512MB/1GB/2GB

- AC Power Adapter AC-5VX
- Fujifilm Rechargeable Battery 2HR-3UF
- Fujifilm Battery Charger with Battery BK-NH2 (With Euro type or UK type plug)
- Soft Case SC-FXS9
- Wide Conversion Lens WL-FXS6
- Image Memory Card Reader DPC-R1
  - Compatible with xD-Picture Card of 16 MB to 512 MB, and SmartMedia of 3.3 V, 4 MB to 128 MB.
- PC Card Adapter DPC-AD
  - Compatible with xD-Picture Card of 16 MB to 512 MB, and SmartMedia of 3.3 V, 2 MB to 128 MB.
- CompactFlash Card Adapter DPC-CF

#### Input/Output Terminal

A/V OUT NTSC/PAL-type (with monaural sound)

(Audio/Visual output)

Digital input/output

DC input socket

AC Power Adapter AC-5VX (sold separately) Hot shoe

Accessory shoe Synchronizing terminal

Equipped with ISO 519 synchronizing terminal as standard, lock screw provided

#### ■ Standard number of available frames/recording time per media

USB 2.0 High-Speed

The number of available frames, recording time or file size varies slightly depending on the subjects photographed. Note also that the divergence between standard number of frames and the actual number of frames is greater for medias with higher capacities. When used media is 4GB or more, a movie up to 60 minutes long (at the "640" setting) or 120 minutes long (at the "320" setting) can be recorded.

Visit website for information on available Microdrive / CompactFlash card: http://www.fujifilm.com/products/digital/

|                           |        |        |        |             | •           |             | •           | •         | •       | •               |           |
|---------------------------|--------|--------|--------|-------------|-------------|-------------|-------------|-----------|---------|-----------------|-----------|
| Quality setting           |        | 9M F   | 9M N   | 3:2         | 5M          | ЗМ          | 2M          | 03M       | RAW     | 640<br>(30 fps) | (30 fps)  |
| Number of recorded pixels |        | 3488 > | × 2616 | 3696 × 2464 | 2592 × 1944 | 2048 × 1536 | 1600 × 1200 | 640 × 480 | _ *     | 640 × 480       | 320 × 240 |
| Image data size           |        | 4.5 MB | 2.2 MB | 2.2 MB      | 1.2 MB      | 780 KB      | 630 KB      | 130 KB    | 18.8 MB | _               | _         |
|                           | 16 MB  | 3      | 6      | 6           | 12          | 19          | 25          | 122       | 0       | 13 sec.         | 26 sec.   |
| ×                         | 32 MB  | 6      | 13     | 13          | 25          | 40          | 50          | 247       | 1       | 27 sec.         | 54 sec.   |
| P                         | 64 MB  | 13     | 28     | 28          | 50          | 81          | 101         | 497       | 3       | 55 sec.         | 109 sec.  |
| xD-Picture                | 128 MB | 28     | 56     | 56          | 102         | 162         | 204         | 997       | 6       | 111 sec.        | 219 sec.  |
|                           | 256 MB | 56     | 113    | 113         | 204         | 325         | 409         | 1997      | 13      | 223 sec.        | 7.3 min.  |
| Card                      | 512 MB | 113    | 227    | 227         | 409         | 651         | 818         | 3993      | 27      | 7.4 min.        | 14.6 min. |
|                           | 1 GB   | 228    | 456    | 456         | 819         | 1305        | 1639        | 7995      | 54      | 14.9 min.       | 29.3 min. |
|                           | 2 GB   | 456    | 913    | 913         | 1640        | 2558        | 3198        | 15992     | 108     | 29.8 min.       | 58.6 min. |
| Microdrive 340 MB         |        | 77     | 155    | 155         | 279         | 445         | 559         | 2729      | 18      | 5.1 min.        | 10.0 min. |
| Microdrive 1 GB           |        | 234    | 469    | 469         | 842         | 1313        | 1642        | 8212      | 55      | 15.3 min.       | 30.1 min. |

<sup>\*</sup> Number of recorded pixel is 4864 × 3648 when displaying images on PC by using FinePixViewer.

## 1-2. Explanation of Terms

Deactivated batteries: Leaving an Ni-MH battery unused in storage for a long period may cause a rise in the level

of substances that inhibit current flow inside the battery and result in a dormant battery. A

battery in this state is referred to as deactivated.

Because current flow is inhibited in a deactivated Ni-MH battery, the battery's original

level of performance cannot be achieved.

EV: A number denotes Exposure Value. The EV is determined by the brightness of the subject

and sensitivity (speed) of the film or CCD. The number is larger for bright subjects and smaller for dark subjects. As the brightness of the subject changes, a digital camera maintains the amount of light hitting the CCD at a constant level by adjusting the aperture

and shutter speed.

When the amount of light striking the CCD doubles, the EV increases by 1. Likewise, when

the light is halved, the EV decreases by 1.

Frame rate (fps): The frame rate refers to the number of images (frames) that are photographed or played

back per second. For example, when 10 frames are continuously photographed in a 1-

second interval, the frame rate is expressed as 10 fps. For reference, TV images are displayed at 30 fps (NTSC).

JPEG: Joint Photographic Experts Group

A file format used for compressing and saving color images. The higher the compression

rate, the greater the loss of quality in the decompressed (restored) image.

Memory effect: If an Ni-MH battery is repeatedly charged without first being fully discharged, its perfor-

mance may drop below its original level. This is referred to as the "memory effect".

Motion JPEG: A type of AVI (Audio Video Interleave) file format that handles images and sound as a

single file. Images in the file are recorded in JPEG format. Motion JPEG can be played

back by QuickTime 3.0 or later.

Smear: A phenomenon specific to CCDs whereby white streaks appear on the image when there

is a very strong light source, such as the sun or reflected sunlight, in the photography

screen.

WAVE A standard format used on Windows systems for saving audio data. WAVE files have the

".WAV" file extension and the data can be saved in either compressed or uncompressed

format. Uncompressed recording is used on this camera.

WAVE files can be played back on a personal computer using the following software:

Windows: MediaPlayer Macintosh: QuickTime Player

\* QuickTime 3.0 or later

White Balance: Whatever the kind of the light, the human eye adapts to it so that a white object still looks

white. On the other hand, devices such as digital cameras see a white subject as white by first adjusting the color balance to suit the color of the ambient light around the subject.

This adjustment is called matching the white balance.

Exif Print: Exif Print Format is a newly revised digital camera file format that contains a variety of

shooting information for optimal printing.

# 1-3. Names of External Components

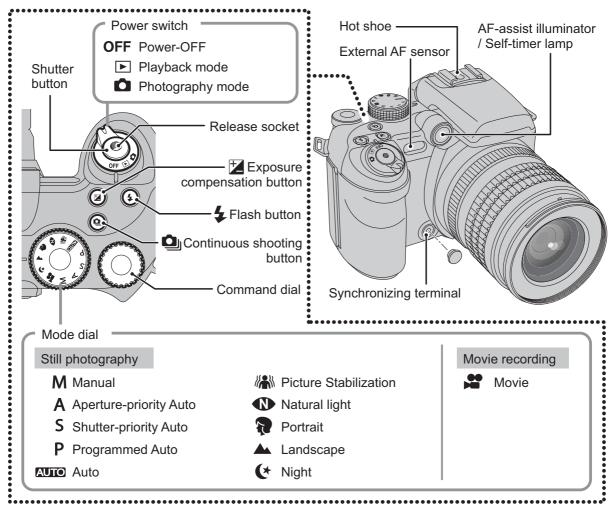

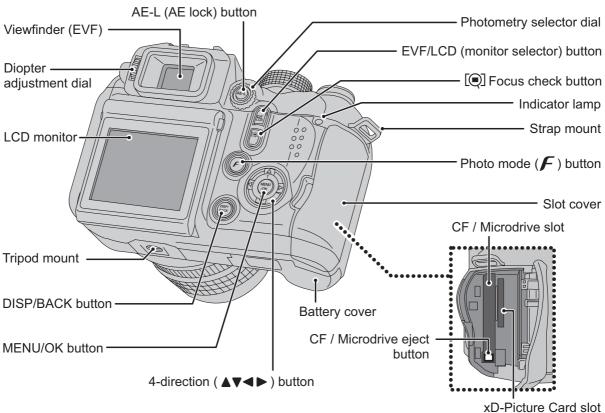

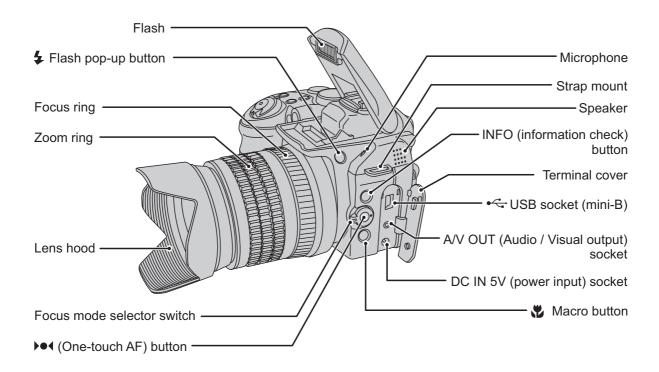

# 2. Disassembly

# 2-1. Names of internal Components

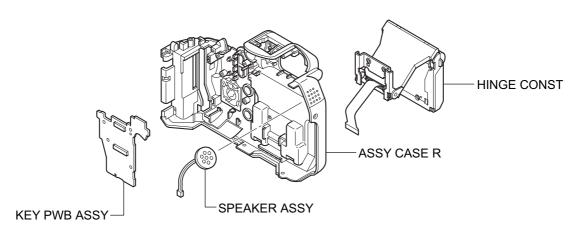

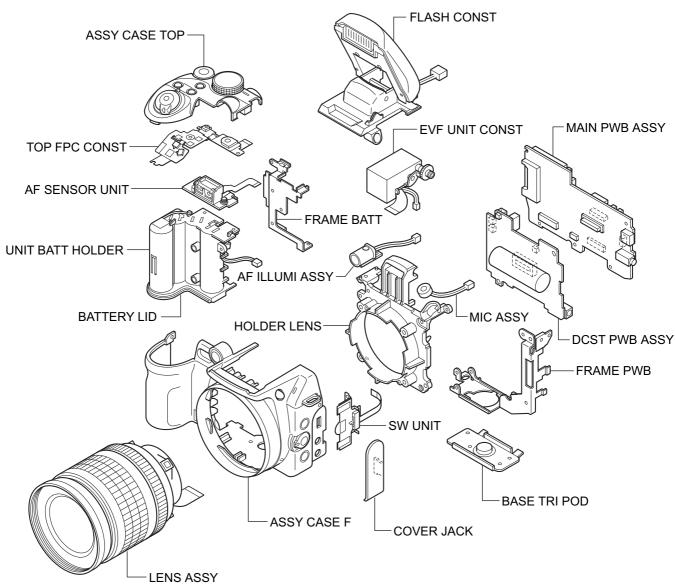

# 2-2. Removing the CONST CASE TOP

(1) Remove the 2 screws (M1.7 x 5.0).

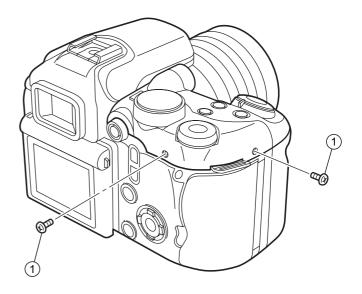

- (2) Press BUTTON FLASH to open the flash.
- (3) Place your thumb on the bottom of the DIAL COMMAND on the CONST CASE TOP and push it up in the direction indicated by the arrow.

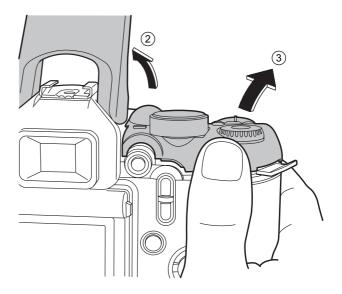

(4) Release the catch on the left side of the LEVER AE.

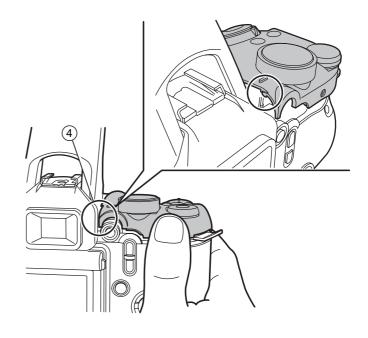

- (5) Pushing the CONST CASE TOP up in the direction of the arrow releases the catch on the front.
- (6) This releases the catch on the WINDOW AF side at the same time.

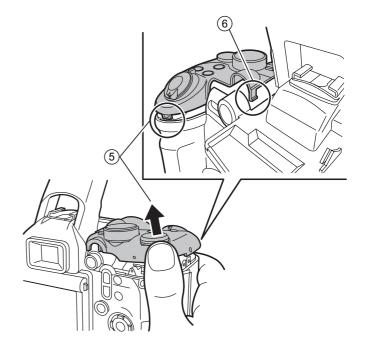

(7) Remove the TOP FPC in the direction of the arrow.

#### [Assembly]

Assemble by performing the disassembly procedure in reverse order.

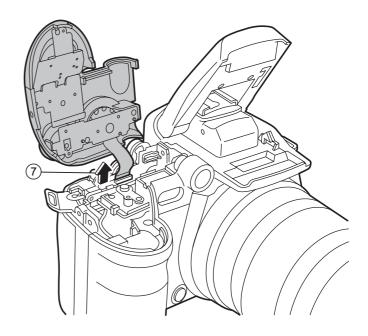

# 2-3. Disassembling the CONST CASE TOP

- (1) Remove the 4 screws (M1.7 x 3.0).
- (2) Remove the TOP FPC CONST in the direction of the arrow.

#### [Assembly]

Assemble by performing the disassembly procedure in reverse order.

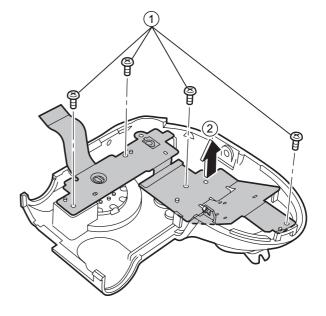

#### [Notes on assembly]

Assemble with the switch lever set to the OFF position. (This is to prevent damage to SW851 and SW852.)

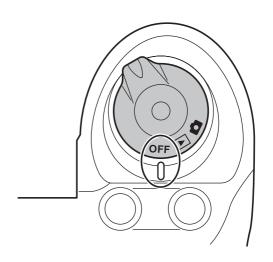

# 2-4. Removing the CASE R CONST

- (1) Remove the screw (M1.7 x 5.0).
- (2) Remove the screw (M1.7 x 3.5).
- (3) Remove the 2 screws (M1.7 x 4.0).

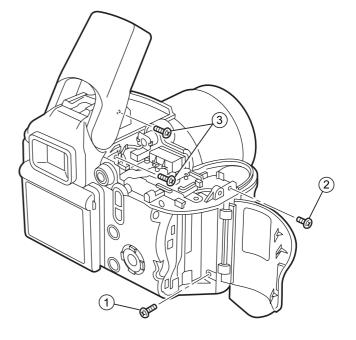

- (4) Remove the 6 screws (M1.7 x 3.5).
- (5) Remove the screw (M1.7 x 4.0).

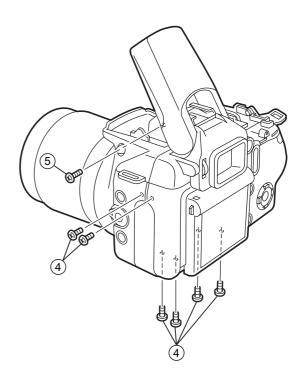

- (6) Release the PLATE REAR catch and the catch inside the left side.
- (7) Slowly pull off the CASE R CONST to the rear.

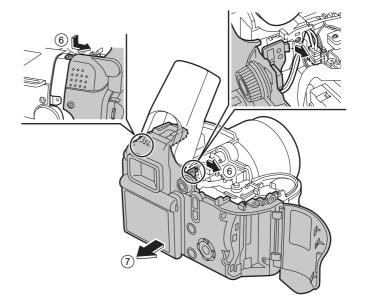

(8) Remove the SPEAKER ASSY connector.

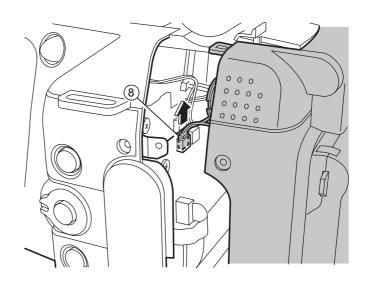

(9) Remove the SHOE WIRE HARNESS connector.

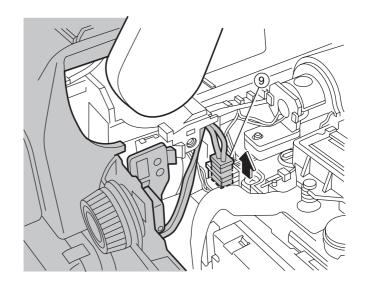

- (10) After removing the connectors, remove the LCD FPC and KEY-MAIN FPC.
- (11) Remove the COVER JACK.

#### [Assembly]

Assemble by performing the disassembly procedure in reverse order.

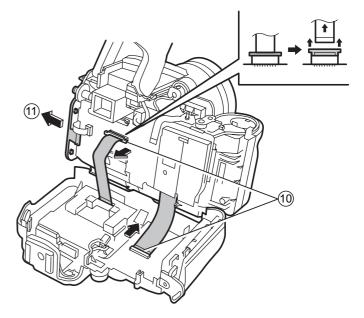

#### [Notes on assembly]

(1) Ensure that the harness is not pinched in the PLATE REAR during assembly.

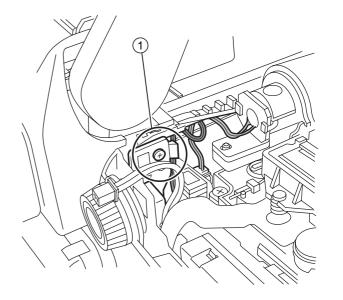

(2) Run the SHOE CONST, AF ILLUMI ASSY and FLASH CONST harness below the FLASH CONST.

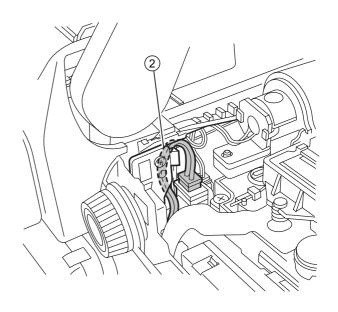

# 2-5. Disassembling the CASE R CONST CASE

- (1) Remove the 5 screws (M1.7 x 7.0).
- (2) Remove the 2 screws (M1.7 x 2.5).
- (3) Remove the PLATE EMI.
- (4) Take out the SPEAKER ASSY in the direction of the arrow. (Do not pull the harness.)
- (5) Remove the KEY PWB ASSY.
- (6) Remove the PLATE REAR.
- (7) Remove the HINGE CONST.

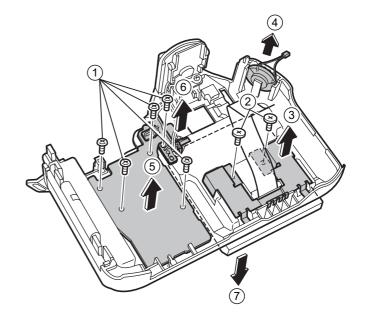

(8) Remove the BUTTON REAR in the direction of the arrow

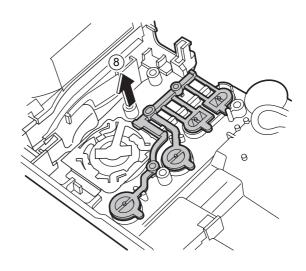

#### [Assembly]

Assemble by performing the disassembly procedure in reverse order.

#### [Notes on assembly]

Assemble with the indicator lug on the LEVER AE upwards. (This prevents damage to SW750.)

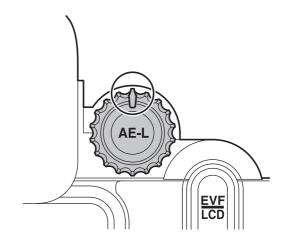

#### [Notes on assembly]

Ensure that the COVER CARD is open when assembling the KEY PWB. (This prevents damage to SW752.)

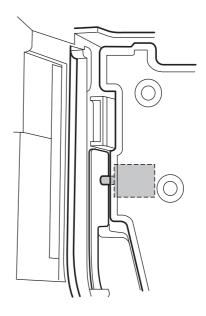

#### [Notes on assembly]

Run the SHOE CONST leads along the PLATE REAR, as shown in the figure on the right.

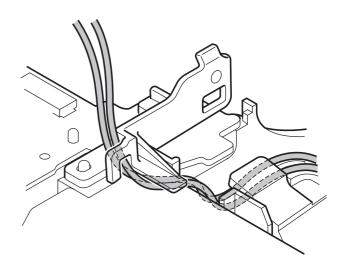

# 2-6. Removing the HINGE CONST

- (1) Remove the 2 screws (M1.7 x 4.0).
- (2) Remove the 5 screws (M1.7 x 2.0).

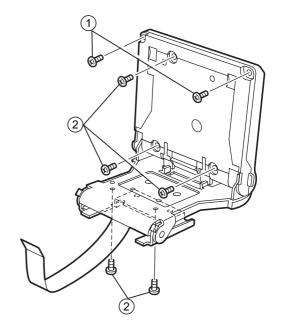

- (3) Run the LCD FPC to the inside.
- (4) Pull the COVER FPC off in the direction of the arrow.

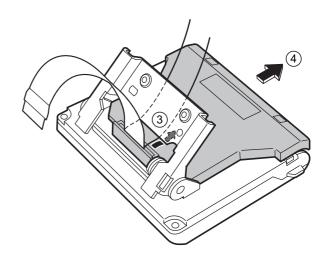

- (5) Squeeze the catches on the CASE LCD F in the directions indicated by the arrows and remove.
- (6) While squeezing the catches in the directions indicated by the arrows, remove the case in the direction of the arrow.

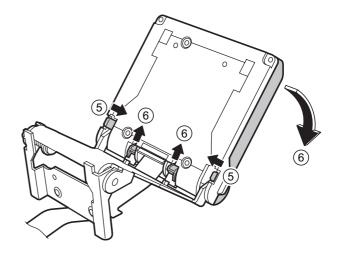

#### [Assembly]

Assemble by performing the disassembly procedure in reverse order.

#### [Notes on assembly]

To attach the UNIT HINGE to the CASE LCD R.

- (1) Engage the catches.
- (2) Fit the flexible cable onto the catches.
- (3) Use the bosses to position the cable.

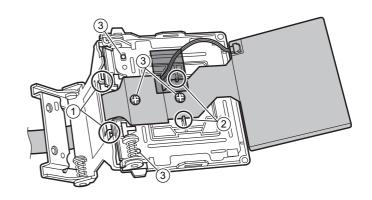

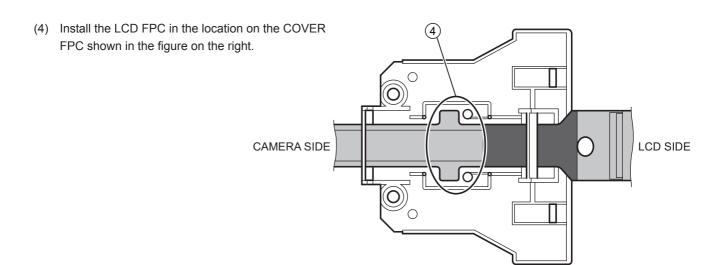

# 2-7. Removing the MAIN PWB ASSY/DCST PWB ASSY

- (1) Remove four WIRE HARNESS.
- (2) Remove the EVF FPC.
- (3) Remove the EVF UNIT CONST in the direction of the arrow.
- (4) Remove the AF SENSOR FPC.
- (5) Remove the SW UNIT FPC.
- (6) Remove the 2 screws (M1.7 x 2.5).
- (7) Remove the PLATE GND.
- (8) Remove the CCD FPC.

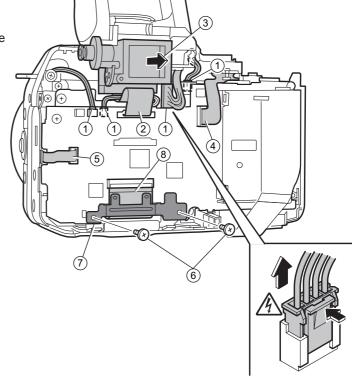

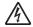

If you are removing the WIRE HARNESS for the FLASH, take care not to touch the terminals as this could cause an electric shock.

- (9) Remove the 4 screws (M1.7 x 2.5).
- (10) Remove the screw (M1.7 x 4.0).
- (11) Spread open the 2 catches.
- (12) Lift out the MAIN PWB and DCST PWB set in the direction of the arrow.

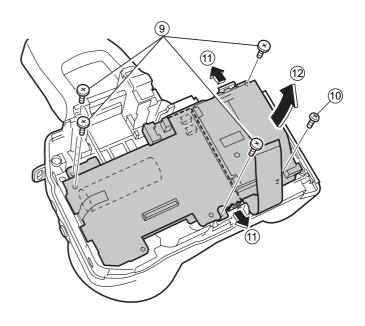

- (13) Remove the BATT HOLDER connector.
- (14) Remove the SYNCHRO TERMINAL connector.

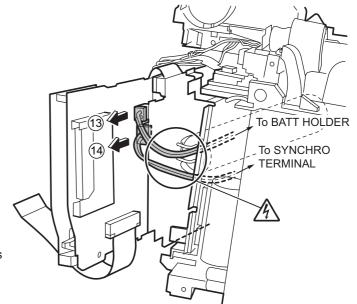

A

Take care not to touch the main capacitor terminal as this could result in an electric shock.

- (15) Discharge the main capacitor. (To prevent electric shock, check that it is fully discharged.)
- (16) Remove the connector and disassemble the MAIN PWB ASSY and DCST PWB ASSY.
- (17) Remove the connector catches and pull off the FFC.

#### [Assembly]

Assemble by performing the disassembly procedure in reverse order.

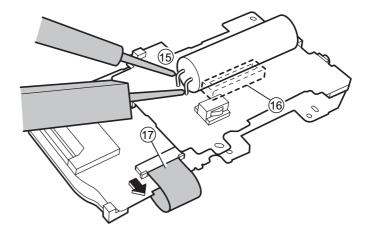

#### [Notes on assembling the MAIN PWB ASSY/DCST PWB ASSY]

If the screw holes in the DC JACK and FRAME are misaligned as shown in the figure below, the PWB is out of position.

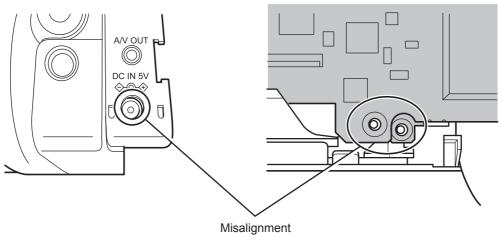

If this is the case, lifting the DCST PWB ASSY at point (1) will produce a clicking noise.

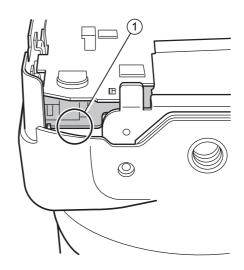

If you hear a click, reposition the PWB correctly as shown in the figure below.

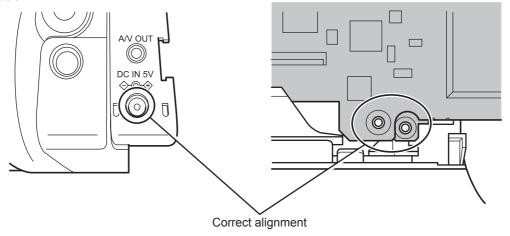

# [Notes on assembling the WIRE HARNESS for the FLASH CONST]

(1) To ensure that the harness is not pinched when the FLASH TOP opens and closes, arrange the wires so that they form a 4-strand twisted cable.

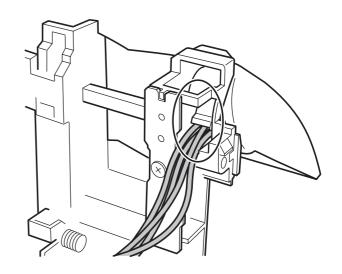

(2) Twist the harness 2 turns to the left from the correct position and fasten it to the connector.

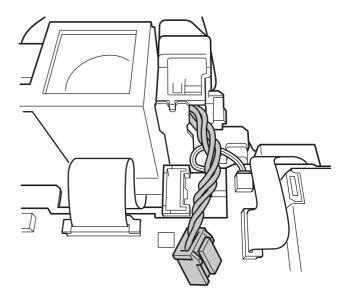

(3) Ensure that the harness does not protrude below the FLASH CONST.

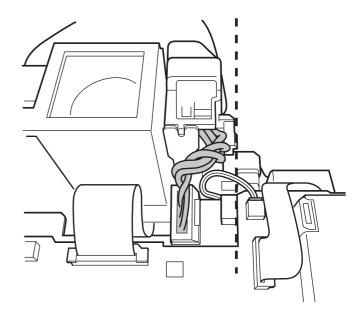

# 2-8. Removing the FRAME PWB/FRAME BATT

- (1) Remove the screw (M1.7 x 5.0).
- (2) Remove the screw (M1.7 x 4.0).
- (3) Remove the screw (M1.7 x 5.0).
- (4) Remove the FRAME BATT.
- (5) Pull off the BASE TRIPOD in the direction of the arrow
- (6) Remove the FRAME PWB.

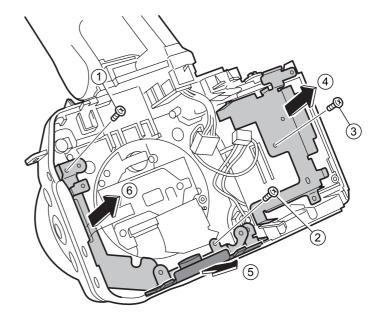

# 2-9. Disassembling the CASE F CONST

- (1) Remove the 4 screws (M2.0 x 8.0).
- (2) Pull off the LENS CONST to the front.
- (3) Open the BATTERY LID.
- (4) Remove the screw (M1.7 x 4.0).
- (5) Widen the gap between the CASE F and the BATT HOLDER
- (6) Pull the UNIT BATT HOLDER off in the direction of the arrow.
- (7) Remove the 4 screws (M1.7 x 5.0).
- (8) Remove the screw (M1.7 x 4.0).
- (9) Remove the HOLDER LENS.
- (10) Remove the STRAP LEFT from the inside.

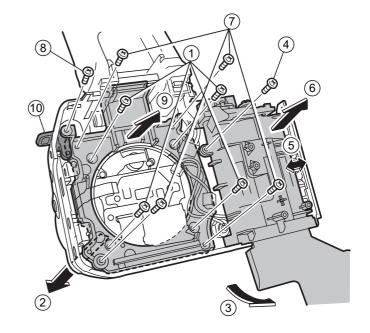

- (11) Push the catch on the inside of the BUTTON FLASH in the direction of the arrow.
- (12) Pull off the BUTTON FLASH in the direction of the arrow.

#### [Notes on assembly]

Take care not to lose the CSP, which is removed a the same time.

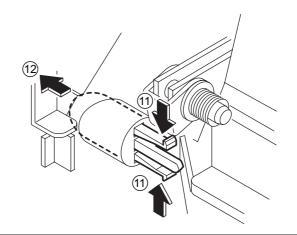

- (13) Remove the 2 screws (M1.7 x 4.0).
- (14) Pull the FLASH CONST off in the direction of the arrow.
- (15) Remove the 2 screws (M1.4 x 4.0).
- (16) Pull the SW UNIT off in the direction of the arrow.
- (17) Remove the solder on the red SYNCHRO TERMINAL lead and loosen the lock nut.
- (18) Remove the lock nut and base plate in the direction of
- (19) Remove the SYNCHRO TERMINAL itself in the direction of the arrow.

#### [Assembly]

Assemble by performing the disassembly procedure in reverse order.

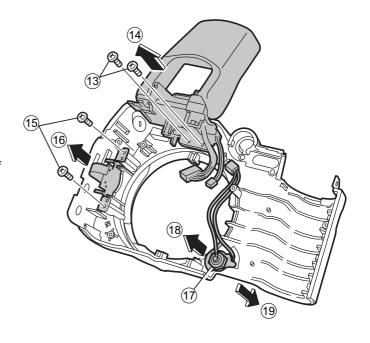

#### [Notes on assembly]

(1) Ensure that the GATE section of the BUTTON FLASH is upwards when assembled.

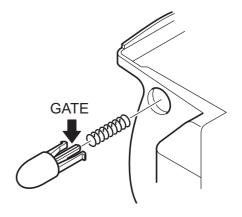

(2) When assembling the SW UNIT, set the LEVER FOCUS to "S" and assemble with the SW UNIT lever set to the center position.

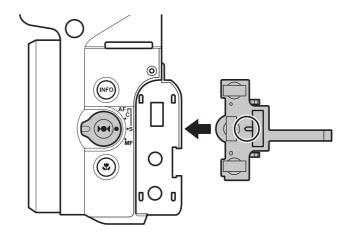

(3) Run the SYNCHRO TERMINAL harness facing upwards as shown in the figure on the right. Secure the base plate facing in the direction shown in the figure on the right.

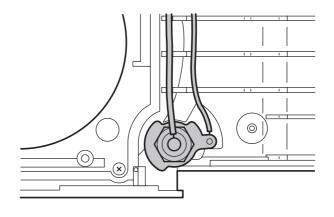

(4) Ensure that the SYNCHRO TERMINAL harness is not pinched between the CASE F rib and the BATT HOLDER.

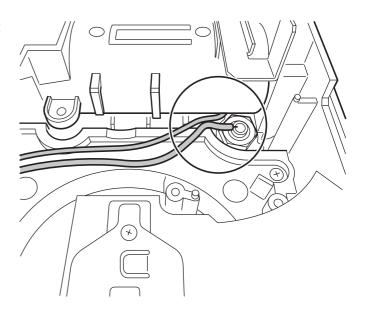

(5) Run the 2 WIRE HARNESS pairs through the BATT HOLDER catches as shown in the figure.

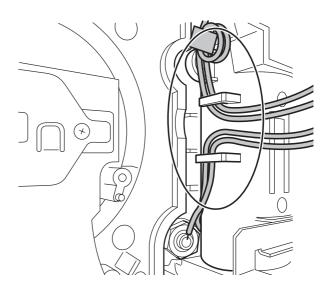

# 2-10. Removing the AF SENSOR UNIT

#### [Notes]

Hold the base of the AF SENSOR UNIT when working on it

Do not touch the sensor or adjuster.

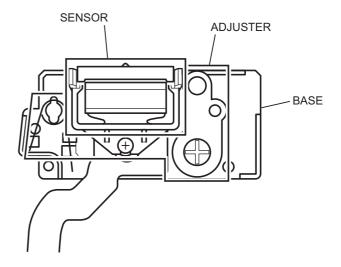

- (1) Remove the 2 screws (M1.7 x 4.0).
- (2) Pull the unit off in the direction of the arrow.

#### [Assembly]

Assemble by performing the disassembly procedure in reverse order.

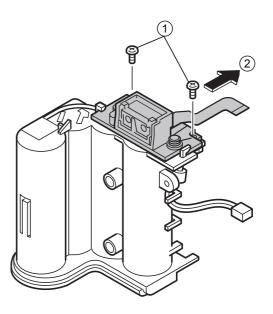

# 2-11. Location specifications for sticking on sheets

#### 2-11-1. Sticking the SHEET CF to the MAIN PWB ASSY

Stick the sheet in place with the square notches aligned with the slits as shown in the figure.

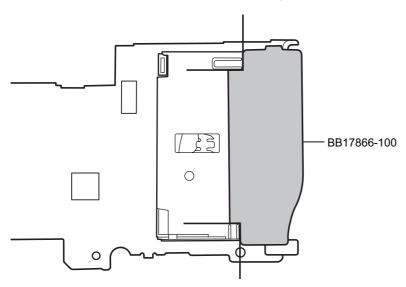

#### 2-11-2. Sticking the SHEET EMI TOP to the PLATE FPC TOP

Purpose: To ensure conductivity between the two metal plates

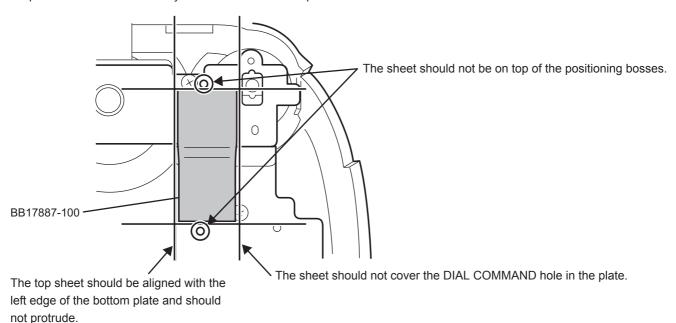

# 2. Disassembly

#### 2-11-3. Sticking the SHEET EMI SIDE to the FRAME PWB

Purpose: To ensure conductivity between the two metal plates

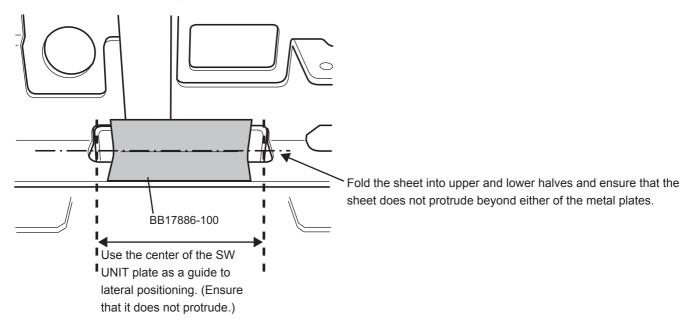

#### 2-11-4. Sticking the SHEET EMI-BASE to the FRAME PWB/BASE TRIPOD

Purpose: To ensure conductivity between the two metal plates

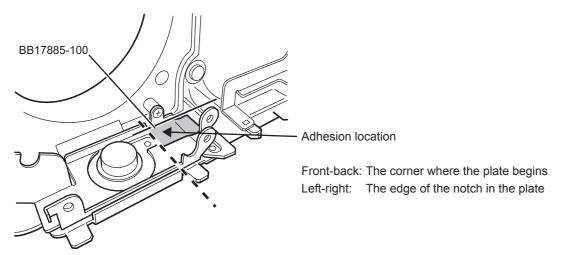

## 2-11-5. Sticking the SHEET EMI-CD to the CCD FPC

Purpose: To cover the CCD FPC with a conducting sheet to ensure that it makes contact with the CCD metal backing plate

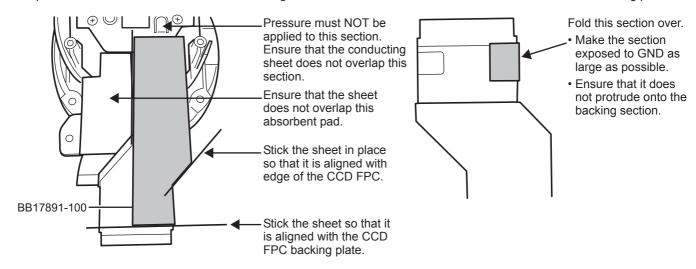

## 2-11-6. Sticking K TAPE onto the relay PWB

Purpose: To prevent short-circuits and to lock the connector in place.

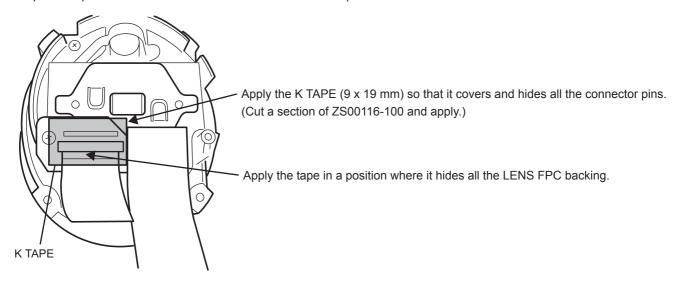

# 2. Disassembly

## 2-11-7. Sticking K TAPE onto the LCD FPC

Purpose: To protect the LCD FPC

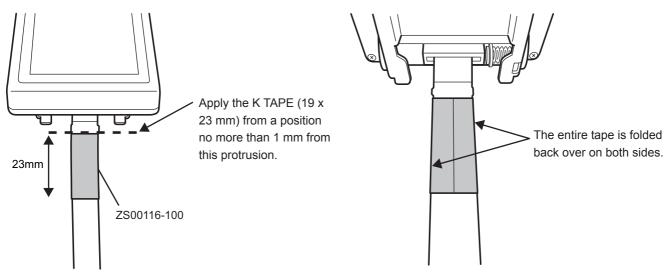

## 2-11-8. Sticking K TAPE onto the SHEET EMI-FRAME

Purpose: To ensure conductivity between the two metal plates

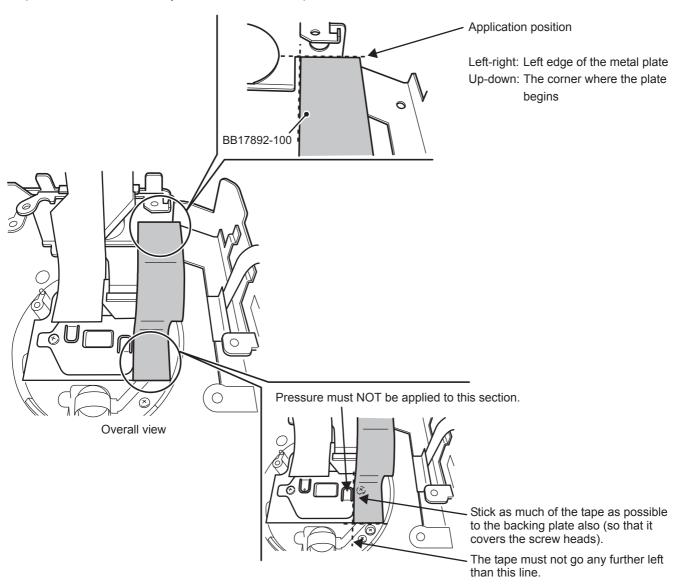

## 2-11-9. Sticking the SHEET EMI-FRAME to the FRAME PWB/CCD plate

Purpose: To insulate the conducting sheet

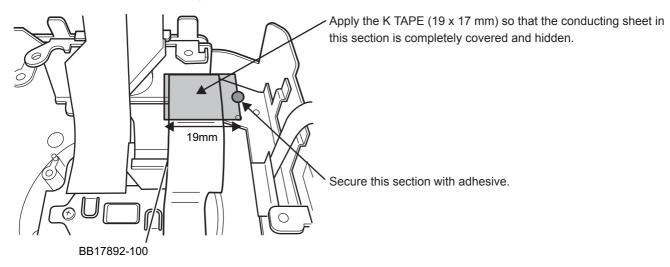

## 2-11-10. Sticking the SHEET GRAPHITE to the HOLDER LENS/CCD plate

Purpose: To connect area A and CCD backing plate B with the SHEET GRAPHITE (to release heat from the CCD)

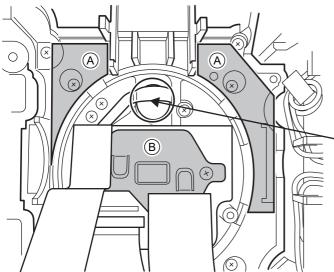

Do not press on this area when applying the sheet (to prevent FPC breakage).

Stick the sheet in place as firmly as possible by pressing with your finger on A and CCD backing plate B.

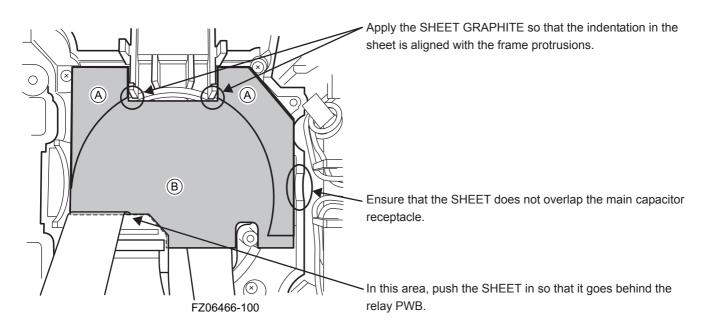

## 2-11-11. Sticking the GASKET to the UNIT HINGE

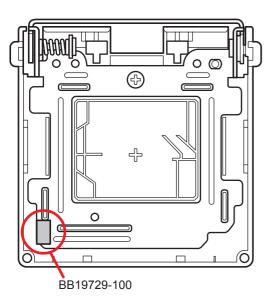

## 2-11-12. Sticking K TAPE to the MAIN PWB ASSY

Purpose: To prevent short-circuits with the MAIN PWB ASSY

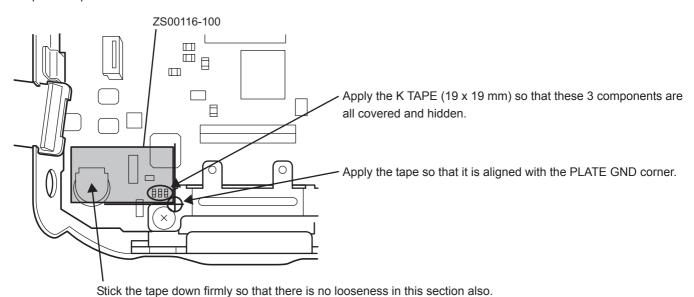

**MEMO** 

## 3. Schematics

## 3-1. Cautions

<Cautions when replacing parts>

- Do not reuse removed parts. Always use new parts.
- Note that the negative side of tantalum condensers is readily damaged by heat.
- Except for chemical condensers and tantalum condensers, voltage is not displayed on condensers with a voltage resistance of 50V or less.
- Resistors not marked are 1/16W chip resistors.
- $K\Omega = 1000\Omega$ ,  $M\Omega = 1000K\Omega$
- B characteristics of variable resistors and semi-fixed resistors are not displayed.

## 3-2. Basic Block Names and Functions

| Part name     | Block name    | Function                                                |
|---------------|---------------|---------------------------------------------------------|
| LENS CONST    | CCD FPC BLOCK | CCD Output (IC800)                                      |
| MAIN PWB ASSY | CAMERA BLOCK  | CCD Output A/D Conversion (IC103)                       |
|               | MOTOR BLOCK   | Shutter/iris/zoom Drive (IC350)                         |
|               | AUDIO BLOCK   | Audio IN/OUT(IC500)                                     |
|               | LCD/EVF BLOCK | LCD/EVF Control, Back Light Control                     |
|               | IPS2 BLOCK    | Power Control, LED Driver, Flash Charge Control (IC300) |
|               | STRB BLOCK    | Flash Charge                                            |
|               | PROCESS BLOCK | Image Signal Processing, USB Communications,            |
|               |               | System Control (IC204)                                  |
|               | MAIN IF BLOCK | Connection with the DCST PWB                            |
| DCST PWB ASSY | DC/DC BLOCK   | Power Supply Generation (IC600), Power Control          |
| KEY PWB ASSY  | KEY BLOCK     | Key SW                                                  |
| TOP FPC ASSY  | TOP FPC BLOCK | Power SW, Release SW, Key SW                            |

## 3-3. Description of Main Block Functions

### 3-3-1. Technical Overview

Featuring the "Super CCD Honeycom V HR" and the "Real Photo Engine", the FinePix S9100/S9600 not only gives you images with superb resolution and minimal noise, it is also highly effective at high sensitivities, providing images with little or no camera shake or subject blurring even in low-light conditions and telephoto shots. The lens performance and image processing functions on the FinePix S9000 were highly acclaimed both in Japan and overseas, but this camera takes this yet another step further, giving even higher resolutions and even more breathtaking color reproduction. It also features a new record in minimum AF speed of just 0.6 seconds. It also compares well with the FinePix S9000 in low-light scenes such as indoor shots, with autofocusing as much as 1.8 times faster for truly snappy shooting.

It also comes with "iFlash", which automatically selects the ideal flash brightness and sensitivity setting so that features such as faces and skin tones are captured perfectly with no flaring. The 2-inch 235,000-pixel TFT LCD screen provides superb image quality and can be rotated to multiple angles, making it incredibly easy to view and use.

### CCD signal processing/Camera circuit section

- Analog signals output from the 1/1.6 type Super-CCD Honeycom V HR (IC800), with an effective pixel count of 9.03 megapixels, undergo false color compensation processing, adaptive interpolation processing, amplification (AGC) and signal mixing inside the CCD signal processing IC "BCS (IC103)" before being converted to 14-bit digital signals (A/D) and sent to the signal processing LSI "YCS (IC204)".
- The vertical drive IC (IC102) for driving the CCD and the OFD voltage control IC (IC101) are in this block.

#### **Motor Circuit Section**

■ The signal processing LSI "YCS (IC204)" that has received various operating switch commands manages the motor drive IC (IC350) and controls the AF, SHUTTER and IRIS motors.

### **Imaging and Signal Processing Section**

- Input data from the CCD
  - 14-bit digital image data (corresponding to 1H) that has been output from the imaging section (CCD/Camera Block) is sent to the signal processing LSI "YCS (IC204)", converted to 32-bit (16-bit x 2) data by the [internal buffer] inside this LSI, and the image data for one frame (3488 x 2616 pix) is stored temporarily in [SD-RAM]. It is also integrated in the [AUTO operation section] using the 32-bit the signal processing LSI "YCS (IC204)" image data and sent to the BCS\_IC (IC103) to obtain the appropriate AE/AF/AWB.
- Record processing to xD Card
  - Image data stored in SD-DRAM is sent one frame at a time to the internal [signal processing section] in the signal processing LSI "YCS (IC204)". In a process called unpacking, "32-bit to 12-bit conversion" and "pre-processing including digital clamp, white balance and noise reduction processing, linear matrix processing, gamma correction and R/G/B 14-bit to R/G/B 8-bit conversion" to "8-bit digital R/G/B signals to Y:Cb:Cr = 4:2:2 YC processing" are implemented in this [signal processing section] and 8-bit Y/Cb/Cr image data are sent to the [internal buffer].
  - The "rearrangement of data in a format in which 8-bit Y/Cb/Cr signals are easily compressed" is done in the [internal buffer] and after passing through the [JPEG operation block] to the [media controller], they are recorded on the xD card.
- Reproduction of images from xD card
- Compressed image data from the xD card is sent as 8-bit image data to the signal processing LSI "YCS (IC204)" then it is sent to the [media control section], the [DMA unit] and the SD-DRAM and then it is sent to the [media controller], to the [JPEG operation section] and to the [signal processing section].
- In the [signal processing section], 8-bit Y/Cb/Cr signals are converted to 8-bit R/G/B signals and at the same time, lettering display signals are weighted and passed through the [LCD controller to the LCD unit and displayed.
- Image capture system adjustment data are stored in the Flash ROM.

### **LCD Unit**

■ Digital signals sent from the signal processing LSI "YCS (IC204)" are passed through the [LCD controller (IC401)] to the LCD unit.

### **Power Supply Section**

■ Power supply circuits constructed in the core of the DC IC (IC600) create the following power supplies, which are supplied to each block

| 3.3V      | [IC202 (PROCESS BLOCK)]                               |
|-----------|-------------------------------------------------------|
| D_3.3V    | [IC204 (YCS), IC300 (IPS2), IC350 (MOTOR BLOCK),      |
| AD_3.3V   | [IC204 (YCS), IC207 (VIDEO Drv.), TOP FPC, KEY BLOCK] |
| AU_3.3V   | [IC500 (AUDIO)]                                       |
| CAM3.3V   | [IC102 (V_Drv), IC103 (BCS)]                          |
| xD_3.3V   | [CN204 (xD CARD CONNECTOR)]                           |
| CARD_3.3V | [CN205 (MICRO DRIVE CONNECTOR)]                       |
| D_5V      | [IC102 (V_Drv), IC300 (IPS2), LCD/EVF BLOCK]          |
| BL_5V     | [LCD/EVF BLOCK]                                       |
| MOT_5V    | [IC353, IC354 (MOTOR BLOCK)]                          |
| CCD8V     | [IC800 (CCD), IC102 (V_Drv)]                          |
| CCD_15V   | [IC800 (CCD), IC102 (V_Drv), IC101 (OFD_Drv)]         |
| 1.0V      | [IC204 (YCS), IC300 (IPS2)]                           |
| 2.5V      | [IC204 (YCS)]                                         |
| D_2.5V    | [IC204 (YCS)]                                         |
| LCD 8.5V  | [LCD/EVF BLOCK]                                       |

FinePix S9100/S9600 Service Manual

3. Schematics

## 3-4. Block Diagram

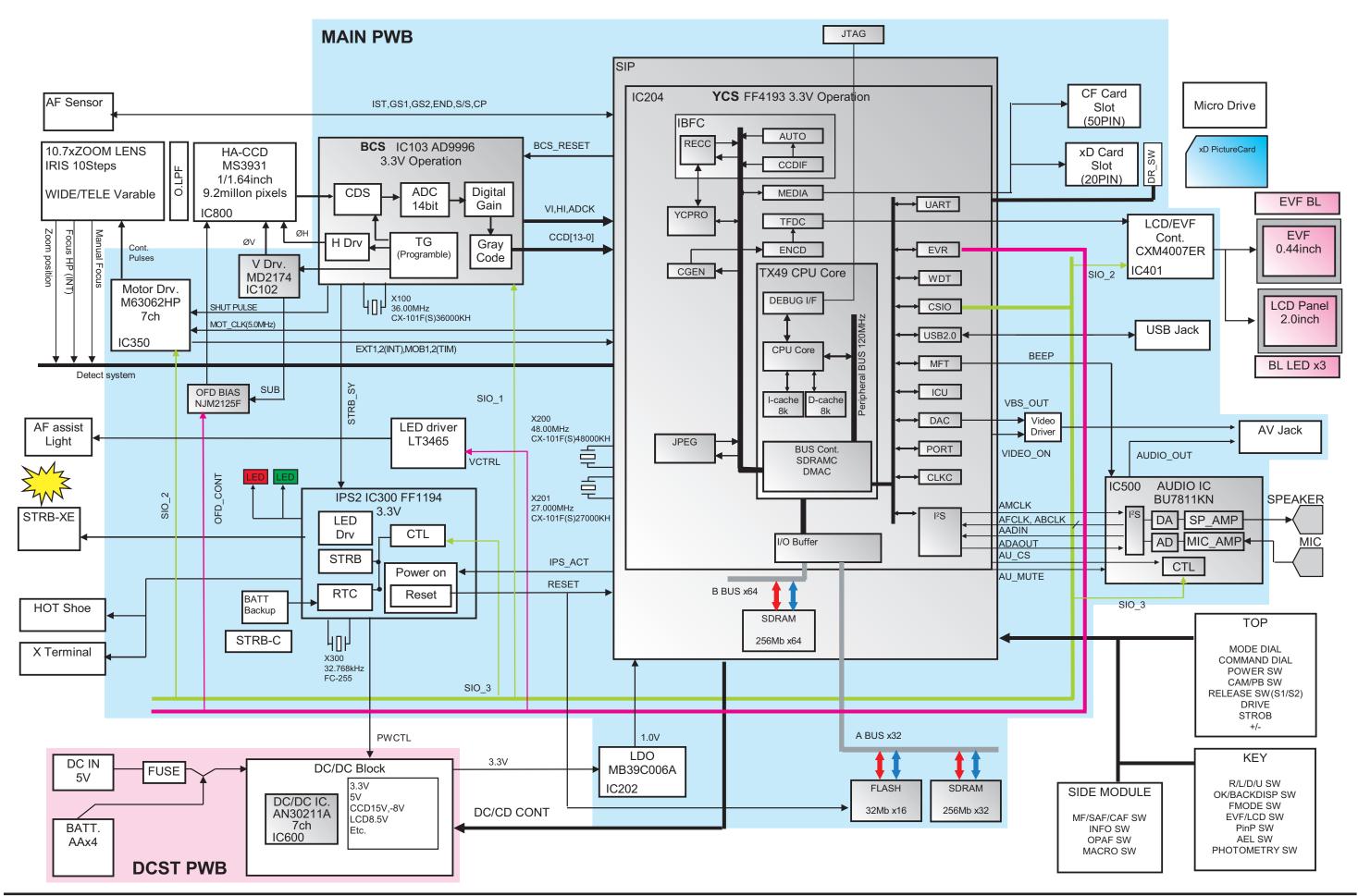

3. Schematics
FinePix S9100/S9600 Service Manual

## 3-5. Overall connection Diagram

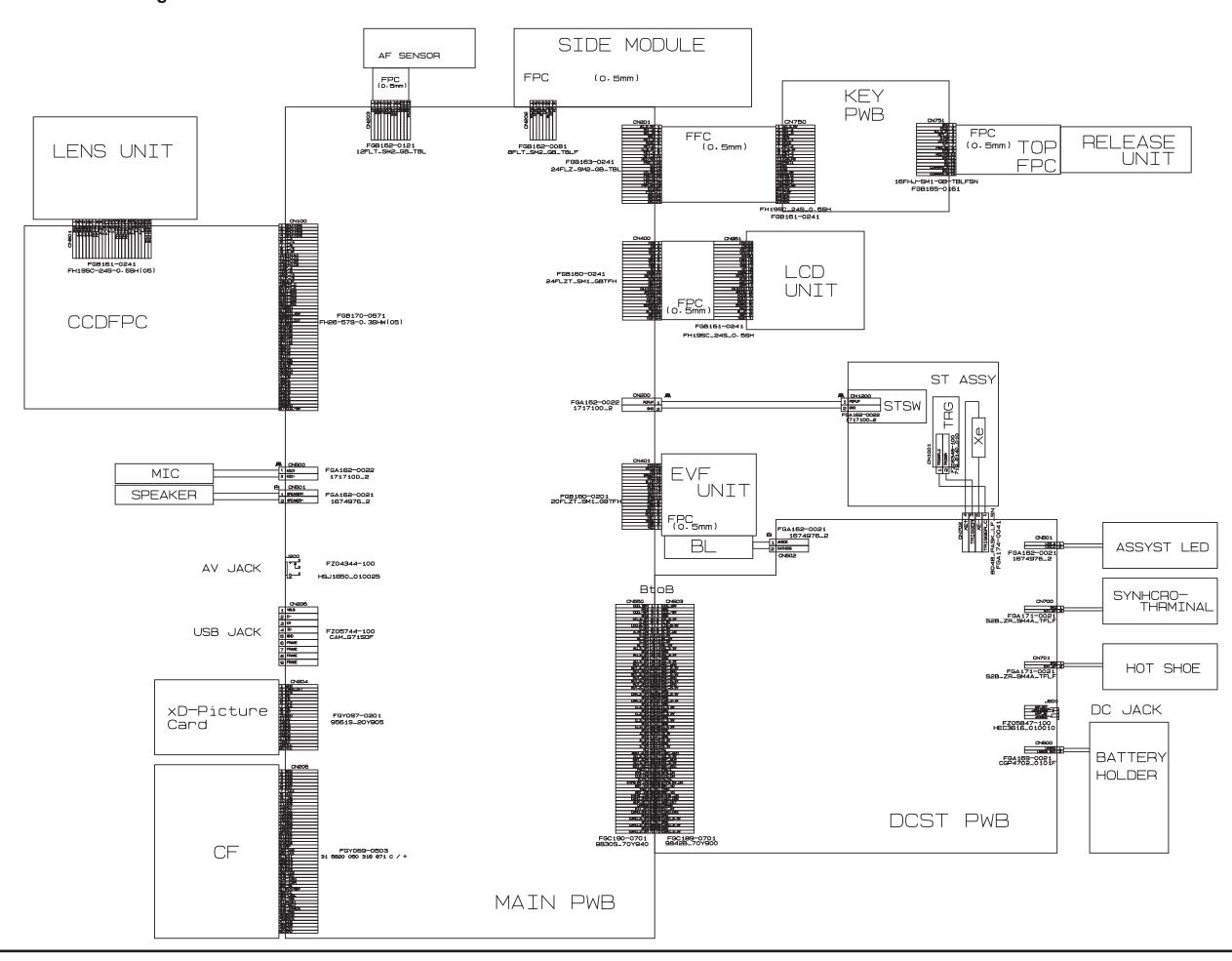

3. Schematics

## 3-6. Circuit Diagrams

3-6-1. CAMERA BLOCK

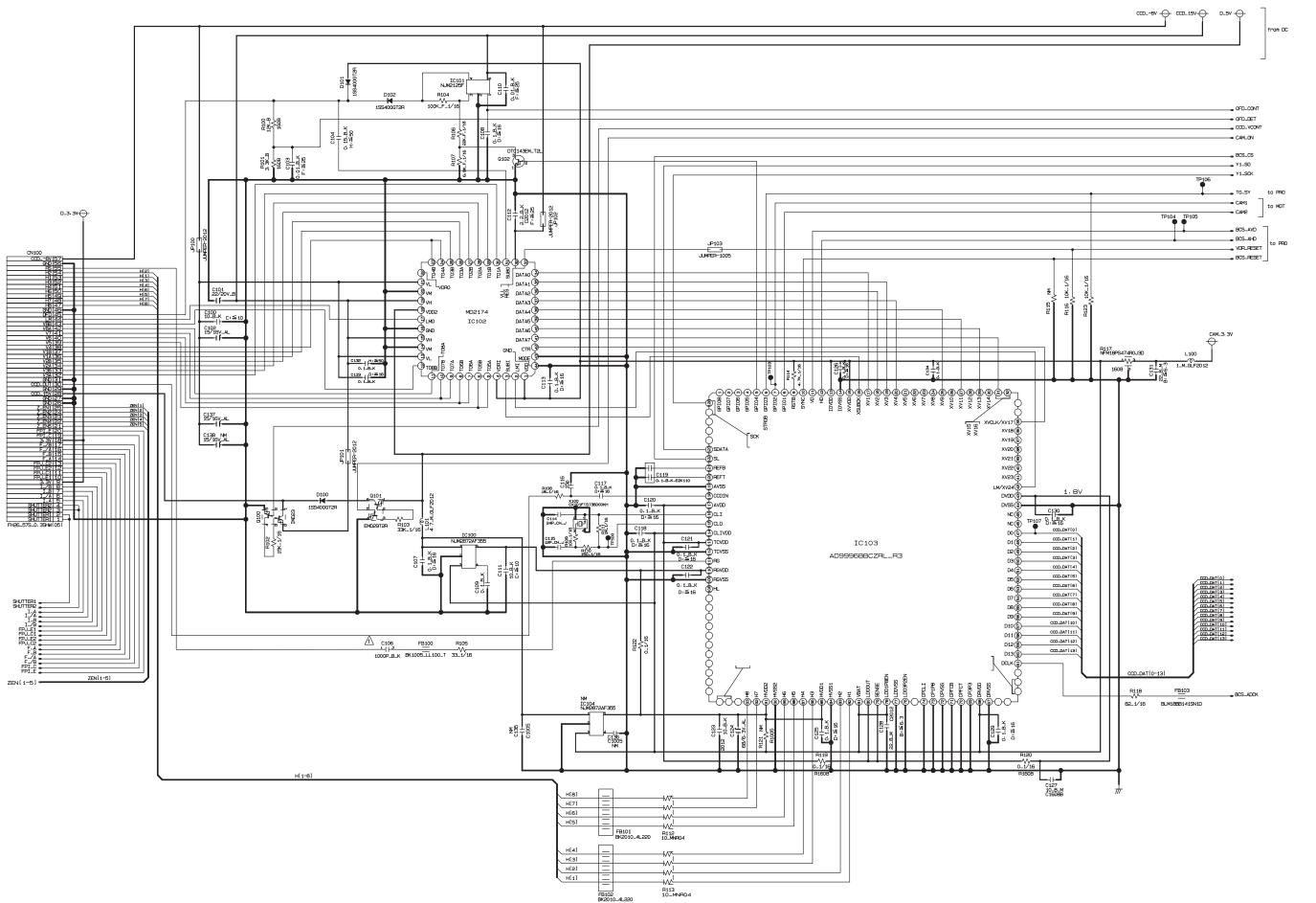

3. Schematics
FinePix S9100/S9600 Service Manual

## 3-6-2. DCDC BLOCK

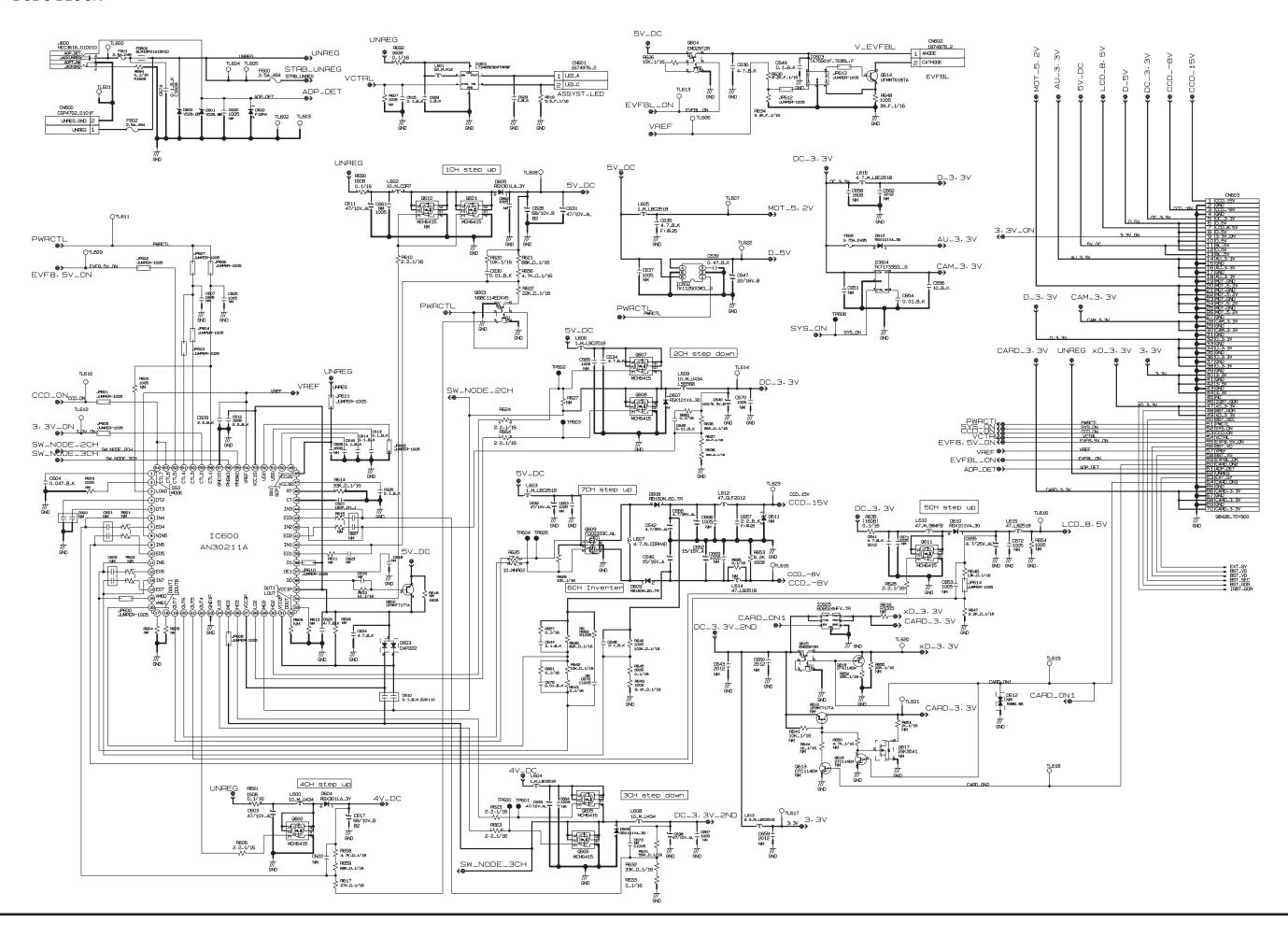

3. Schematics

3-6-3. KEY BLOCK

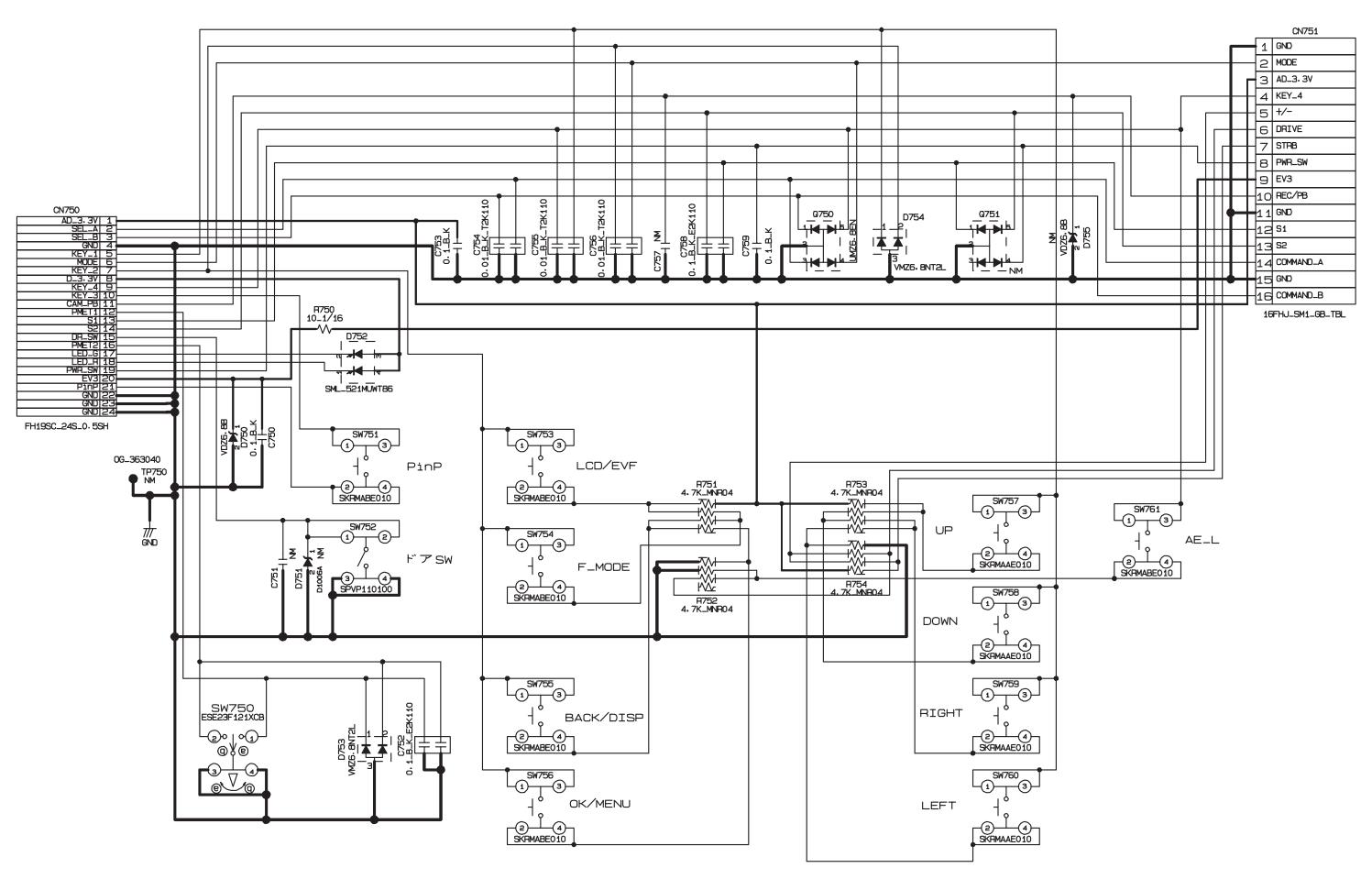

3. Schematics
FinePix S9100/S9600 Service Manual

## 3-6-4. LCD/EVF BLOCK

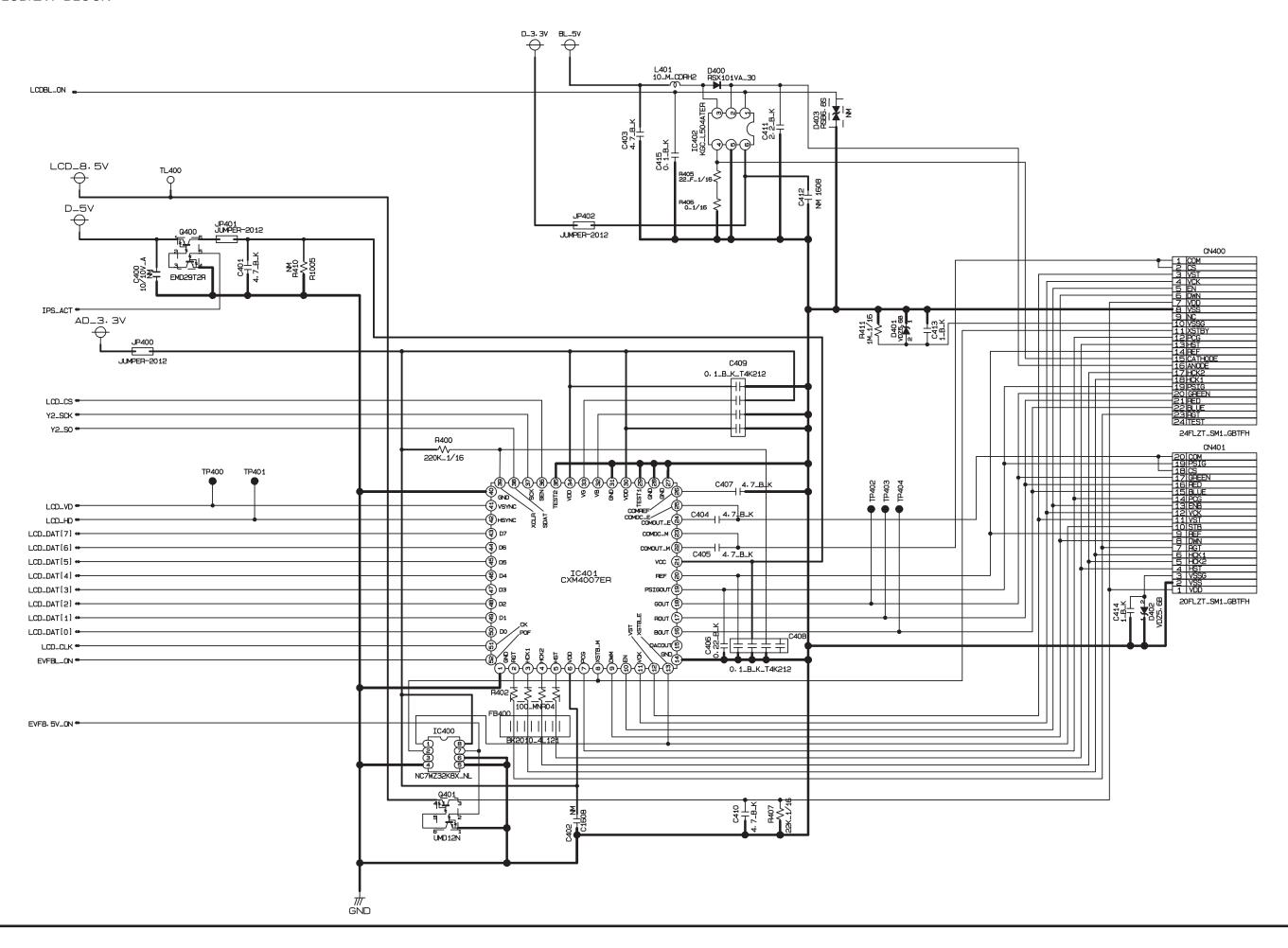

3-6-5. PROCESS BLOCK

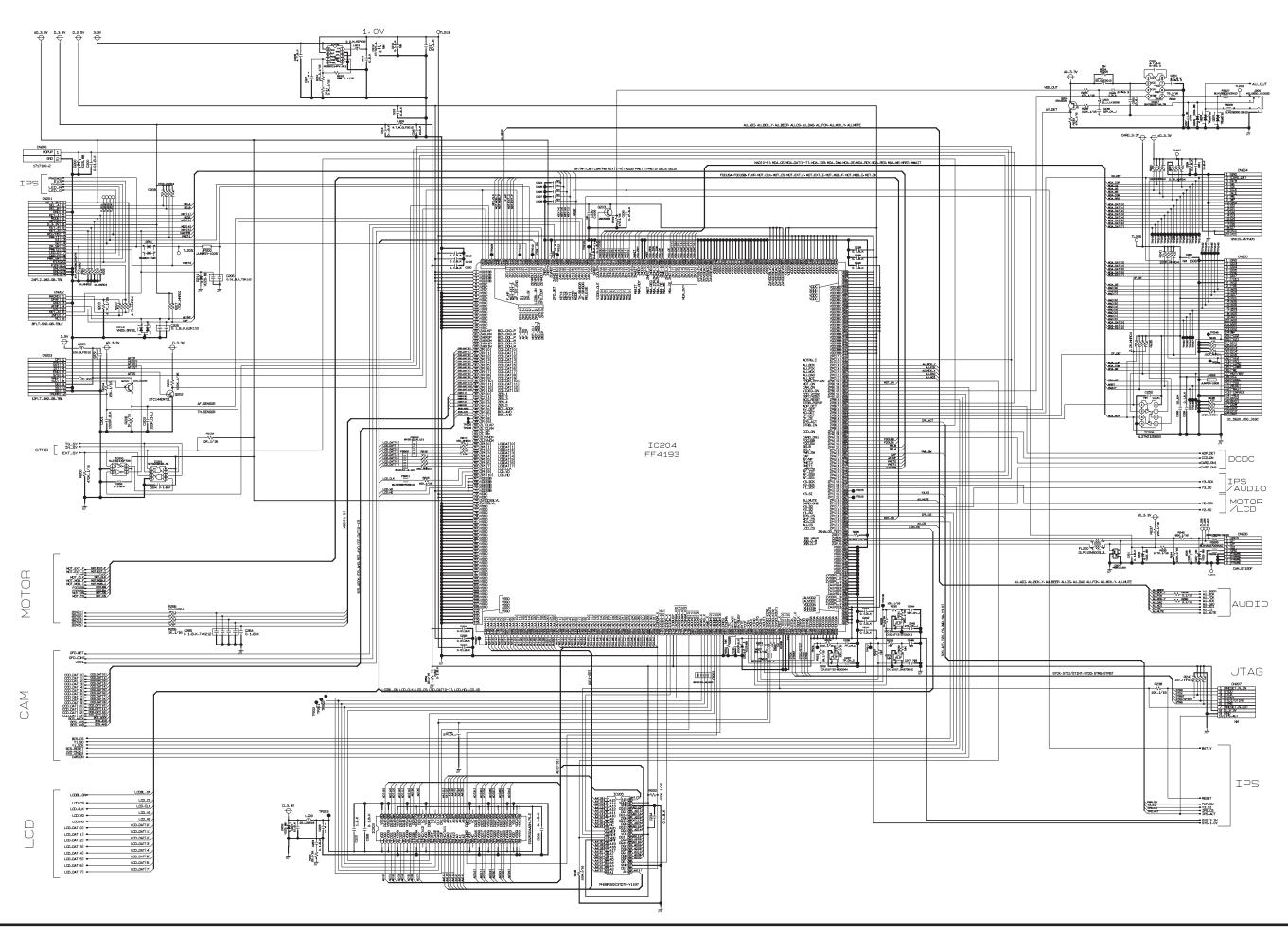

3. Schematics

**MEMO** 

## 3-6-6. AUDIO BLOCK

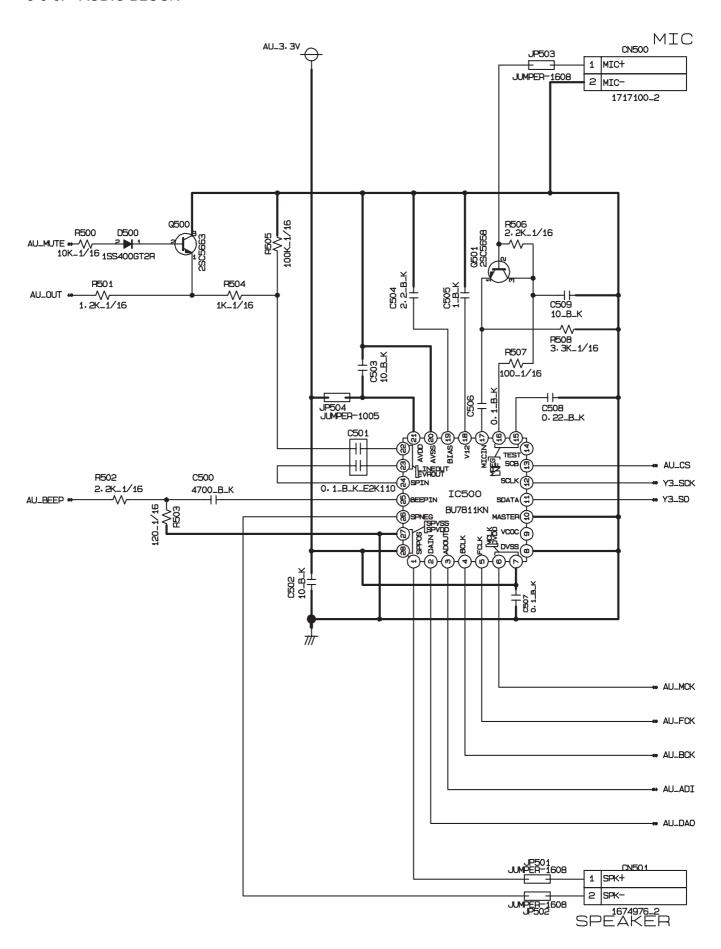

## 3-6-7. CCD FPC BLOCK

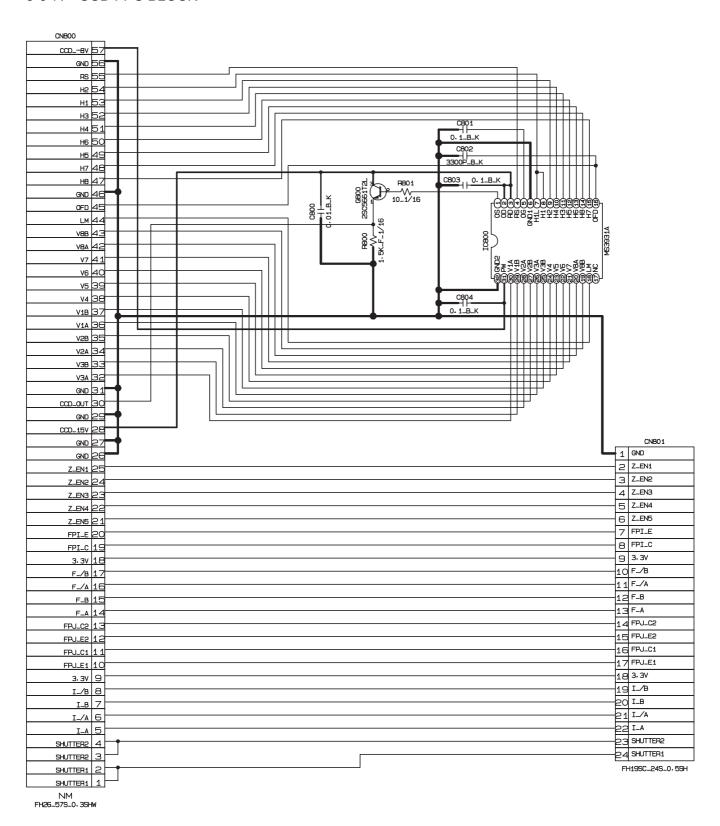

## 3-6-8. IPS2 BLOCK

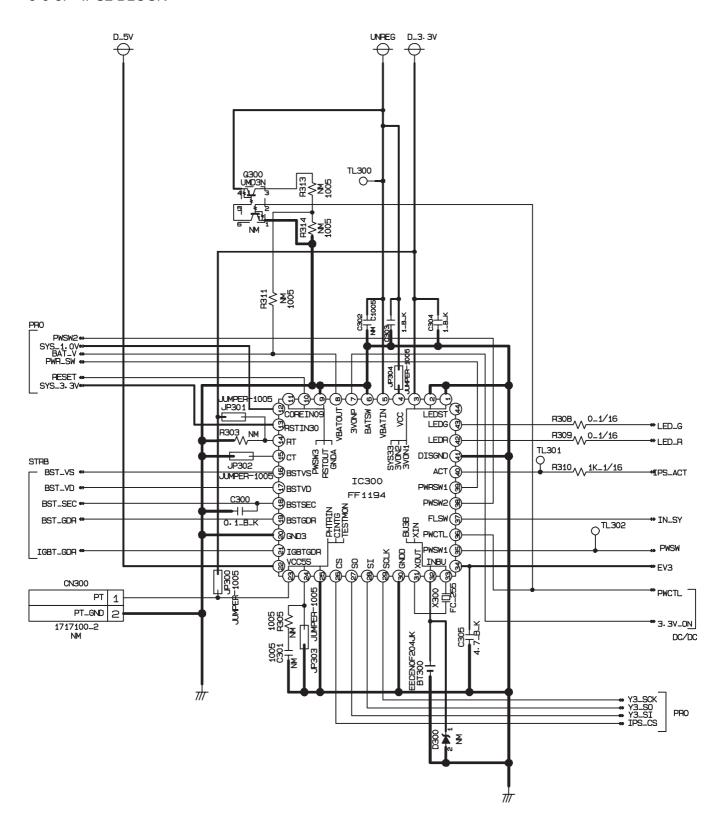

## 3-6-9. MAIN I/F BLOCK

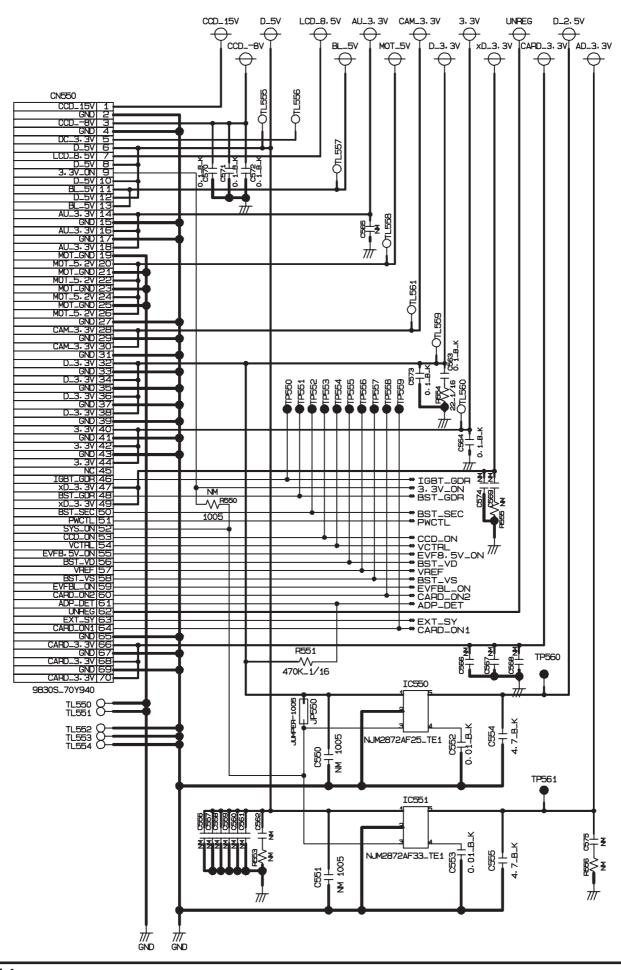

## 3-6-10. MOTOR BLOCK

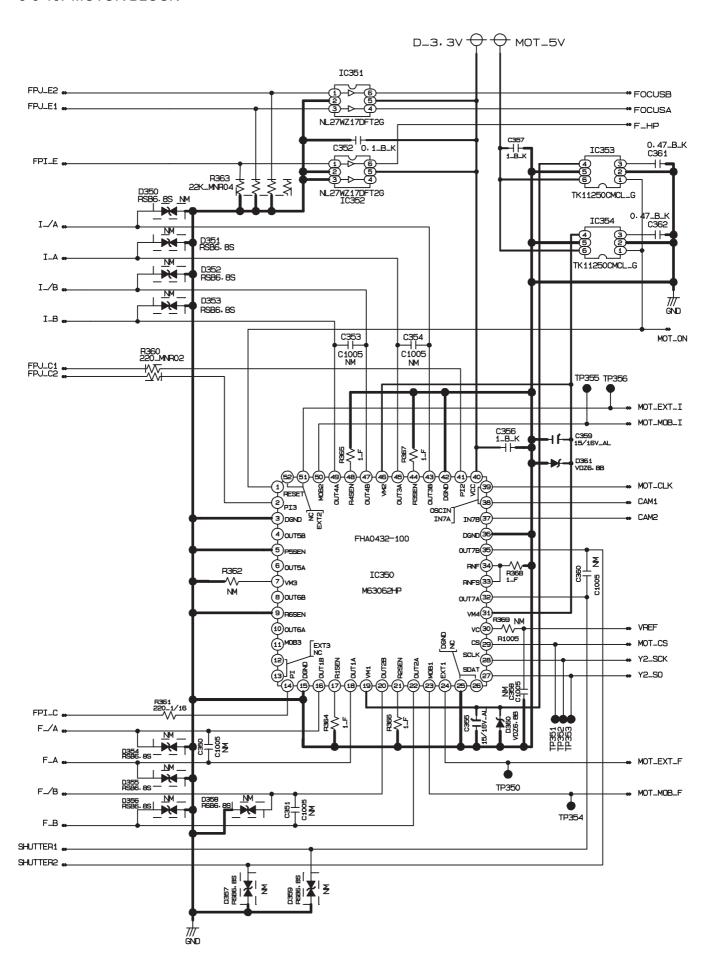

## 3-6-11. STRB BLOCK

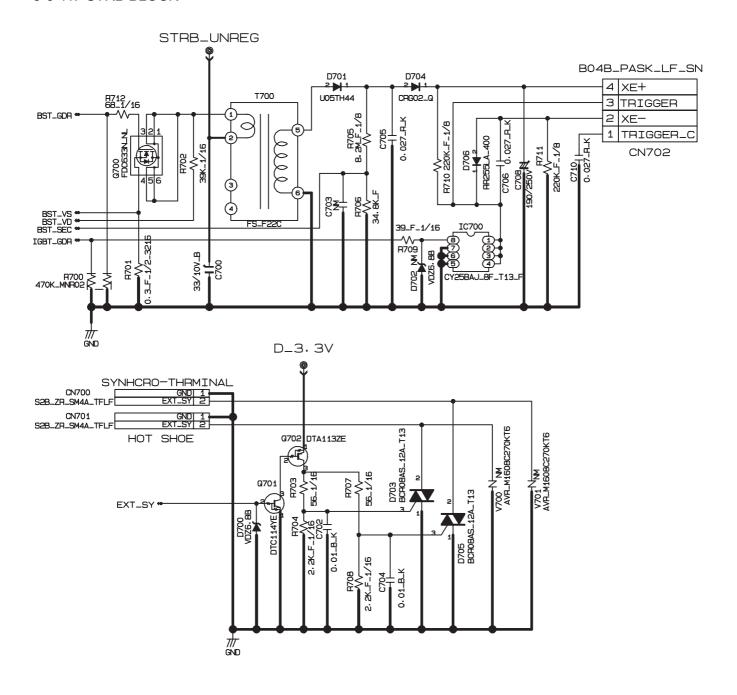

### 3-6-12. LCD CITI BLOCK

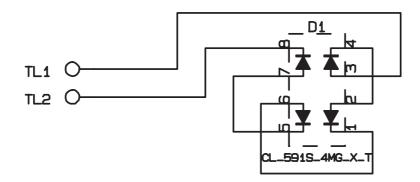

## 3-6-13. TOP FPC BLOCK

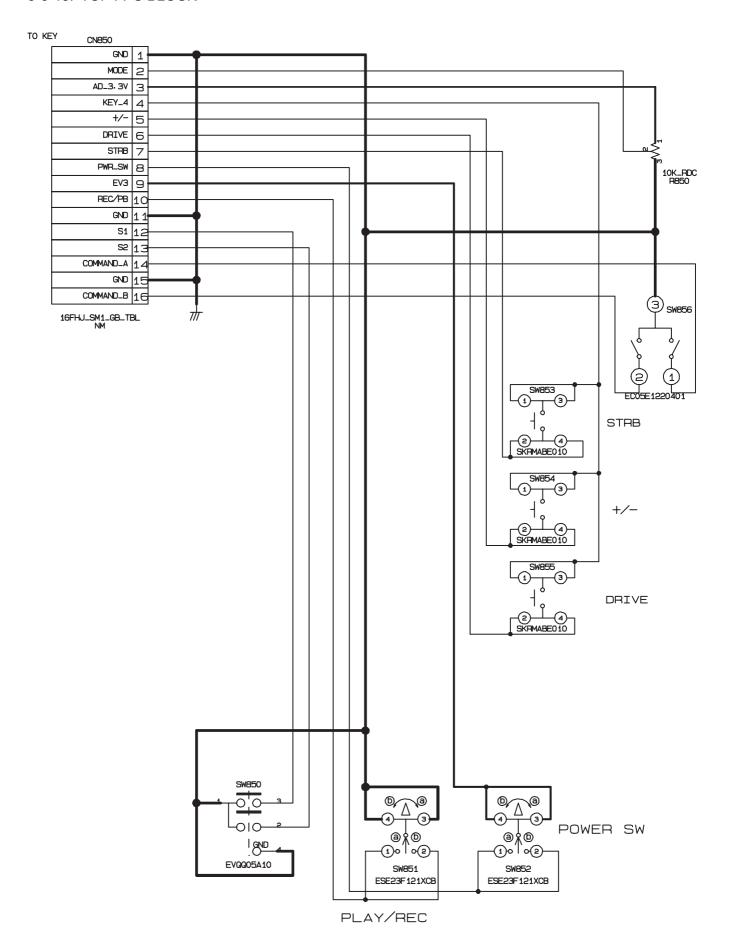

## 3-6-14. ML FPC BLOCK

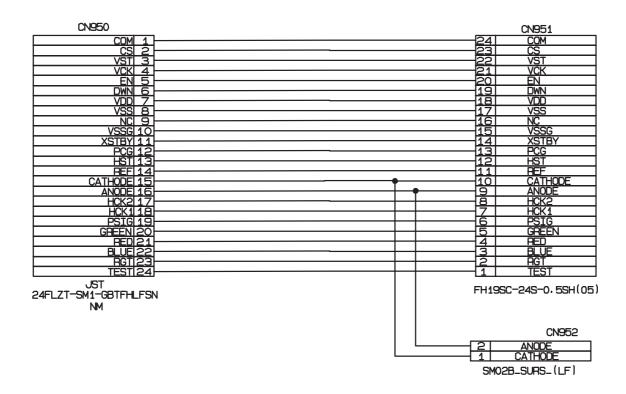

## 3-6-15. STSW BLOCK

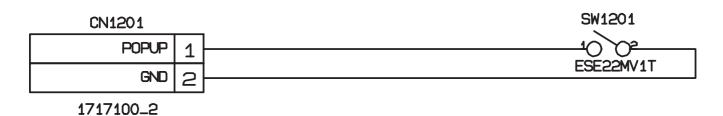

## 3-6-16. TRG BLOCK

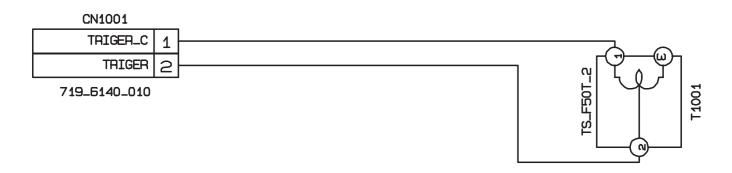

## 3-7. Mounted Parts Diagrams

## 3-7-1. CCD PWB ASSY

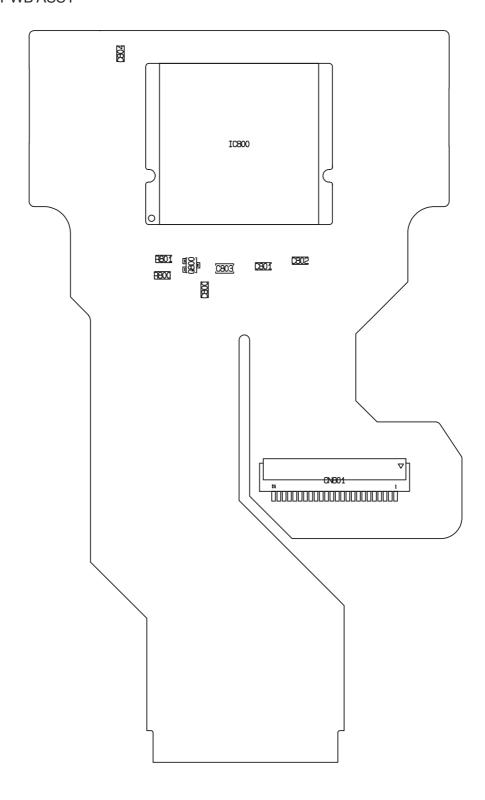

## 3-7-2. KEY PWB ASSY

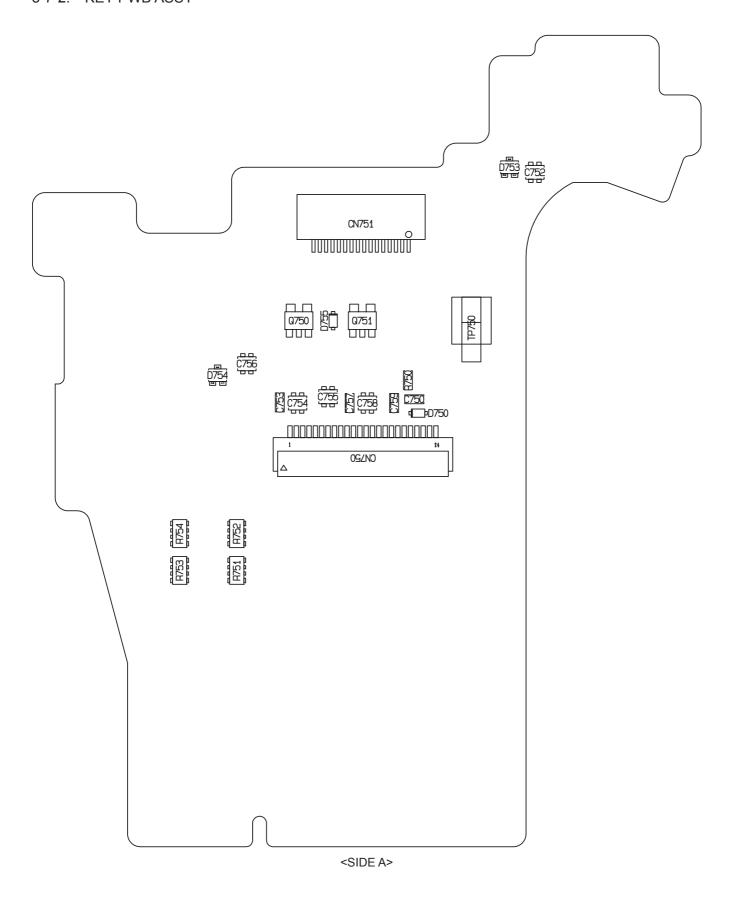

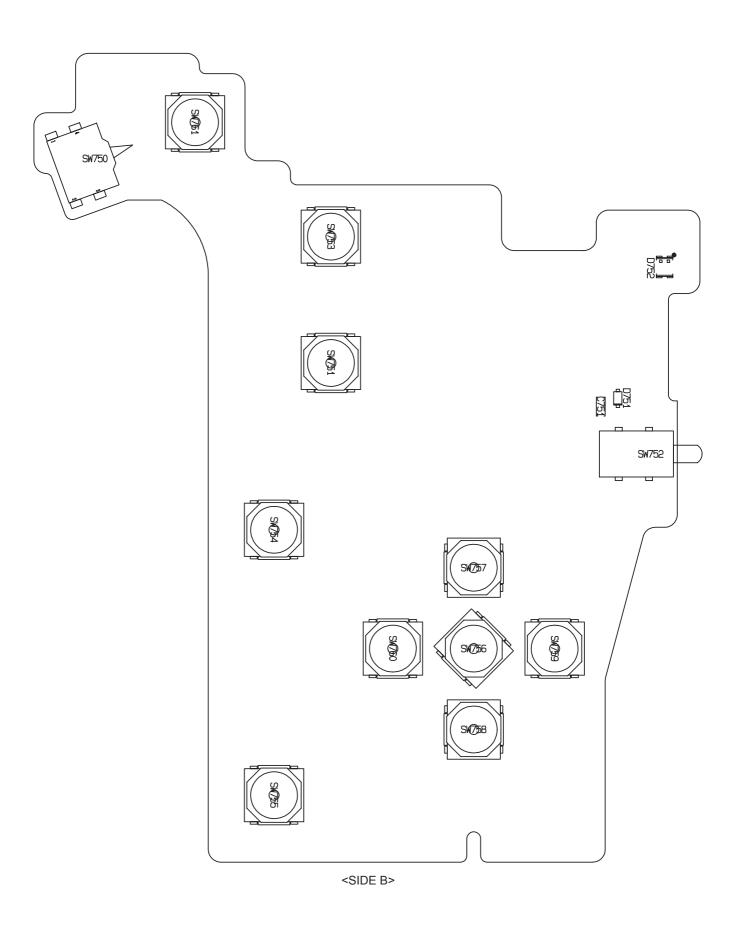

## 3-7-3. LED PWB ASSY

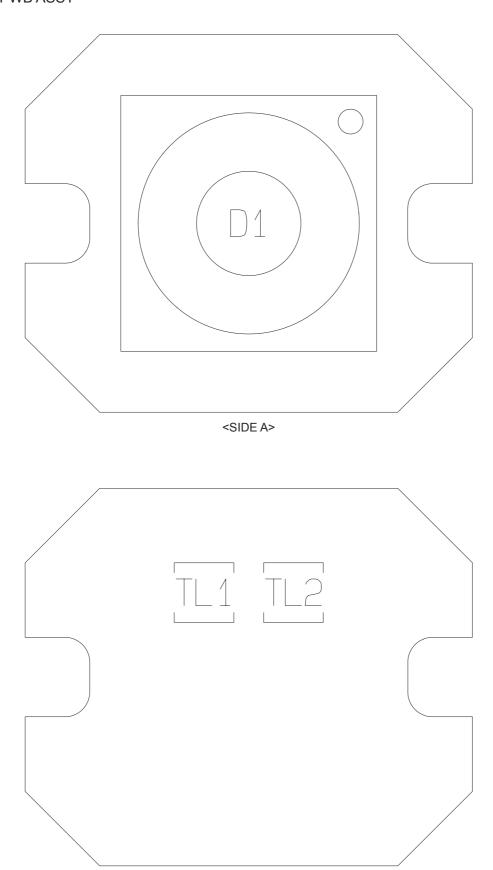

<SIDE B>

## 3-7-4. ML PWB ASSY

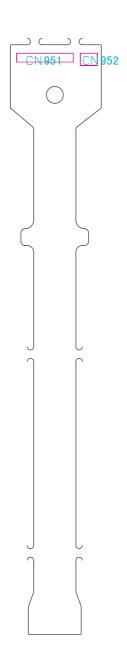

## 3-7-5. TRG PWB ASSY

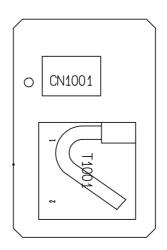

## 3-7-6. STSW PWB ASSY

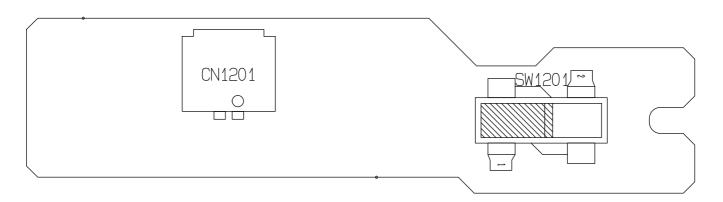

## 3-7-7. TOP PWB ASSY

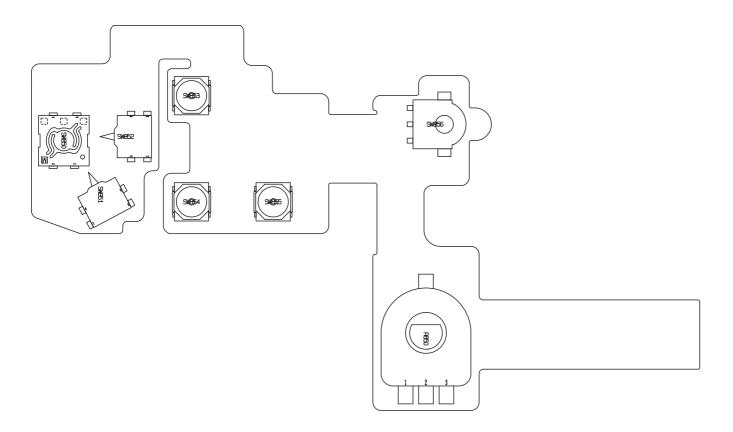

3-7-8. DCST PWB ASSY

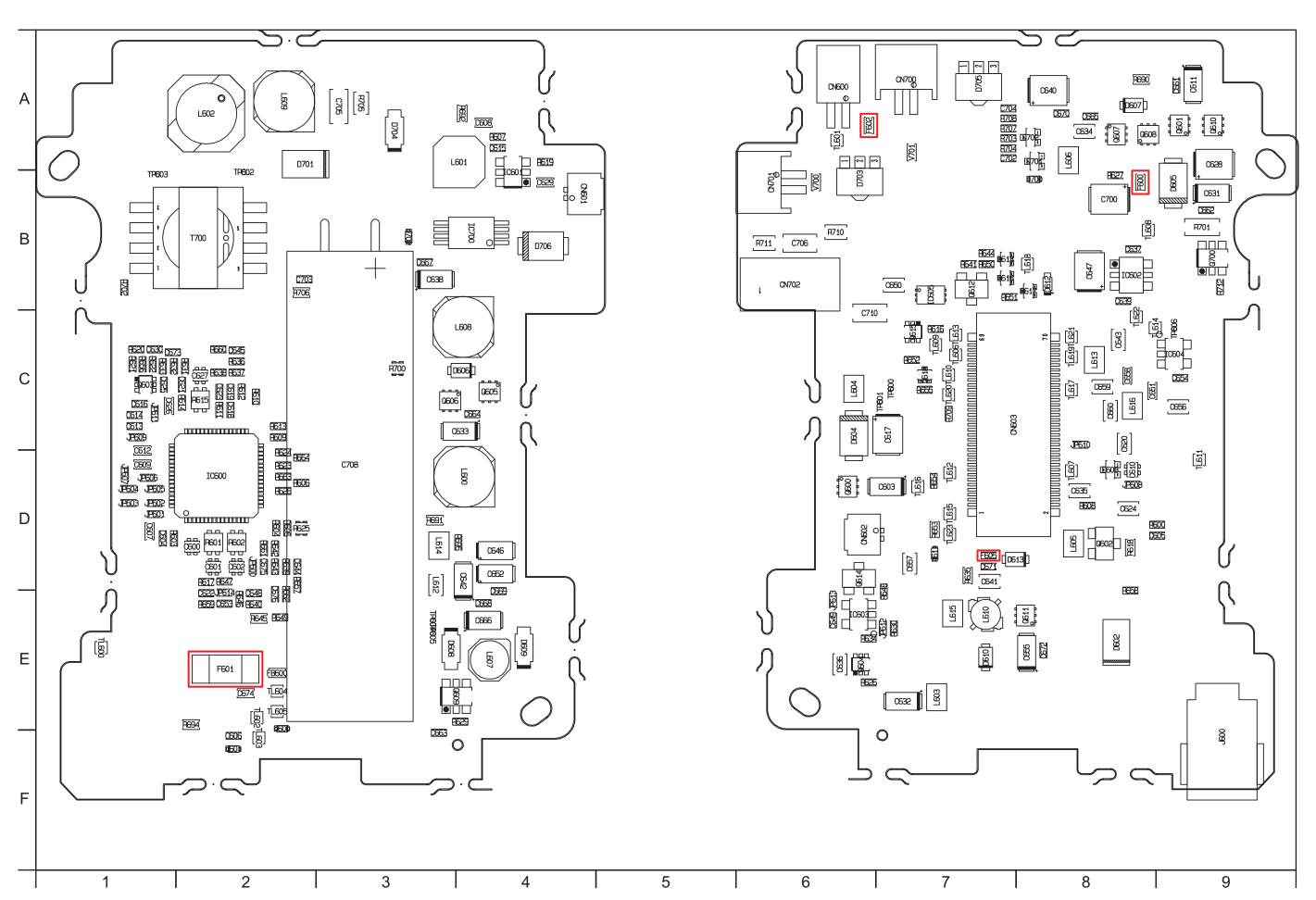

3-7-9. MAIN PWB ASSY

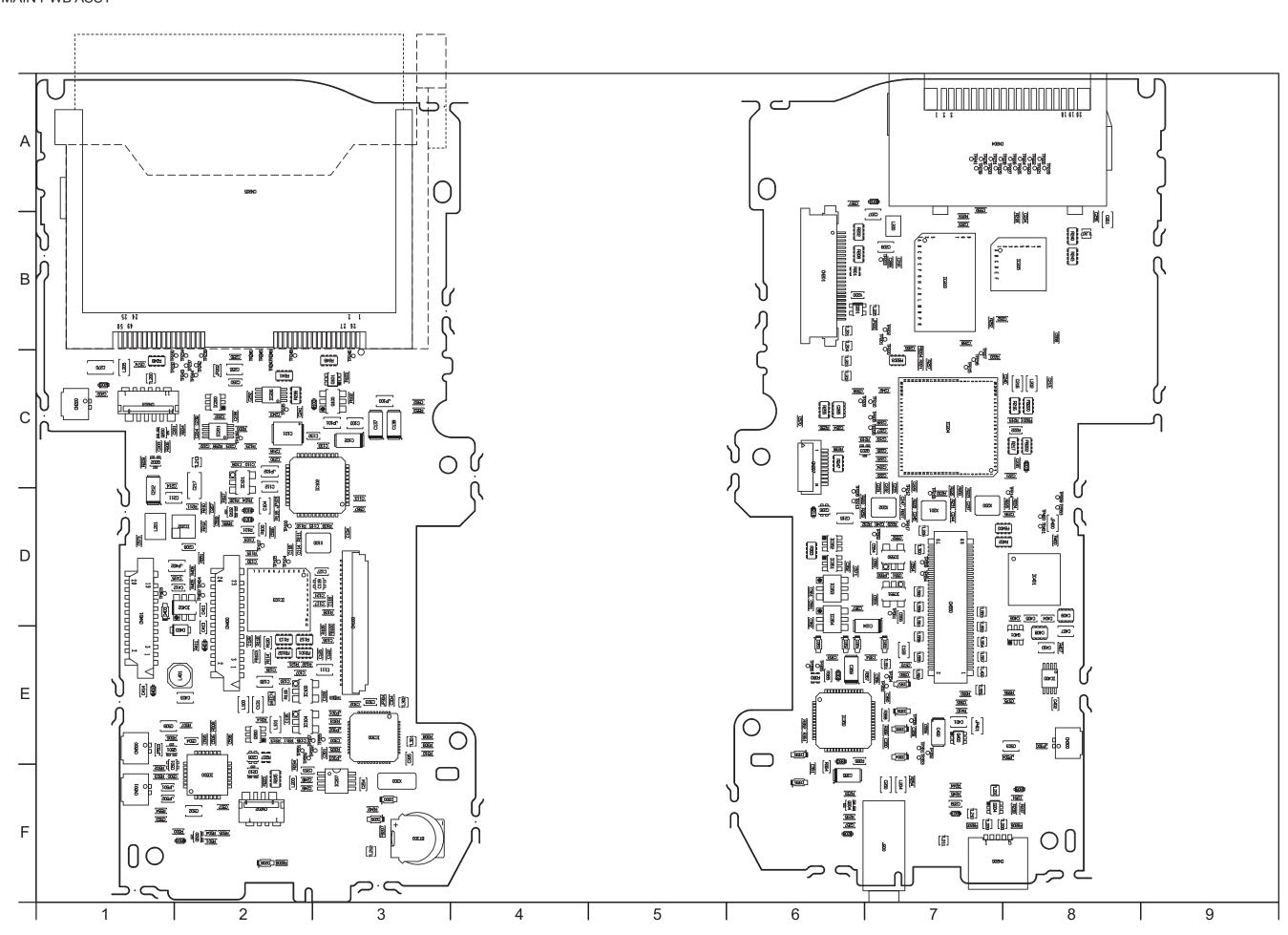

## 4. Adjustments

## 4-1. Important point Adjustment when Replacing Major Parts

Adjust the item shown by O in the table below at the part replacement of LENS ASSY, MAIN PWB, DCST PWB, AF-SENSOR and FLASH CONST. (Other part replacements need not be adjusted.)

|     | Replacing parts                 | I ENC ACCV                                                                                        | MAIN PWB | DCST PWB | AE CENCOR | FLACULCONOT |
|-----|---------------------------------|---------------------------------------------------------------------------------------------------|----------|----------|-----------|-------------|
| Adj | ustment item                    | LENS ASSY                                                                                         | WAIN PWB | DCSTPWB  | AF-SENSOR | FLASH CONST |
| 0   | Flash memory reset*             |                                                                                                   | 0        |          |           |             |
| 1   | AF-Sensor adjustment            |                                                                                                   | 0        |          | 0         |             |
| 2   | CCD Data Input                  | 0                                                                                                 | 0        |          |           |             |
| 3   | Camera adjustment               | 0                                                                                                 | 0        |          |           |             |
| 4   | CCD Line Defect adjustment      | 0                                                                                                 | 0        |          |           |             |
| 5   | Shading compensation adjustment | 0                                                                                                 | 0        |          |           |             |
| 6   | AF adjustment                   | 0                                                                                                 | 0        |          |           |             |
| 7   | Flash adjustment                | 0                                                                                                 | 0        | 0        |           | 0           |
| 8   | Battery adjustment              | 0                                                                                                 | 0        | 0        |           |             |
| 9   | Mode dial adjustment            |                                                                                                   | 0        | 0        |           |             |
| 10  | Video adjustment                |                                                                                                   | 0        | 0        |           |             |
| 11  | Firmware download               | Do not use it until there is an instruction.                                                      |          |          |           |             |
| 12  | End setting                     | (Do the end setting when you end the adjustment software when you set the camera to the Jig mode) |          |          |           |             |
|     |                                 |                                                                                                   |          |          |           |             |

<sup>\*</sup> When the MAIN PWB ASSY is replaced, the camera will not operate normally unless the MAIN PWB is initialized.

## 4-2. Measuring Instruments Used

| Measuring equipment            | Remarks                                                                                |  |
|--------------------------------|----------------------------------------------------------------------------------------|--|
| Regulated power supply         | For adjustment                                                                         |  |
| Pattern box                    | PTB450F                                                                                |  |
| Digital voltmeter              | For Battery adjustment                                                                 |  |
| PC                             | Used for various adjustments and operation checks (PC-AT compatible, Win 2000 / XP) *1 |  |
|                                | It is necessary to install Microsoft .NET Framework Ver1.1.*2                          |  |
| Brightness meter               | LS-110 (Minolta) or equivalent                                                         |  |
| Color temperature meter        | Color Meter IIIF (Minolta) or equivalent                                               |  |
| Flash meter                    | Used for function checks                                                               |  |
| xD-Picture Card (64MB or more) | For CCD Line Defect Adjustment                                                         |  |
| DPC-R1                         | For CCD Line Defect Adjustment                                                         |  |

<sup>\*1:</sup> PC condition

- 1. Hardware recommendation: **CPU;Pentium4 2.4GHz** or better, **RAM;512MB** or more. It might make an error of the adjustment when the performance of PC is low.
- 2. Video Jig must be installed.

Microsoft .NET Framework Version 1.1

http://www.microsoft.com/downloads/details.aspx?familyid=262d25e3-f589-4842-8157-034d1e7cf3a3&displaylang=en

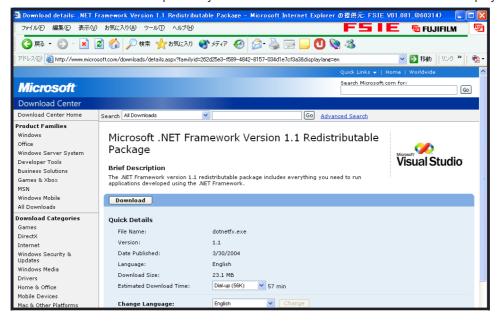

<sup>\*2:</sup> Download it from the homepage of the Microsoft.

# 4. Adjustments

## 4-3. Use Jig list

| Pats.No     | Name                                  | Comment                                |                                        |
|-------------|---------------------------------------|----------------------------------------|----------------------------------------|
| ZJ00006-100 | Filter LB140                          | Camera adjustment                      | Common with the DS-30/DS-20/DS-7       |
| ZJ00008-100 | Lens holder                           | AF Sensor adjustment                   | Common with the 8mmVTR/MX600           |
| ZJ00287-100 | Conversion Lens(900mm)                | AF Sensor adjustment                   | Common with the FinePix S7000          |
| ZJ00009-100 | Stand                                 | AF Sensor adjustment                   | Common with the 8mmVTR/MX600           |
| ZJ00254-100 | Gray Chart (Reflective type)          | Flash adjustmen                        | Common with the MX700/MX500            |
| FZ06705-100 | USB cable                             | General adjustment                     | This is bundled to the product         |
| ZJ01001-100 | FxS9100_9600 W PC Soft Ver.1.00       | PC adjustment                          | Win 2000 / XP English OS *1            |
| ZJ00684-100 | DSC JIG Driver Install.exe            | For PC setup                           | Win 2000 / XP English OS *1            |
| ZJ00580-100 | Power Cable Jig                       | Battery / Mode dial adjustment         |                                        |
| ZJ00611-100 | X-Y stage for AF adjustment           | General adjustment                     | Common with the FinePix M603           |
| ZJ00583-100 | Screw Driver (D3LUFX88G (2X20))       | General repair                         | Common with the FinePix M603           |
| ZJ00653-100 | LB140 filter holder kit for X-Y stage | Camera adjustment                      | Common with the FinePix F700           |
| ZJ00650-100 | Video adjustment jig                  | Video adjustment                       | Common with the FinePix A310           |
| ZJ00553-100 | AF solid chart                        | General adjustment                     | Common with the FinePix S2Pro          |
| ZJ00929-100 | CCD data for FinePix S9000_S9500      | CCD Data Input                         | Common with the FinePix S9000/S9500 *1 |
| FZ06229-100 | Video cable                           | Video adjustment                       | Common with the FinePix A310           |
| FZ03983-100 | AC Cable (For EG)                     | Use with Video adjustment jig          | Common with the FinePix A310 *2        |
| FZ03982-100 | AC Cable(For EU)                      | Use with Video adjustment jig          | Common with the FinePix A310 *2        |
| FZ00330-200 | AC Cable (For US/JP)                  | Use with Video adjustment jig          | Common with the FinePix A310 *2        |
| ZJ00581-100 | Discharger                            | Discharge for FLASH UNIT               |                                        |
| ZJ00525-100 | MACRO CHART                           | Resolution inspection                  | Common with the FinePix A201           |
| ZJ00922-200 | S9000/S9500 Zoom drive jig            | Camera/Shading compensation adjustment | Necessary for the AF adjustment        |
| ZJ00923-100 | S9000/S9500 AF-1mV Chart              | AF Sensor adjustment                   | Common with the FinePix S9000/S9500    |
| ZJ00924-100 | S9000/S9500 AF-1mH Chart              | AF Sensor adjustment                   | Common with the FinePix S9000/S9500    |
| ZJ00925-100 | S9000/S9500 AF-70cm Chart             | AF Sensor adjustment                   | Common with the FinePix S9000/S9500    |
| ZJ00994-100 | 800mm conversion lens(SLB-50-800P)    | AF adjustment                          | New Jig                                |
| ZJ00995-100 | S9100/S9600 Multi-stripe chart        | AF adjustment                          | New Jig                                |
| ZJ00971-100 | AF Sensor attachment folder           | AF Sensor adjustment                   | New Jig                                |
| ZJ00614-100 | Tripod screw adaptor for X-Y stage    | AF Sensor adjustment                   | Common with the FinePix M603           |
|             |                                       |                                        |                                        |

<sup>\*1:</sup> Please downloaded from Web server (http://fujifilm-di.intranets.com/).

<sup>\*2:</sup> Select one the power cable suitable each country.

<sup>\*3:</sup> S9000/9500 Zoom drive jig is a Jig by which the thing that the zoom position match of the shading compensation adjustment automatically does becomes possible. There is no necessity when shading compensation is adjusted by a manual match.

## 4-4. Calibration method of pattern box

### < Use the pattern box for Camera adjustment >

Turn on the power supply in the pattern box.

Afterwards, wait for about ten minutes so that the source of light may stabilize.

#### (1) Brightness:

160±5cd/m² (with LB140 filter)
No chart, center of pattern box
Minolta brightness meter LS-110 or equivalent

\* Calibration method

Place the filter (LB140) against the pattern box. With the filter (LB140) in contact with the brightness meter, adjust the pattern box brightness to 160±5cd/m².

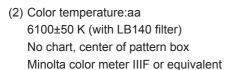

\* Calibration method

Place the filter (LB140) against the pattern box. With the filter (LB140) in contact with the color temperature meter, adjust the pattern box color temperature to  $6100 \pm 50$  K.

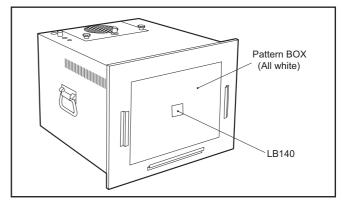

<Fig. 4-4-1> Calibration method of pattern box

## 4-5. Adjustment software installation

### 4-5-1. Various downloading software decompressions, preservation methods, and notes

The PC adjustment softwares are in a specified Web server, and both of these are the compression of ZIP form files. Therefore, after downloading these compression files from the Web server, the decompression of the file is necessary. In the decompression software, if the decompression of the

ZIP form can be done, any software is OK.

(Please prepare each one for the decompression software.)

The decompression and the preservation method of the PC adjustment software and the firmware are described

to the following.

\* The PC adjustment software decompression and preservation method.

#### <Step1>

The sdjustment software is downloaded from WEB, and software is installed in the PC.

We have uploaded the "PC Adjustment Software (ZJ01001-100.zip) for "FxS9100\_9600\_W" on our website: (http://fujifilm-di.intranets.com/).

### <Step2>

"ZJ01001-100" is a compression of "ZIP type" file.

The "FxS9100\_9600\_W" folder can be done by extracting it by "Compression software".

Copy the "FxS9100\_9600\_W" folder to the "C" drive on the Adjustment PC.

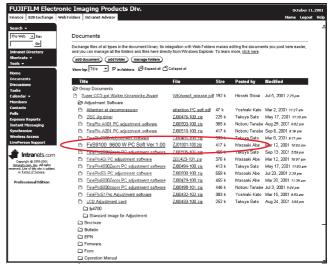

<Fig. 4-5-1> Fujifilm-di.intranets Screen

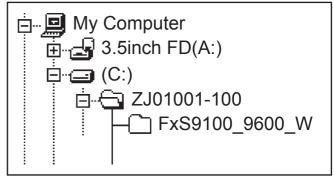

<Fig. 4-5-2>

### <Step3>

When all the folders have been copied to the C:drive, double-click on [C:\FxS9100\_9600\_W\FFW.exe] to start the adjustment software.

#### (Note)

- \* Specify the preservation drive for C drive if it isdecompression software which can specify the preservation drive.
- \* Similarly, defrost without making a new folder if it is decompression software which can be defrosted without making a new folder.
- \* Defrost simply if the decompression software which you have cannot specify the drive specification and the folder making.

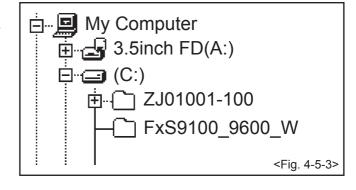

### [Caution][Important]

(a) PC adjustment software can not start when there is folder of FxS9100\_9600\_W in folder named ZJ01001-100.

Please preserve the folder of FxS9100\_9600\_W and SU1875 right under C drive.

(b) Please do not change the foldername named FxS9100\_9600\_W.PC adjustment software can not start when foldername is changed.

## 4-5-2. Installation of DSC jig driver

- \* Since this camera uses the USB for communications with the personal computer, in order to start the PC adjustment software, [the DSC jig driver] needs to be installed in the personal computer beforehand.
- \* The DSC jig driver is the same as that for the FinePix S7000, so if this jig driver software is already installed in the personal computer, it is not necessary to install it.

  The procedure is given below.

### <Step 1>

DSC jig driver (ZJ00684-100.ZIP) is downloaded from Web server (http://fujifilm-di.intranets.com/).

### <Step 2>

Defrost the downloaded compression software

### <Step 3>

Double-click setup.exe in the folder of defrosted ZJ00684-100 and install Fuji FILM DSC Jig Driver as follows.

### <Step 4>

Install the software in [C:\ProgramFiles\Fjig] according to the instructions on the PC's screen.

## 4-5-3. Adjustment software initiation method

When the folder has been copied to the C drive, double-click on the file C:\FxS9100\_9600\_W\ffw.exe (Fig.4-5-5) to start the adjustment software.

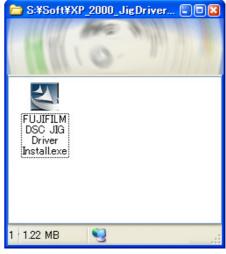

<Fig. 4-5-4>

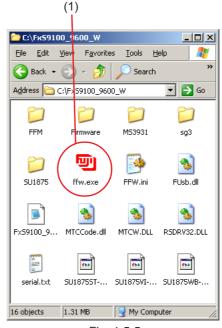

<Fig. 4-5-5>

## 4-6. Initial Settings of the Adjustment Software

- \* The initial settings are already written in the "FFW.ini" file, therefore perform the following procedure to the letter.

  Note that, if you change file names, the software will not start up.
- \* The initial settings of steps 3 to 6 are already set in the "FFW.ini" file. Therefore, you need only to check them.
- \* Do not rewrite the user program (FxS9100\_9600\_W\_0.ff). If the program is rewritten, the adjustment software will not startup.

#### <Step 1>

Double-click on the "FFW.exe" execute file of the adjustment software to open the "FinePixS9100\_9600\_W Adjustment Software Startup" screen (Fig. 4-6-1).

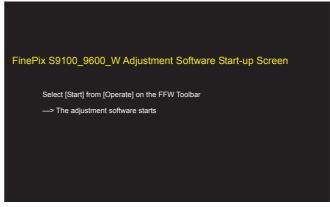

<Fig. 4-6-1>

#### <Step 2>

Click on "Settings" ([1] in Fig. 4-6-2) in the menubar of the startup window.

Then, select "Mode setting" ([2] in Fig. 4-6-2) from the pull-down menu that appears.

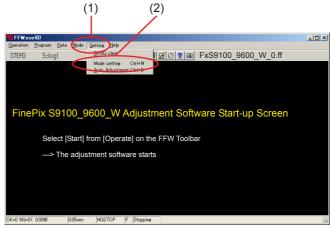

<Fig. 4-6-2>

# 4. Adjustments

#### <Step 3>

Select the "EVR&Comm." tab ([1] in Fig. 4-6-3) in the "Customize" dialog box that appears.

Set the "EVR&Comm." items as follows.

| Item      | Details |
|-----------|---------|
| etc (-V2) | Check   |
| LANC page | Check   |

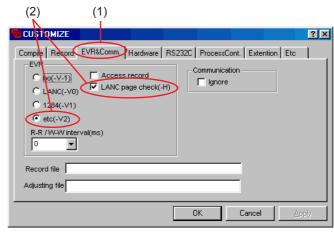

<Fig. 4-6-3>

#### <Step 4>

Select the "Etc" tab ([1] in Fig. 4-6-4) in the "Customize" dialog box that appears.

Set the "Etc" items as follows.

| Item              | Details      |
|-------------------|--------------|
| # of auto measure | 0            |
| Change mode       | Do not check |

#### [Note]

If [Disable OKNG display] on the PC screen (Fig. 4-6-4) is set to OFF, the PC screen displays [OK] if adjustment is OK, and [NG] if adjustment is NG (either setting is OK).

#### <Step 5>

Select the "Hardware" tab ([1] in Fig. 4-6-5) in the "Customize" dialog box that appears.

Input the values for PI/O port ([2] in Fig. 4-6-5).

| PIO 0 | 10 | 12 | 14 | 16 |
|-------|----|----|----|----|
| PIO 1 | 11 | 13 | 15 | 17 |

Set the "Hardware" items ([3] in Fig. 4-6-5) as follows.

| Item       | Details          |
|------------|------------------|
| Debug Mode | Select [Default] |

#### <Step 6>

Once the above settings have been made, click on "Apply" ([4] in Fig. 4-6-5) in the "Customize" dialog box to complete setup.

This applies the setup, therefore setting is unnecessary from the next time forward.

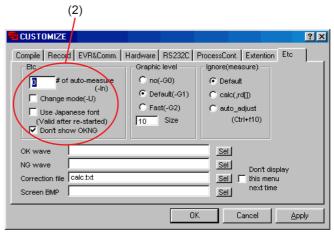

<Fig. 4-6-4>

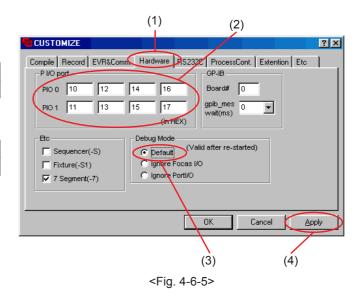

# [Setting when S9000/9500 Zoom drive jig is used]

Always use this jig for AF adjustment.

But it can be used for either manual or automatic adjustment for CCD Line Defect and shading. A zoom drive jig is not required for manual adjustment.

If no zoom drive jig is connected, leave the [Define (-F)] field blank. (If the [AUTO] setting is used, an error occurs when the calibration software is launched.)

#### <Step 7>

Select the "Compile" tab ([1] in Fig. 4-6-6) in the "Customize" dialog box that appears.

Set the "Compile" items as follows.

| Item         | Details      |
|--------------|--------------|
| Define(-F)   | AUTO         |
| Compile data | Do not check |

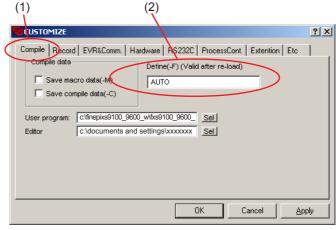

<Fig. 4-6-6>

<Step 8> Select the "RS232C" tab ([1] in Fig. 4-6-7) in the "Customize" dialog box that appears.

| Item             | Details                       |
|------------------|-------------------------------|
| Port:            | COMX (Port connected with PC) |
| Baudrate:        | 19200                         |
| Bytes:           | 8                             |
| Stop:            | 1                             |
| Parity:          | no                            |
| Open when start: | Check                         |

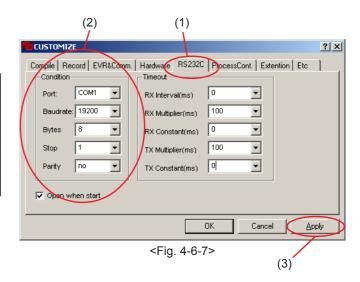

#### <Step 9>

Once the above settings have been made, click on "Apply" ([3] in Fig. 4-6-7) in the "Customize" dialog box to complete setup.

# 4-7. Starting the Adjustment Software

<Step 1>

Double-click on [FFW.EXE] (Fig. 4-5-3) in the folder copied to the C drive (see '4-5-1. Various downloading software decompressions, preservation methods and notes') to display the adjustment software start-up screen.

<Step 2>

Run the adjustment in accordance with the instructions on the screen.

# FinePix S9100\_9600\_W Adjustment Software Start-up Screen

Select [Start] from [Operate] on the FFW Toolbar

--> The adjustment software starts

<Fig. 4-7-1>

-> The [Cautions When Using the Adjustment Software] screen appears.

<Step 3>

# Cautions When Using the FinePix S9100\_9600 Adjustment Software

#### < Notes for adjustment >

- 1. The adjustment item is different because of changed parts.
- Refer to Service Manual for details of a necessary adjustment after parts replacement.
- 3. Half rise the CONST CASE TOP when need to AF-Sensor adjustment.
- 4. Use the Power Cable Jig when making adjustment.
- 5. Set the xD-picture card of 64MB or more that has been formatted in the camera.
- 6. Execute the end setting after using the adjustment software.
- 7. Notes have been described to the service manual besides the above-mentioned, and advance the adjustment after it refers.

Press the [Enter] key to proceed to the Jig Mode Setup screen.

<Fig. 4-7-2>

--> The [Jig Mode Setup] screen appears.

<Step 4>

# FinePix S9100\_9600\_W Adjustment Software

#### < Camera Jig Mode Setup Procedure >

- 1. Set the mode to the [AUTO] mode.
- 2. Open the Card cover.
- 3. Connect the USB cable.
- 4. Supply 5.0+-0.1V to the camera using the [DC Jack cable] as appropriate for the adjustment details.
- 5. Switch camera power ON while pressing the shutter button.
- 6. Ensure that the LED is lit.

When steps 1 to 6 are complete, press the [Enter] key on the PC.

<Fig. 4-7-3>

--> The [Firmware version check] screen appears.

<Step 5>

# FirmWare = 1.06

Vendor Name =FUJIFILM

Manufacturer =FUJIFILM

ProductName =FinePix S9100

Device Type =CAMERA

SerialNo =592D313139370605187AB0100438E1

Frame Work =1.00

Please download a new version if it is necessary to download the firmware.

Advance to the adjustment item selection screen when press the [Enter] Key of PC.

<Fig. 4-7-4>

--> The [Adjustment Items Select] screen appears.

#### <Note>

- (1) [F1] Battery Adjustment cannot be run unless the Power Cable Jig is used to supply power to the camera.
- (2) When new MAIN PWB ASSY is replaced, MAIN PWB ASSY is automatically initialized. At that time, wait for one-two minutes, and advance the adjustment according to the instruction of the adjustment software.

# 4. Adjustments

<Step 6>

# 

<Fig. 4-7-5>

#### <Note>

- (1) 'FxS9100\_9600 W PC Soft Ver.1.00' at the bottom-right of the screen indicates the version number of the adjustment software.
- (2) After running firmware download, other adjustments may be required depending on the content of the download software. In such cases, the items to be adjusted, and the sequence of adjustment, will be indicated separately.
- (3) After starting the adjustment software and beginning communication with the camera, always run End Setting following adjustment and before returning the camera to the customer. If the End Setting is not run, the PC will not recognize the camera when the two are connected.
  - Reason: As the camera will remain in the Jig mode (repair mode), it will not be recognized with the normal camera drivers.
- (4) Pressing the [X]:Restart key interrupts adjustment and returns you to the "Notes on using the adjustment software" screen. However, the camera will still not be recognized as Mass Storage.

## 4-8. [R]: Flash Memory Reset

<Note>

Only reset the flash memory when the MAIN PWB ASSY has been replaced.

When the MAIN PWB ASSY has been replaced, always reset the flash memory before making any other adjustments.

If the flash memory is reset when the MAIN PWB ASSY has not been replaced, all the adjusted data reverts to the default settings.

In this event, adjust all the settings.

(Excludes firmware downloading.)

After the MAIN PWB ASSY has been replaced, proceeding with other adjustments without first resetting the flash memory will prevent the successful completion of the adjustments.

(In some cases the camera may be completely disabled.)

If this occurs, set the camera to jig mode again and then reset the flash memory.

#### <Step 1>

In the adjustment item selection screen, select [R]: Reset flash memory.

-->The flash memory reset confirmation screen appears.

# 

<Fig. 4-8-1>

<sup>--&</sup>gt;The [Reconfirm flash memory reset] screen then appears.

<Step 2>

# Flash memory reset (EVR)

< Attention >

When the MAIN PWB ASSY has been replaced, always reset the flash memory before making any other adjustments. Only reset the flash memory when the MAIN PWB ASSY has been replaced. If the flash memory is reset when the MAIN PWB ASSY has not been replaced, all the adjusted data reverts to the default settings. In this event, adjust all the settings. (Excludes firmware downloading.)

Enter [RESET] from the PC keyboard.

RESET

Input is completed.

Press the "Enter" key to reset the flash memory.

<Fig. 4-8-2>

-->Once the flash memory reset has been completed successfully, the [End flash memory reset] screen appears.

<Step 3>

# Flash Memory Reset is completed

- (1) Remove the DC jack cable from the camera.
- (2) Press the [Enter] key.

<Fig. 4-8-3>

# 4-9. [F9]: AF-Sensor Adjustment

#### < Setup for AF-Sensor Adjustment>

- (1) Prepare as follows using non-defective equipment.
- (2) Mount the camera on a tripod, and place the S9000/S9500 AF-1mV Chart (for 1005mm) at a distance of **1005mm** from the front face of the AF-Sensor window.
- (3) Set the camera power lever to the Photography mode, and display the through screen on the TV monitor.
- (4) Set the lens position to **TELE END**.
- (5) Adjust the camera position so that the AF target symbol (yellow) displayed on the TV monitor overlaps the 'Red circle' symbol near the center of the 9000/S9500 AF-1mV chart (for 1005mm).
- (6) Attach an OHP sheet to the TV monitor.
- (7) Place a mark in the center of the target mark displayed on the TV monitor.
- (8) Draw a circle on the OHP sheet with the marked point as the center.

The size of the circle will differ from the TV monitor used. The circle sizes for the various TV monitors are as follows.

14" to 16" : 5mm radius 17" to 19" : 6mm radius 20" to 21" : 7mm radius

(9) This completes preparations for AF-Sensor Adjustment.

#### <Environmental Settings for AF-Sensor Adjustment>

- (1) Set up the conversion lens (f=900 mm) and the two types of AF-Sensor chart as shown below.
- (2) Illuminate the AF-Sensor chart (1000mm) using one or two light sources. Adjustment is impossible if the illumination does not match.

The distance between the light sources and the AF-Sensor chart must be approximately 5cm.

#### AF-Sensor chart reflective luminance: 7.0Ev to 9.0Ev

- (3) Place the conversion lens concentric with the front face of the AF-Sensor window.
- (4) If the center of the conversion lens and the center of the AF-Sensor window are significantly misaligned, an error will occur during AF-Sensor Adjustment, and adjustment will become impossible.

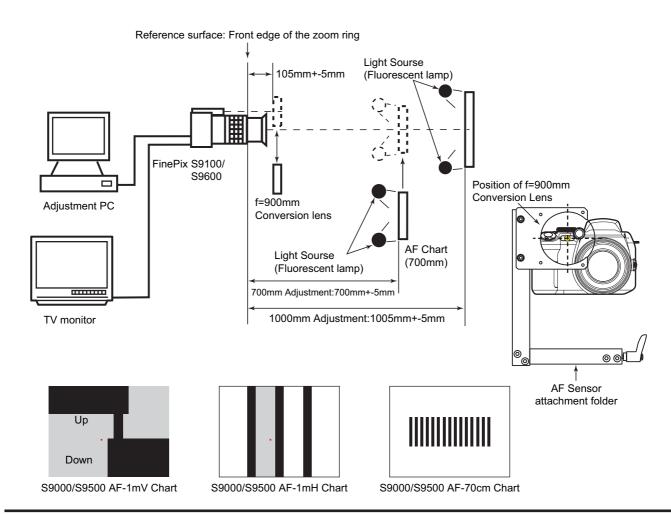

# 4. Adjustments

<Cautions During Adjustment>

Adjust the AF-Sensor when the AF-Sensor unit detaches or replaces it from the camera.

As the accuracy of AF distance measurement with the AF-Sensor unit changes with temperature, this adjustment should be performed immediately after the camera power supply is switched ON.

Errors will occur, and adjustment will become impossible, if adjustment is performed after the internal temperature of the camera has increased to 35°C or more.

If an adjustment error is displayed when the 900mm conversion lens is used, switch camera power OFF, wait, and perform the adjustment again.

Purpose: Mechanical adjustment in the horizontal and vertical directions of the AF-Sensor (passive) in relation to the optical axis of the lens assembly.

<Step 1>

Select [F9] from the [Adjustment Items Select Screen]. (press [F9] on the PC keyboard)

--> The [AF-Sensor adjustment Screen (Fig. 4-9-1)] appears.

<Step 2>

When preparations are complete, press the Enter key.

# AF-Sensor Adjustment < Adjustment preparation (1) > Complete the preparation for the AF-Sensor adjustment. \* Refer to the service manual for details. Remove CONST CASE TOP. Set the zoom position to the side of the TELE edge. \* Refer to the service manual for details. When preparation are complete, Press the [Enter] key.

<Fig. 4-9-1>

--> The [AF-Sensor vertical Adjustment Screen (Fig. 4-9-2)] appears.

#### <Step 3>

When preparations are complete, press the Enter key.

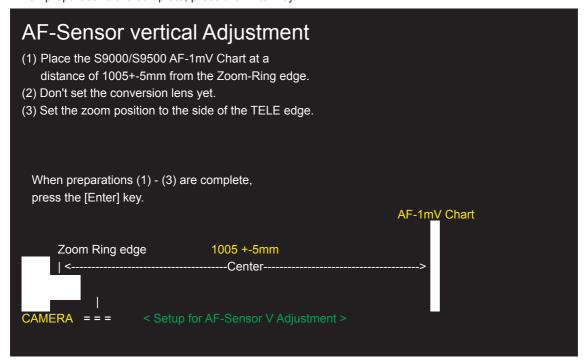

<Fig. 4-9-2>

--> The [AF-Sensor Sensor vertical Adjustment Screen (Fig. 4-9-3)] appears.

#### Caution:

When adjusting the camera, measure distance from the front face of the Focus ring.

#### <Step 4>

Adjust the screen angle so that the 'Red circle' symbol displayed on the TV monitor is within the circle. When preparations are complete, press the Enter key.

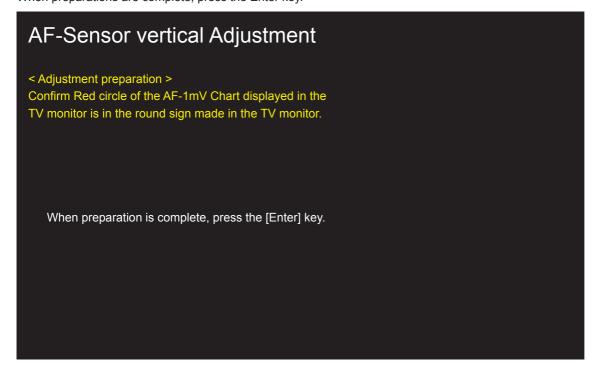

<Fig. 4-9-3>

--> The [AF-Sensor vertical Adjustment Screen (Fig. 4-9-4)] appears.

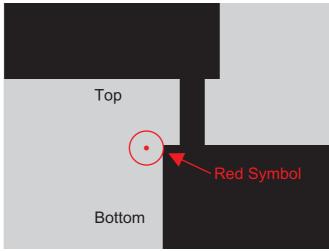

S9000/S9500 AF-1mV Chart (1000mm): Expansion

#### <Step 5>

Adjust the AF-Sensor by turning the AF-Sensor Adjustment screw (silver colored) with a **+ screwdriver** in accordance with the instructions from the adjustment software.

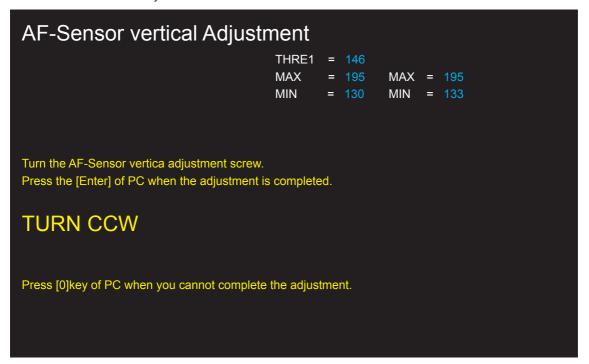

<Fig. 4-9-4>

Turn the adjustment screw while viewing the WAVE No.0 screen to increase the speed of adjustment.

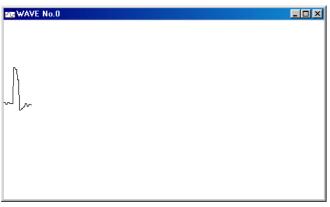

WAVE No.0 screen

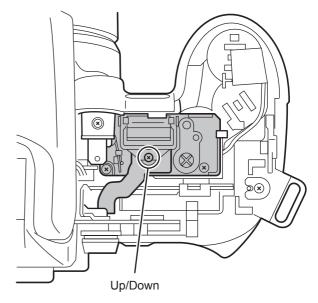

Position of AF-Sensor Adjustment Screw

When [Adjustment OK!] appears on the screen, press the [Enter] key on the PC and make adjustment preparations in accordance with the instructions from the adjustment software.

```
AF-Sensor vertical adjustment

THRE1 = 146

MAX = 195

MIN = 129

MIN = 132

Turn the AF-Sensor vertical adjustment screw.

Press the [Enter] of PC when the adjustment is completed.

OK!

Press [0]key of PC when you cannot complete the adjustment.
```

<Fig. 4-9-5>

--> The [AF-Sensor horizontal adjustment Screen (Fig. 4-9-6)] appears.

#### <Step 6>

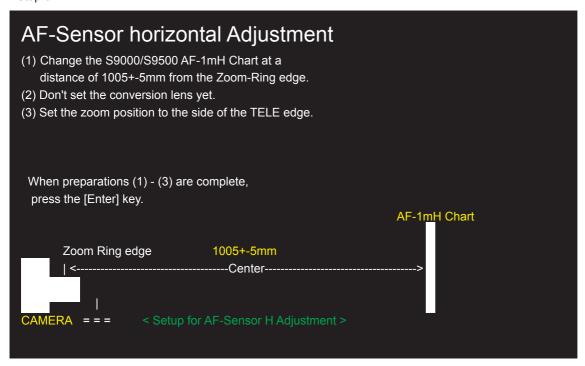

<Fig. 4-9-6>

--> The [AF-Sensor horizontal adjustment Screen (Fig. 4-9-7)] appears.

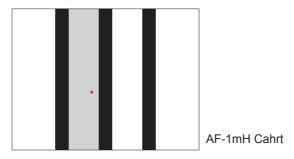

<Step 7>

```
AF-Sensor horizontal adjustment

THRE1 = 137

MAX = 194

MIN = 109

MIN = 116

Turn the AF-Sensor horizontal adjustment screw.

Press the [Enter] of PC when the adjustment is completed.

TURN CW

Press [0]key of PC when you cannot complete the adjustment.
```

<Fig. 4-9-7>

Turn the adjustment screw while viewing the WAVE No.0 screen to increase the speed of adjustment.

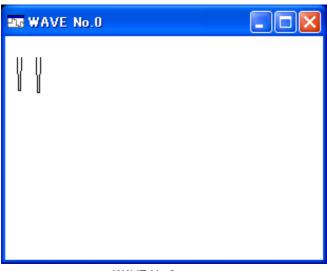

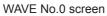

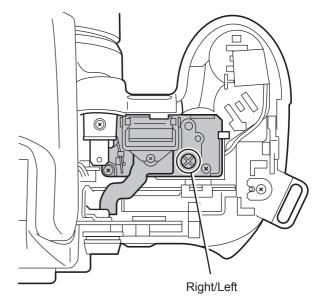

Position of AF-Sensor Adjustment Screw

When [Adjustment OK!] appears on the screen, press the [Enter] key on the PC and make adjustment preparations in accordance with the instructions from the adjustment software.

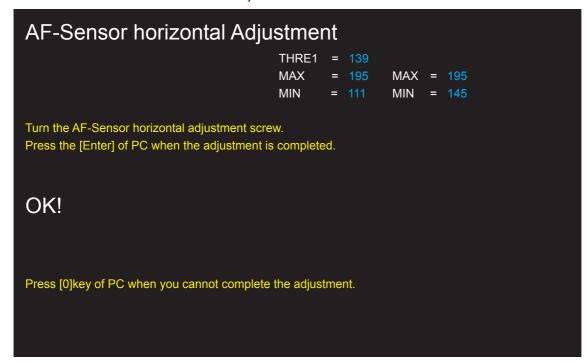

<Fig. 4-9-8>

--> The [AF-Sensor right and left difference adjustment (Fig. 4-9-9)] appears.

#### <Step 8>

Prepare the AF sensor right and left difference adjustment according to the instruction of the adjustment software.

 $\label{eq:AF-70cm} \textbf{AF-70cm chart setup distance: 700mm+/-5mm from front Zoom-Ring edge}.$ 

Chart surface reflective luminance: 7.0Ev to 9.0Ev.

Press the Enter key.

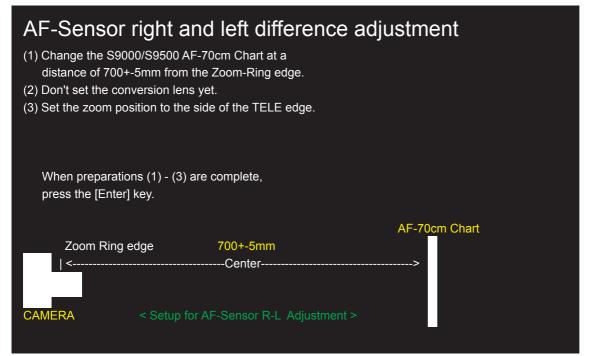

<Fig. 4-9-9>

--> The [AF-Sensor Linearity adjustment Screen (Fig. 4-9-10)] appears.

<Step 9>

Prepare the AF sensor Linearity adjustment according to the instruction of the adjustment software.

AF-1mH chart setup distance: 1005mm+/-5mm from front Zoom-Ring edge.

Chart surface reflective luminance: 7.0Ev to 9.0Ev.

Press the Enter key.

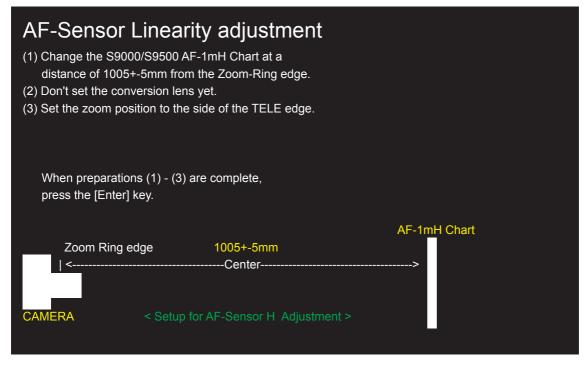

<Fig. 4-9-10>

--> The [AF-Sensor Linearity adjustment (900mm) (Fig. 4-9-11)] appears.

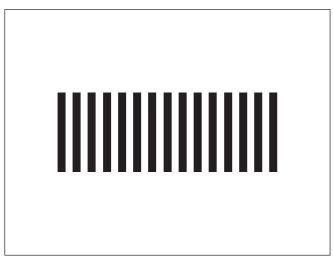

AF-70cm <Step 8>, <Step 11>

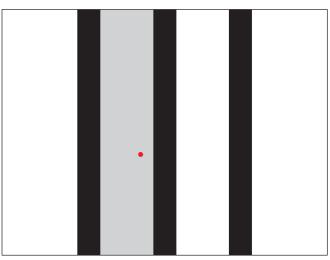

AF-1mH <Step 9>, <Step 10>

<Step 10>

Prepare the AF sensor Linearity adjustment (900mm) according to the instruction of the adjustment software.

900mm conversion lens setup distance: 105mm+/-5mm from Zoom-Ring edge.

Chart surface reflective luminance: 7.0Ev to 9.0Ev.

Press the Enter key.

If an adjustment error is displayed, turn the camera off for some time and then perform the adjustment again.

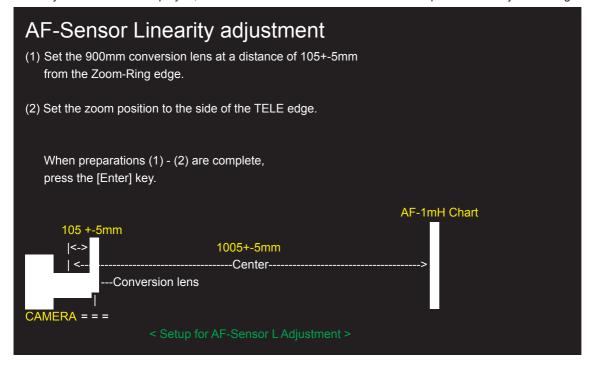

<Fig. 4-9-11>

--> The [AF-Sensor right and left difference adjustment (Fig. 4-9-12)] appears.

<Step 11>

Adjust the AF sensor right and left difference again according to the instruction of the adjustment software.

AF-70cm chart setup distance : 700mm+/-5mm from front Zoom-Ring edge.

Chart surface reflective luminance: 7.0Ev to 9.0Ev.

Press the Enter key.

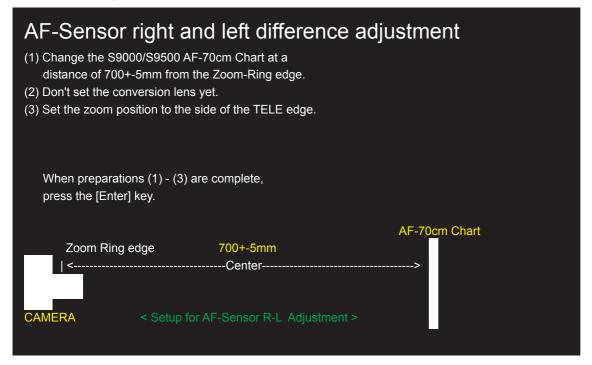

<Fig. 4-9-12>

- --> Write the adjustment data to the flash ROM when adjustment has been completed correctly.
- --> The [AF-Assist light adjustment complete Screen (Fig. 4-9-13)] appears.

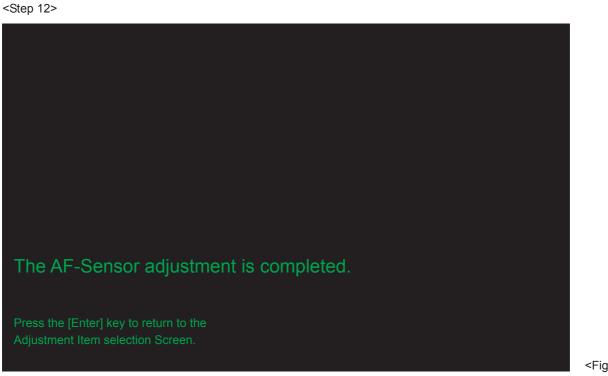

<Fig. 4-9-13>

# 4. Adjustments

## 4-10. [F4] : CCD Data Input

CCD data input is required when the LENS ASSY or MAIN PWB ASSY is replaced.

#### [Method of acquiring CCD data]

- 1. When you exchange LENS ASSY
  - --> It is attached to LENS ASSY.
- 2. When you exchange MAIN PWB ASSY
  - --> Creating a CCD data floppy disk when the MAIN PWB ASSY has been replaced.
  - \* The following example assumes the use of the serial No. shown at right.

#### <Step 1>

Read the serial number of LENS ASSY.

The numbers shown at right are as follows.

First line: 05001A0 (seven digits)
Bottom line: +0179AC+ (eight digits)

The name of the CCD data file containing this number is "50010179.dat".

- \* Use the 2-5th digit from the first line.
- \* Use the 1-4th digit from the Bottom line.

#### Cautions:

- The CCD defect data file extension is "dat".
   Depending upon Windows settings, this extension may not be displayed. In this case, change the settings to ensure that it is displayed.
- 2. In addition to numbers, letters are also used in the CCD serial No. The data file name is instructed in the same manner in this case.
- Ensure that the CCD serial No. is read correctly. If the file name is read incorrectly CCD data for another camera will be loaded when this file is used.

#### <Step 2>

Download the ZIP file of top four digits from Web server (http://fujifilm-di.intranets.com/).

Open [ZJ00929-100] in the CCD defect data folder, and download "5001.zip".

#### <Step 3>

Decompress "5001.zip".

--> "5001 folders" including "50010179.dat" is made.

#### <Step 4>

Insert a writable floppy disk into the floppy disk drive on the computer.

#### <Step 5>

Open in "5001 folders", search for "50010179.dat", and copy it onto the floppy disk.

Caution: Do not create a folder on the floppy disk when copying the data.

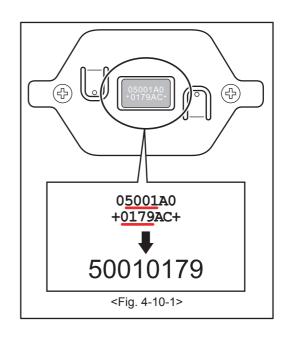

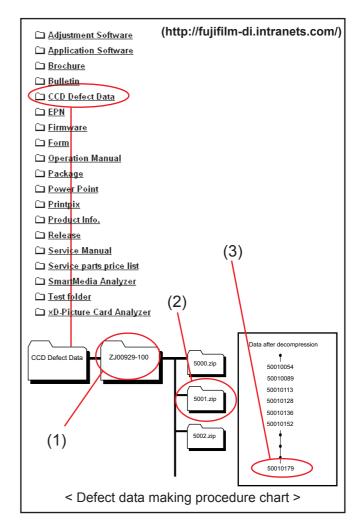

#### < Adjustment >

<Step 1>

Select [F4] CCD Defect Data Input on the [Adjustment Items Select] screen.

--> The [CCD Defect Data Input Start] screen appears.

#### <Step 2>

Run the adjustment in accordance with the instructions on the screen.

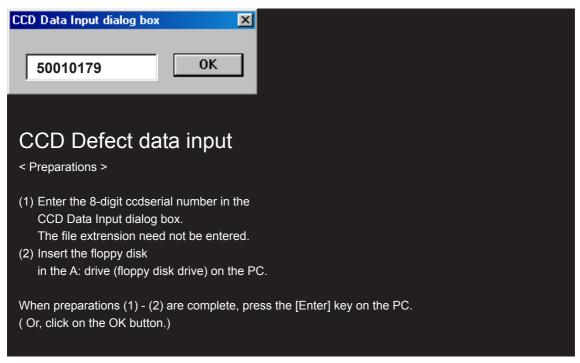

<Fig. 4-10-2>

- --> Write the adjustment data to the flash ROM when adjustment has been completed correctly.
- --> The [CCD Defect Data Input Complete] screen appears.

#### <Step 3>

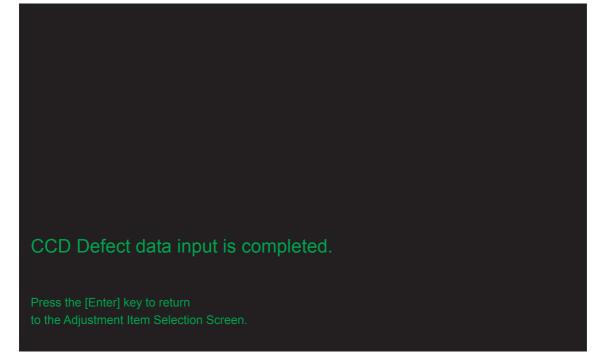

<Fig. 4-10-3>

## 4-11. [F5]: Camera Adjustment

(shutter adjustment, adjustment for reduced aperture sensitivity, ISO sensitivity adjustment, white balance adjustment, AE adjustment, offset level adjustment)

- < Setup for Camera Adjustment> < Importance! >
- 1. Calibrate the pattern box before adjusting the camera.
- 2. Ensure that camera adjustment is carried out in dark surroundings (ideally in a darkroom environment). If a darkroom cannot be set up, use a box painted black on the inside to cover the camera before performing the adjustment.

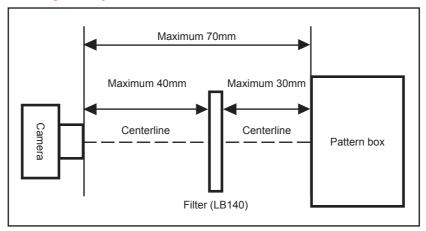

#### <Note>

An error will occur during Camera adjustment, and adjustment cannot be completed, unless the pattern box is calibrated correctly.

#### <Step 1>

Select [F5] Camera Adjustment on the [Adjustment Items Select] screen.

--> The [Camera Adjustment Preparation] screen appears.

#### <Step 2>

Run the adjustment in accordance with the instructions on the screen.

# Camera Adjustment Preparations > (1) Prepare the LB140 filter. (2) Adjust the color temperature of the pattern box (PTB450) to 6100+-50K. (3) Adjust the luminance of the pattern box (PTB450) to 160+-5cd/m². (4) Set the camera in front of the pattern box. (5) Set the zoom position to the side of the WIDE edge. (6) Darken surroundings. When preparations (1)-(6) are complete, press the [Enter] key on the PC.

<Fig. 4-11-1>

--> The [Shutter adjustment] screen appears.

#### <Step 3>

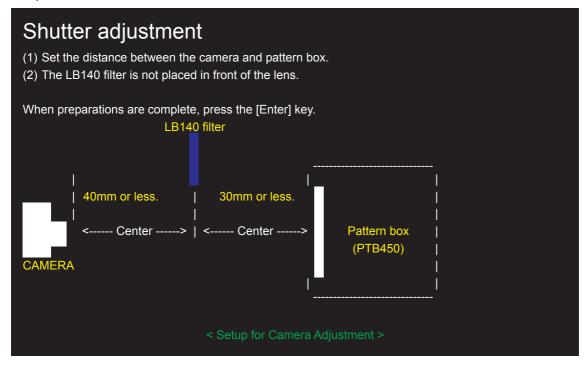

<Fig. 4-11-2>

--> The [Squeezing sensitivity decreasing rate adjustment (with filter)] screen appears.

#### <Step 4>

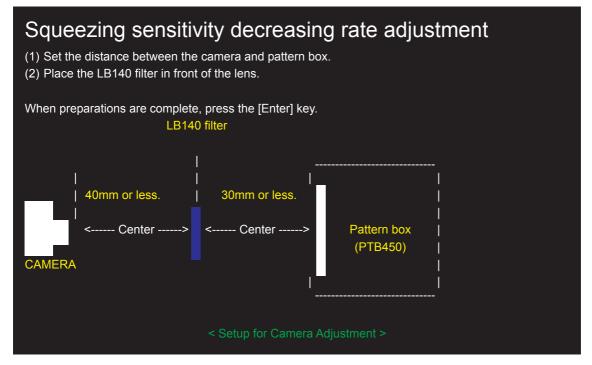

<Fig. 4-11-3>

--> The [OFD dependence sensitivity decreasing rate adjustment (without filter)] screen appears.

<Step 5>

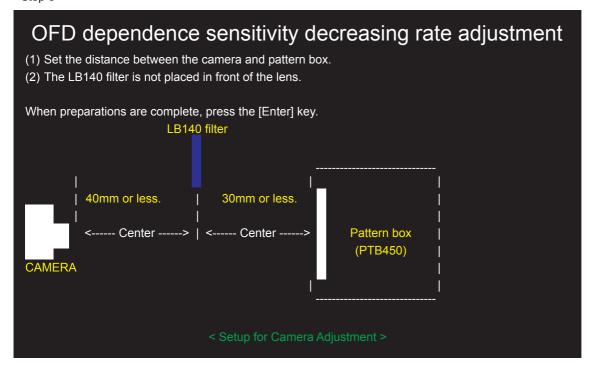

<Fig. 4-11-4>

--> The [WB adjustment with filter] screen appears.

#### <Step 6>

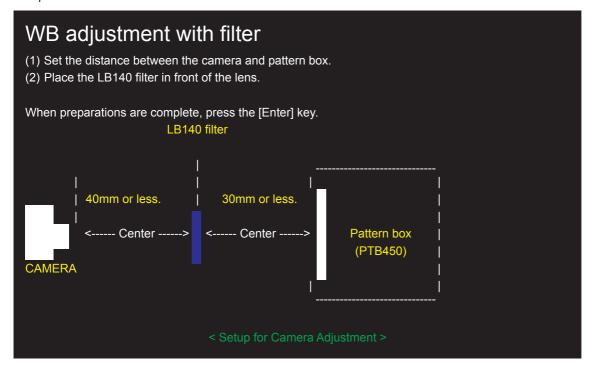

<Fig. 4-11-5>

--> The [WB adjustment without filter] screen appears.

<Step 7>

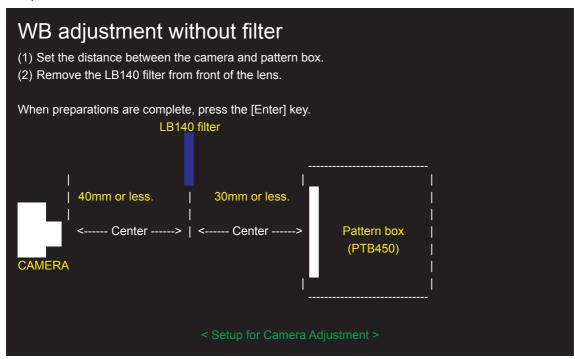

<Fig. 4-11-6>

--> The [WB adjustment with filter (avobe ISO800)] screen appears.

#### <Step 8>

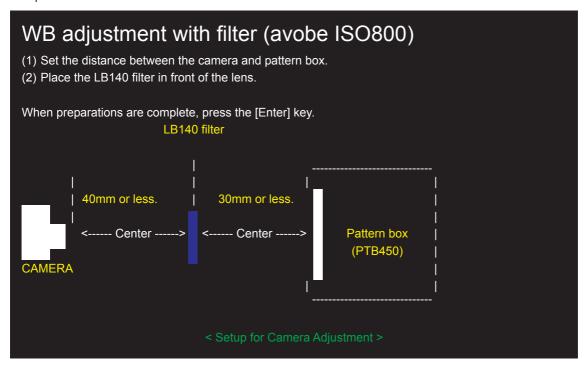

<Fig. 4-11-7>

--> The [WB adjustment without filter (avobe ISO800)] screen appears.

<Step 9>

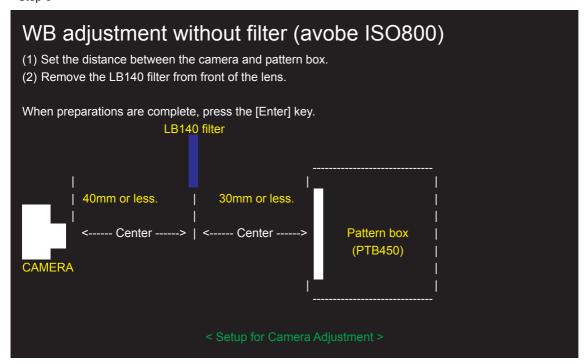

<Fig. 4-11-8>

- --> Write the adjustment data to the flash ROM when adjustment has been completed correctly.
- --> The [Camera Adjustment Complete] screen appears.

<Step 10>

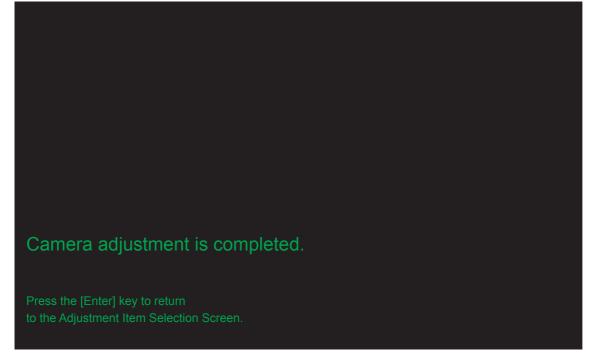

<Fig. 4-11-9>

# 4-12. [C]: CCD Line Defect Adjustment

### <Setup for CCD Line Defect Adjustmen>

Set up DPC-R1 to the computer as explained by instructing CCD Line Defect Adjustment. After Camera adjustment and CCD data input are complete, this adjustment is done.

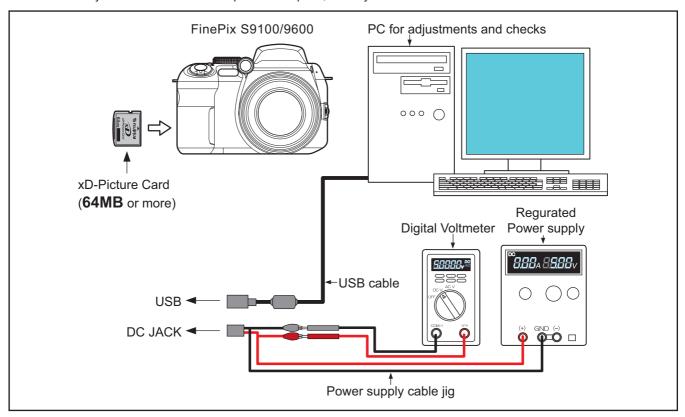

#### < Adjustment >

<Step 1>

Select [C] CCD line defect adjustment on the [Adjustment Items Select] screen.

--> The [CCD line defect adjustment Start] screen appears.

<Step 2>

Run the adjustment in accordance with the instructions on the screen.

# CCD Line defect adjustment

- < CCD Line Defect Adjustment Preparations >
- (1) Insert the xD card of 64MB or more that has been formatted in the camera.
- (2) Set FRAME No. to RENEW.
- (3) Prepare the CCD data of this camera.
- (4) Set the zoom position to the side of the WIDE edge.

When preparations (1)-(4) are complete, press the [Enter] key on the PC.

<Fig. 4-12-1>

--> The [Taking a picture complete] screen appears.

#### <Step 3>

# Taking a picture complete

- < CCD Line defect Adjustment Preparations >
- (1) Turn off power switch.
- (2) Pull out the xD card from the camera, and insert it in the card reader etc.
- (3) Copy DSCF0001.CM file that has been taken a picture in to [ C:/FxS9100\_9600\_W/MS3931/ ].
- (4) Turn on the power switch while pressing the shutter button.
- (5) Press the [Enter] key after green LED lights on.

The system returns to the CCD data input screen when press the [Enter] key.

<Fig. 4-12-2>

--> The [CCD data input] screen appears.

☆ Revised: 30, Jan. 2007

<Step 4>

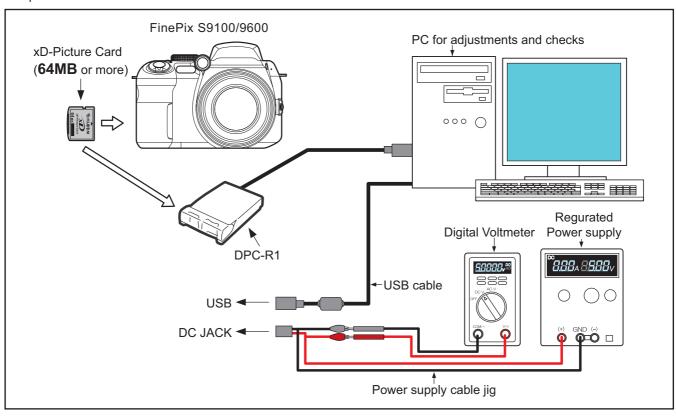

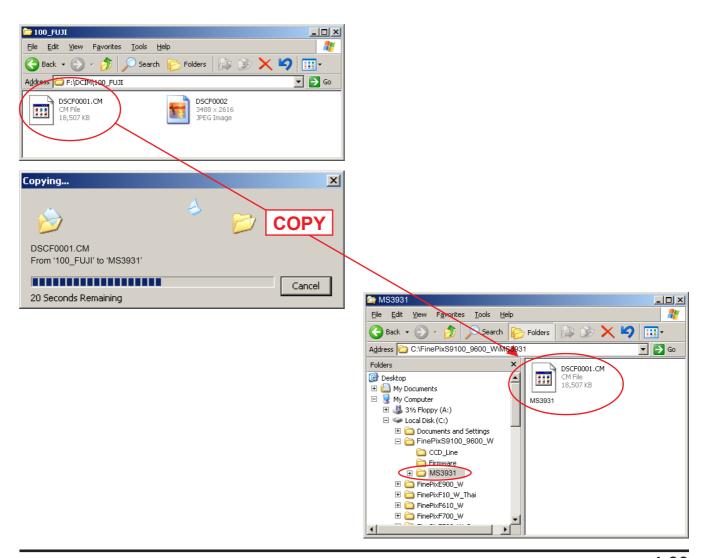

#### <Step 5>

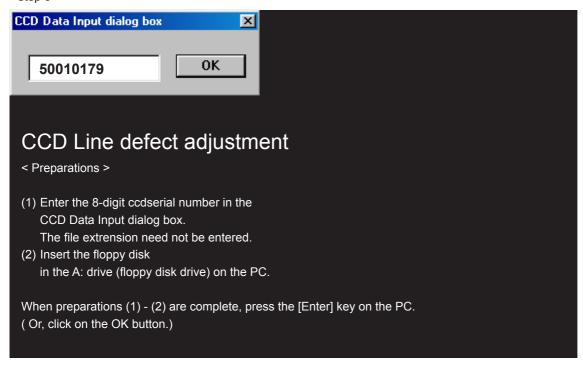

<Fig. 4-12-3>

- --> Write the adjustment data to the flash ROM when adjustment has been completed correctly.
- --> The [CCD line defect adjustment] screen appears.

#### <Step 6>

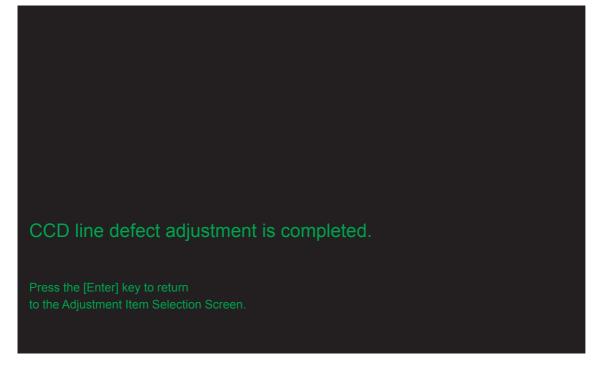

<Fig. 4-12-4>

# 4-13. [S]: Shading compensation adjustment

(Shading compensation adjustment)

- < Setup for Shading compensation adjustment > < Importance! >
- 1. Calibrate the pattern box before adjusting the shading.
- 2. Ensure that shading adjustment is carried out in dark surroundings (ideally in a darkroom environment). If a darkroom cannot be set up, use a box painted black on the inside to cover the camera before performing the adjustment.

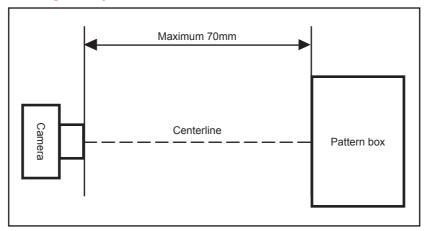

<Step 1>
Select [S] Shading compensation Adjustment on the [Adjustment Items Select] screen.
--> The [Shading Compensation Adjustment Preparation] screen appears.

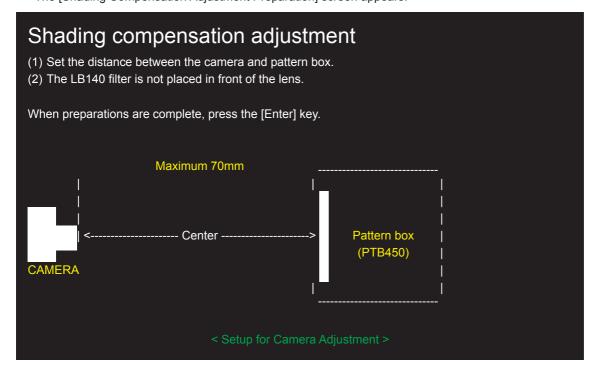

<Fig. 4-13-1>

- --> The [Zoom setting of [1] position] screen appears (manual adjustment).
- --> The [Shading compensation adjustment complete] screen appears (automatic adjustment).

<Step 2>

Set the zoom position in 1

Zoom position = 1

Darken the surrounding, and press enter key of PC.

<Fig. 4-13-2>

--> The [Zoom setting of [12] position] screen appears.

<Step 3>

Set the zoom position in 12

Zoom position = 1

Out of alignment to the zoom position

<Fig. 4-13-3>

--> The [Zoom setting of [21] position] screen appears.

<Step 4>

Set the zoom position in 21

Zoom position = 12

Out of alignment to the zoom position

<Fig. 4-13-4>

--> The [Zoom setting of [27] position] screen appears.

<Step 5>

Set the zoom position in 27

Zoom position = 21

Out of alignment to the zoom position

<Fig. 4-13-5>

--> The [Zoom setting of [31] position] screen appears.

<Step 6>

Set the zoom position in 31

Zoom position = 27

Out of alignment to the zoom position

<Fig. 4-13-6>

--> The [Zoom setting of [1] position] screen appears.

<Step 7>

Set the zoom position in 1

Zoom position = 31

Out of alignment to the zoom position

<Fig. 4-13-7>

<sup>--&</sup>gt; The [Zoom setting of [31] position] screen appears.

<Step 8>

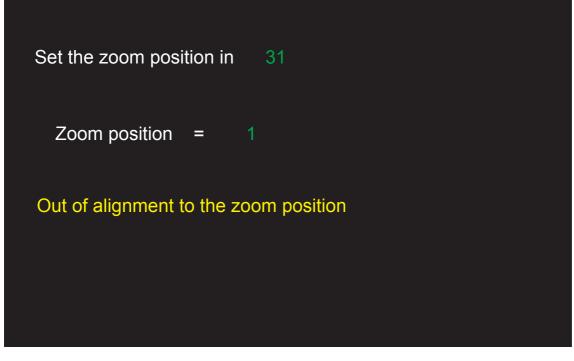

<Fig. 4-13-8>

- --> Write the adjustment data to the flash ROM when adjustment has been completed correctly.
- --> The [Shading compensation adjustment Complete] screen appears.

<Step 8>

Shading compensation adjustment complete.

Press the [Enter] key to return to the Adjustment Item Selection Screen.

<Fig. 4-13-9>

# 4-14. [F6]: AF Adjustment

#### <Setup for AF Adjustment>

- (1) Set the camera in the zoom drive jig.
- (2) Set up the camera so that the distance from the multi-stripe chart to the front edge of the camera's filter ring is 897.3±1 mm.
- (3) Illuminate the AF chart with a light source. Ensure that the brightness at the surface of the AF chart is between 8.0 to 10.0EV. (Check that the aperture is set to [F2.8] at the wide-angle zoom setting.)
- (4) Set the conversion lens on the base.

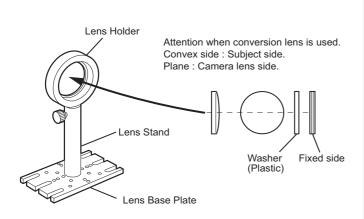

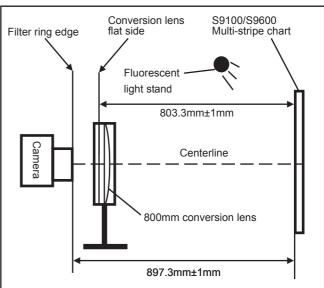

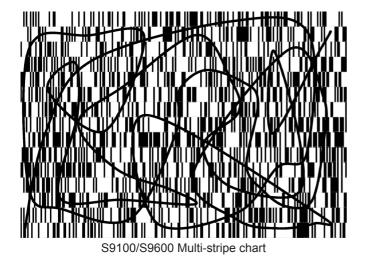

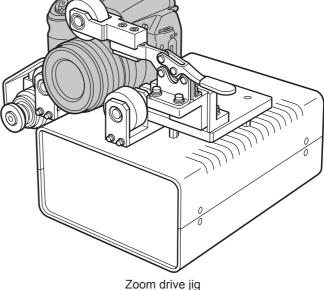

<Step 1>

Select [F6] AF Adjustment on the [Adjustment Items Select] screen.

--> The [AF Adjustment Preparation] screen appears.

<Step 2>

Run the adjustment in accordance with the instructions on the screen.

<Note>

Always use a 800mm conversion lens.

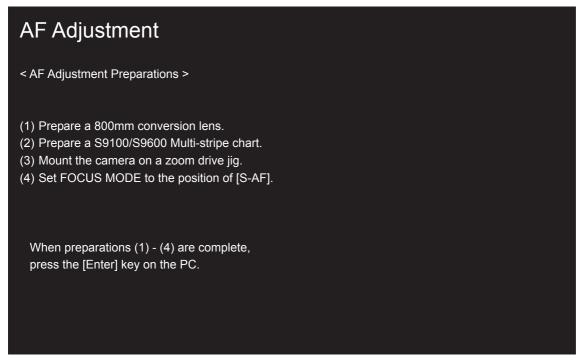

<Fig. 4-14-1>

--> The [AF Adjustment (INF) Start] screen appears.

### <Step 3>

```
AF Adjustment (INF)
(1) Set FOCUS MODE to the position of [S-AF].
(2) Set the zoom position to the side of the WIDE edge.
(3) Place the S9100/S9600 Multi-stripe chart at a distance of 897.3+-1mm from top of the [Filter Ring].
(4) Adjust the position of the camera so that the center of the
   S9100/S9600 Multi-stripe chart is displayed in the camera LCD.
(5) Place the S9100/S9600 Multi-stripe chart at a
   distance of 803.3+-1mm from plane side of the conversion lens.
 When preparations (1) - (5) are complete, press the [Enter] key on the PC.
Top of Filter Ring
                                                                   Multi-stripe chart
                     -----Center-----<mark>897.3+-1mm</mark>--
            Flat side
                     -----Center-----803.3+-1mm------
              Conversion lens (800mm)
 CAMERA
```

<Fig. 4-14-2>

- -> The [AF Adjustment (INF) Start] screen start.
- -> Write the adjustment data to the flash ROM when adjustment has been completed correctly.

<Step 4>

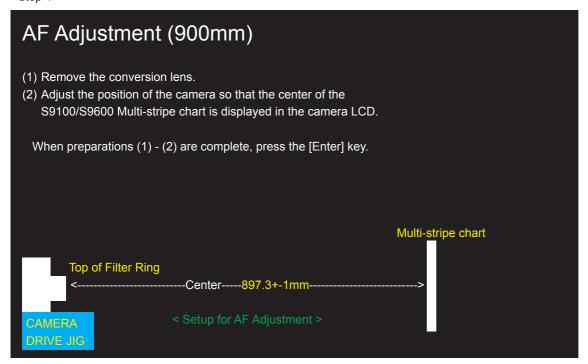

<Fig. 4-14-3>

--> The [AF Adjustment Complete] screen appears.

<Step 5>

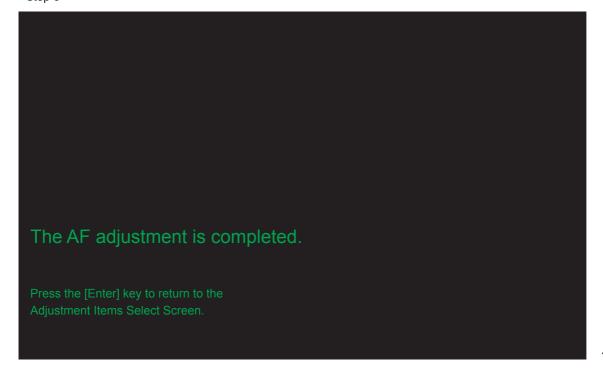

<Fig. 4-14-4>

# 4-15. [F7]: Flash Adjustment

# <Setup for Flash Adjustment>

- (1) As flash adjustment is readily affected by external light, ensure that the vicinity of the gray chart is very dark.
- (2) Ensure that distance is measured from the front of the camera during flash adjustment.
- (3) When adjusting the flash, always ensure that AF adjustment is complete before beginning flash adjustment.

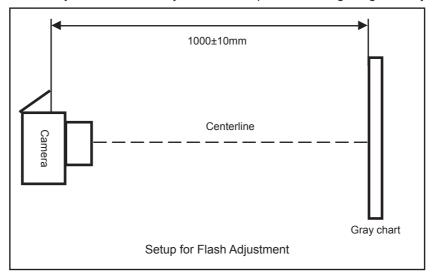

<Step 1>

Select [F7] Flash Adjustment on the [Adjustment Items Select] screen.

--> The [Flash Adjustment Preparation] screen appears.

## <Step 2>

Run the adjustment in accordance with the instructions on the screen.

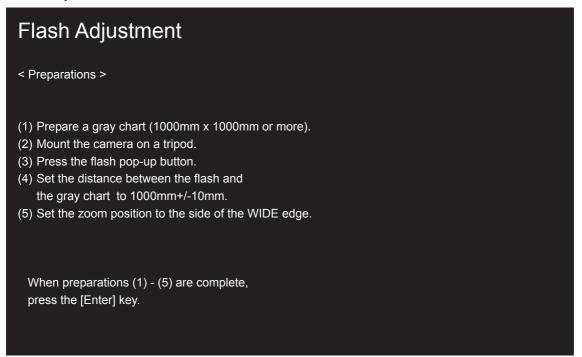

<Fig. 4-15-1>

--> The [Flash Adjustment Start] screen appears.

<Step 3>

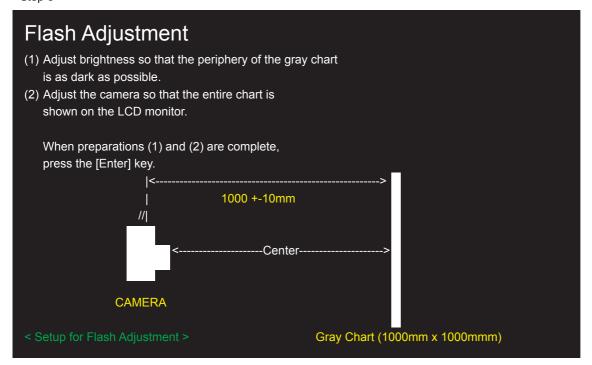

<Fig. 4-15-2>

- --> Write the adjustment data to the flash ROM when adjustment has been completed correctly.
- --> The [Flash Adjustment Complete] screen appears.

<Step 4>

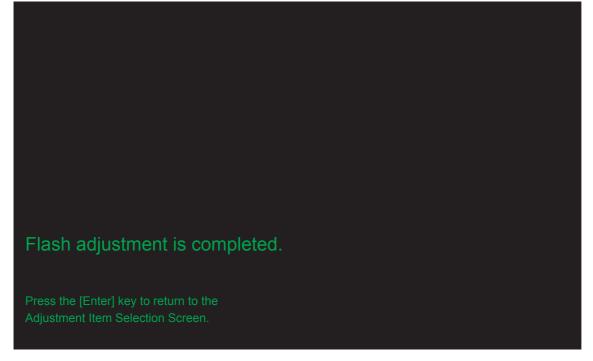

<Fig. 4-15-3>

# 4-16. [F1]: Battery Voltage Adjustment

# <Setup for Battery Voltterge Adjustment>

- (1) When adjusting the battery voltage, supply power (5.0V) to the camera from the **[Power Cable Jig]** before setting the jig mode.
- (2) Always measure input voltage in the vicinity of the DC IN terminal.
- (3) When reducing the voltage, adjust the stabilized power supply to ensure that the voltage is not reduced excessively from the measured point. The adjustment software may produce an error if communication between the adjustment software and the camera is disrupted. Restart the adjustment software in this case.

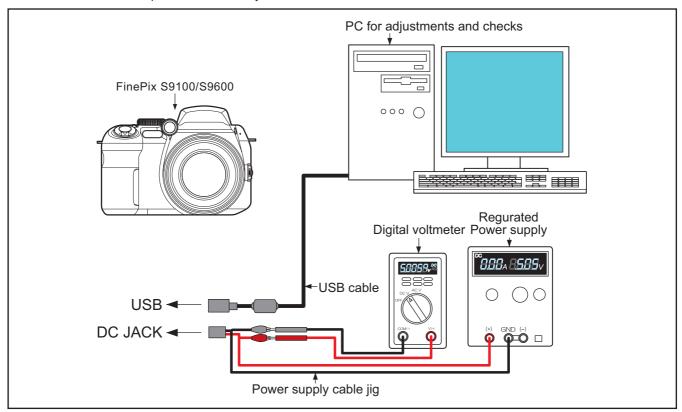

<Step 1>
Select [F1] Battery Voltage Adjustment on the [Adjustment Items Select] screen.
--> The [Battery Voltage Adjustment Preparation] screen appears.

<Step 2>

Run the adjustment in accordance with the instructions on the screen.

# Battery Voltage Adjustment

<Preparations>

- Check that the Power Cable Jig and the camera are connected.
   \*If not, return to the Jig Mode Setup screen,
   and connect the Power Cable Jig and the camera.
- 2. Supply power (5.0V) to the camera from the [Power Cable Jig].

When preparations are complete, press the [Enter] key on the PC.

<Fig. 4-16-1>

-> The [4.50V Input] screen appears.

<Step 3>

# **Battery Voltage Adjustment**

(1) Supply 4.50V (+0.02V/-0.00V). When preparations are complete, press the [Enter] key.

<Fig. 4-16-2>

-> The [4.00V Input] screen appears.

<Step 4>

# Battery Voltage Adjustment (1) Supply 4.50V (+0.02V/-0.00V). When preparations are complete, press the [Enter] key. Result= 60 (2) Supply 4.00V (+0.02V/-0.00V). When preparations are complete, press the [Enter] key.

<Fig. 4-16-3>

-> The [7.20V Input] screen appears.

<Step 5>

# Battery Voltage Adjustment

(1) Supply 4.50V (+0.02V/-0.00V).

When preparations are complete, press the [Enter] key.

Result= 60

(2) Supply 4.00V (+0.02V/-0.00V).

When preparations are complete, press the [Enter] key.

Result= 46

(3) Supply 7.20V (+0.02V/-0.00V).

When preparations are complete, press the [Enter] key.

<Fig. 4-16-4>

-> The [5.0V Input] screen appears.

<Step 6>

# Battery Voltage Adjustment (1) Supply 4.50V (+0.02V/-0.00V). When preparations are complete, press the [Enter] key. Result= 60 (2) Supply 4.00V (+0.02V/-0.00V). When preparations are complete, press the [Enter] key. Result= 46 (3) Supply 7.20V (+0.02V/-0.00V). When preparations are complete, press the [Enter] key. Result= E2 (4) Supply 5.0V (+-0.1V). When preparations are complete, press the [Enter] key.

<Fig. 4-16-5>

- -> Write the adjustment data to the Flash ROM when adjustment has been completed correctly.
- --> The [Battery Voltage Adjustment Complete] screen appears.

<Step 7>

The Battery Voltage adjustment is completed.

Press the [Enter] key to return to the

<Fig. 4-16-6>

# 4-17. [F2]: Mode Dial Adjustment

# <Setup for Mode Dial Adjustment>

- (1) When adjusting the Mode Dial, supply power (5.0V) to the camera from the [Power Cable Jig] before setting the jig mode.
- (2) Always measure input voltage in the vicinity of the DC IN terminal.
- (3) When reducing the voltage, adjust the stabilized power supply to ensure that the voltage is not reduced excessively from the measured point. The adjustment software may produce an error if communication between the adjustment software and the camera is disrupted. Restart the adjustment software in this case.

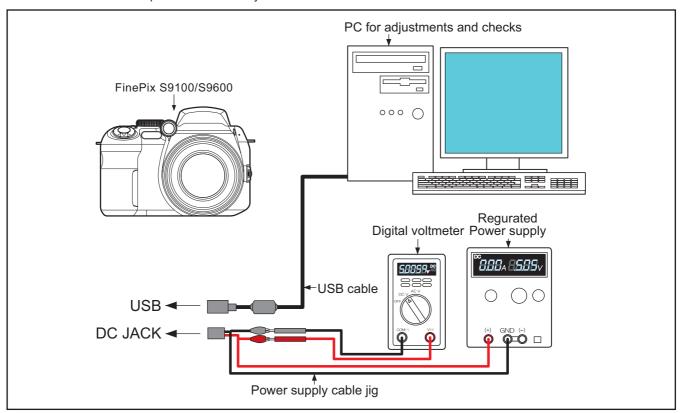

<Step 1>
Select [F2] Mode Dial Adjustment on the [Adjustment Items Select] screen.
--> The [Mode Dial Adjustment Preparation] screen appears.

The Mode dial adjustment is completed.

<Step 2>

# Mode Dial Adjustment (1) Set the mode dial to [AUTO]. (2) Please input 5.00+-0.01V from DC-IN Jack. Press the [Enter] key of PC after setting the camera. Press [1] key to PC when not proceeding to the next step. <Fig. 4-17-1> -> Write the adjustment data to the Flash ROM when adjustment has been completed correctly. --> The [Mode Dial Adjustment Complete] screen appears. <Step 3>

<Fig. 4-17-2>

# 4-18. [F11]: Video Adjustment

# <Setup for Video Adjustment>

- (1) Set up the PCI-2746C board in the computer as explained in the instructions for the video adjustment jig.
- (2) If the waveform of the brightness signal (Y) or color signal (C) does not appear in the "WAVE No. 0" window during adjustments, check the connections of the video adjustment jig.

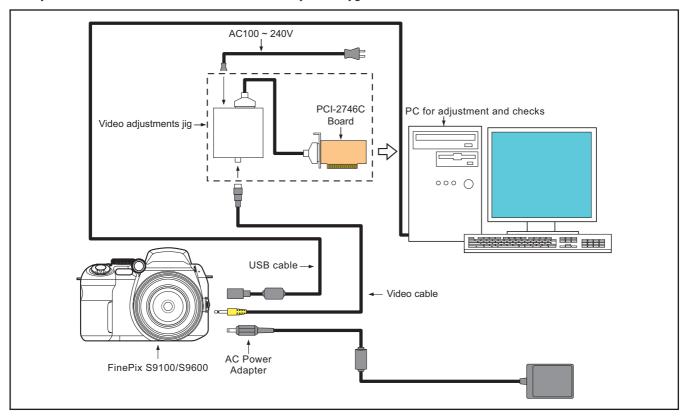

<Step 1>
Select [F11] Video Adjustment on the [Adjustment Items Select] screen.
--> The [Video Adjustment Preparation] screen appears.

<Step 2>

Run the adjustment in accordance with the instructions on the screen.

# Video Adjustment < VIDEO Adjustment Preparations > (1) Connect the camera and video adj. jig with the video cable. (2) Confirm Video jig is connected with the video cable. When preparations are complete, press the [Enter] key.

<Fig. 4-18-1>

- -> Write the adjustment data to the Flash ROM when adjustment has been completed correctly.
- --> The [VIDEO Adjustment Complete] screen appears.

# <Step 3>

Video adjustment is completed.

1. Disconnect Video cable from camera.
2. Close the [WAVE No.0] window by close button.

Press the [Enter] key to return to the Adjustment Item selection Screen.

<Fig. 4-18-2>

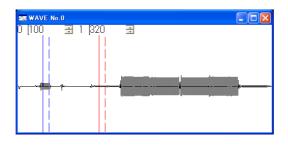

<Fig. 4-18-3>

# **☆4-19.** [F8] : Firmware Download

**Attention :** When the download of the firmware is needed, FUJI SERVICE BULLETIN is contacted from FTYO/QA. Till then, disregard this item.

# <Setup for Firmware Download>

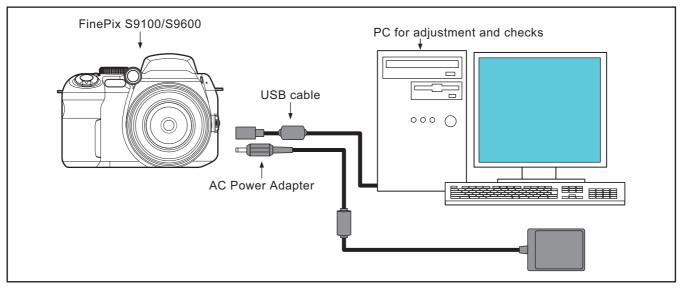

<Step 1>
Select [F8] Firmware Download on the [Adjustment Items Select] screen.

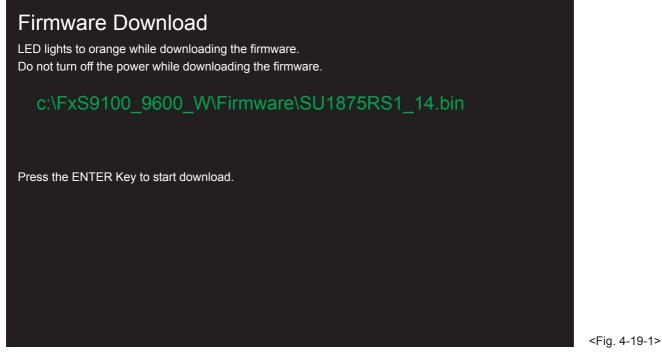

-> The [Download Complete] screen appears if download is successful.

☆ < Step 3 >

# Firmware download is completed

- (1) Remove the DC Jack cable from the camera.
- (2) Turn off power lever switch.
- (3) Reconnect DC Jack cable.
- (4) Switch camera power ON while pressing the shutter button.
- (5) Press the [Enter] key after green LED lights on.

The system returns to the Jig Mode Setup screen when press the [Enter] key.

<Fig. 4-19-2>

# 4-20. [F12] : End Setting

(Destination setting, USB ID write, Product mode setting)

- 1. The End setting consist of the following settings.
  - \* Destination setting
  - \* USB ID write
  - \* Product mode setting (mass storage identification)
- 2. The setting must always be run when the adjustment software is terminated. Failure to run Terminal Setting will prevent identification as Mass Storage when the camera is connected to the PC.
- 3. USB ID write details

1) USB ID write requires that the USB device (in this case FinePix S9100/S9600) be unique throughout the world. For this reason, each device has a unique ID as determined by the USB standard. If multiple devices with the same USB ID are connected to a single PC, the PC will be unable to identify each USB device, thus preventing operation.

| Item              | Details                                               |                   |                  |       |  |  |  |  |
|-------------------|-------------------------------------------------------|-------------------|------------------|-------|--|--|--|--|
| Repair Date       | Date information is acquired from the PC and written. |                   |                  |       |  |  |  |  |
| Administrator ID  | 01(01)                                                |                   |                  |       |  |  |  |  |
| Repair Station    | U.S.A.                                                | 61(a)             | SAPPORO          | 30(0) |  |  |  |  |
|                   | CANADA                                                | 62(b)             | SENDAI           | 31(1) |  |  |  |  |
|                   | HAWAII                                                | 63(c)             | TOKYO            | 33(3) |  |  |  |  |
|                   | TAIWAN                                                | 64(d)             | NAGOYA           | 34(4) |  |  |  |  |
|                   | ENGLAND                                               | 66(f)             | OSAKA            | 35(5) |  |  |  |  |
|                   | GERMANY                                               | 67(g)             | FUKUOKA          | 38(8) |  |  |  |  |
|                   | FRANCE                                                | 68(h)             |                  |       |  |  |  |  |
|                   | SPAIN                                                 | 69(i)             |                  |       |  |  |  |  |
|                   | ITALY                                                 | 6A(j)             |                  |       |  |  |  |  |
|                   | NETHERLANDS                                           | 6B(k)             |                  |       |  |  |  |  |
|                   | BELGIUM                                               | 6C(I)             |                  |       |  |  |  |  |
|                   | SWEDEN                                                | 6D(m)             |                  |       |  |  |  |  |
|                   | SWITZERLAND                                           | 6E(n)             |                  |       |  |  |  |  |
|                   | NORWAY                                                | 6F(o)             |                  |       |  |  |  |  |
|                   | FINLAND                                               | 70(p)             |                  |       |  |  |  |  |
|                   | SINGAPORE                                             | 71(q)             |                  |       |  |  |  |  |
|                   | CHINA                                                 | 74(t)             |                  |       |  |  |  |  |
|                   | OTHER                                                 | 7A(z)             |                  |       |  |  |  |  |
| Repair Serial No. | A serial No. is ass                                   | signed automatica | ally and written |       |  |  |  |  |

<Step 1>

Select [F12] End Setting on the [Adjustment Items Select] screen.

--> The [End Setting Description] screen appears.

<Step 2>

Run the adjustment in accordance with the instructions on the screen.

# **End Setting**

The End settings consist of the destination setting, the USB\_ID write, and product mode settings (= Mass Storage recognition).

Press the [Enter] key.

<Fig. 4-20-1>

-> The [Destination Setting] screen appears.

<Step 3>

# **Destination setting**

The destination is selected from an undermentioned list, according to third character from left side of the serial number.

<A> FinePix S9100 J-model

<B> FinePix S9100 US-model

<C> FinePix S9600 EU/EG/EE/AS-model

<D> FinePix S9600 CH-model

The third character

0 to 9 A to H,J,K L to N,P to V W to Z

<Fig. 4-20-2>

<Note>

This example assumes that <B>US-Model has been selected. The following screen therefore appears.

--> The [US-Model selected] screen appears.

# <Step 4>

# **Destination setting**

The destination is selected from an undermentioned list, according to third character from left side of the serial number.

# The third character

<a> FinePix S9100 J-model 0 to 9</a>
<a href="#">
<a href="#">
<a href="#">
<a href="#">
<a href="#">
<a href="#">
<a href="#">
<a href="#">
<a href="#">
<a href="#">
<a href="#">
<a href="#">
<a href="#">
<a href="#">
<a href="#">
<a href="#">
<a href="#">
<a href="#">
<a href="#">
<a href="#">
<a href="#">
<a href="#">
<a href="#">
<a href="#">
<a href="#">
<a href="#">
<a href="#">
<a href="#">
<a href="#">
<a href="#">
<a href="#">
<a href="#">
<a href="#">
<a href="#">
<a href="#">
<a href="#">
<a href="#">
<a href="#">
<a href="#">
<a href="#">
<a href="#">
<a href="#">
<a href="#">
<a href="#">
<a href="#">
<a href="#">
<a href="#">
<a href="#">
<a href="#">
<a href="#">
<a href="#">
<a href="#">
<a href="#">
<a href="#">
<a href="#">
<a href="#">
<a href="#">
<a href="#">
<a href="#">
<a href="#">
<a href="#">
<a href="#">
<a href="#">
<a href="#">
<a href="#">
<a href="#">
<a href="#">
<a href="#">
<a href="#">
<a href="#">
<a href="#">
<a href="#">
<a href="#">
<a href="#">
<a href="#">
<a href="#">
<a href="#">
<a href="#">
<a href="#">
<a href="#">
<a href="#">
<a href="#">
<a href="#">
<a href="#">
<a href="#">
<a href="#">
<a href="#">
<a href="#">
<a href="#">
<a href="#">
<a href="#">
<a href="#">
<a href="#">
<a href="#">
<a href="#">
<a href="#">
<a href="#">
<a href="#">
<a href="#">
<a href="#">
<a href="#">
<a href="#">
<a href="#">
<a href="#">
<a href="#">
<a href="#">
<a href="#">
<a href="#">
<a href="#">
<a href="#">
<a href="#">
<a href="#">
<a href="#">
<a href="#">
<a href="#">
<a href="#">
<a href="#">
<a href="#">
<a href="#">
<a href="#">
<a href="#">
<a href="#">
<a href="#">
<a href="#">
<a href="#">
<a href="#">
<a href="#">
<a href="#">
<a href="#">
<a href="#">
<a href="#">
<a href="#">
<a href="#">
<a href="#">
<a href="#">
<a href="#">
<a href="#">
<a href="#">
<a href="#">
<a href="#">
<a href="#">
<a href="#">
<a href="#">
<a href="#">
<a href="#">
<a href="#">
<a href="#">
<a href="#">
<a href="#">
<a href="#">
<a href="#">
<a href="#">
<a href="#">
<a href="#">
<a href

# Selected FinePix S9100 US-model. Press the [Enter] key!

<Fig. 4-20-3>

-> The [USB ID Writing] screen appears.

## <Step 5>

| Repair site ID input menu                  |                     |
|--------------------------------------------|---------------------|
| The repair site is selected from an undern | nentioned list.     |
|                                            |                     |
| <a> SAPPORO SS</a>                         | <m> BRITAIN</m>     |
| <b> SENDAI SS</b>                          | <n> GERMANY</n>     |
| <c> TOKYO SS</c>                           | <o> FRANCE</o>      |
| <d> NAGOYA SS</d>                          | <p> SPAIN</p>       |
| <e> OSAKA SS</e>                           | <q> ITALY</q>       |
|                                            | <r> NETHERLANDS</r> |
| <g> FUKUOKA SS</g>                         | <s> BELGIUM</s>     |
| <h> U.S.A.</h>                             | <t> SWEDEN</t>      |
| <i> CANADA</i>                             | <u> SWITZERLAND</u> |
| <j> HAWAII</j>                             | <v> NORWAY</v>      |
| <k> TAIWAN</k>                             | <w> FINLAND</w>     |
|                                            | <x> SINGAPORE</x>   |
| <l> CHINA</l>                              | <z> OTHERS</z>      |
|                                            |                     |
|                                            |                     |

<Fig. 4-20-4>

### <Note>

This example assumes that <H>U.S.A. has been selected. The following screen therefore appears.

--> The [USB\_ID U.S.A.] screen appears.

<Step 6>

# USB ID Selected U.S.A.. Press the [Enter] key!

<Fig. 4-20-5>

--> The [FinePix S9100\_9600 Adjustment End] screen appears.

<Step 7>

FinePix S9100\_9600 Adjustment is completed.

- 1) Remove USB cable from the camera.
- 2) Press the [Enter] key.
- The adjustment software returns to the Jig mode setup screen after press the [Enter] key.

<Fig. 4-20-6>

# 5-1. Required Measuring Equipment

| Measuring equipment   | Remarks                                       |
|-----------------------|-----------------------------------------------|
| Power supply          | AC adapter (AC-5V), Regurated power supply    |
| Digital voltmeter     | For general use                               |
| Ammeter               | For general use (able to measure 1mA or less) |
| POWER CABLE JIG       | Common with adjustment JIG (ZJ00580-100)      |
| xD-Picture card       | For general use                               |
| Macro Chart           | Resolution confirmation (ZJ00525-100)         |
| TV Monitor            | TV monitor, minimum resolution 600 lines      |
| LCD INSPECTION DATA   | Download and use ZJ00885-100                  |
| High-resolution chart | Resolution check (ZJ00398-100)                |

# 5-2. Connection of Measuring Equipment

Use POWER CABLE JIG

The output current of the Regurated power supply must not become 2.5A or more.

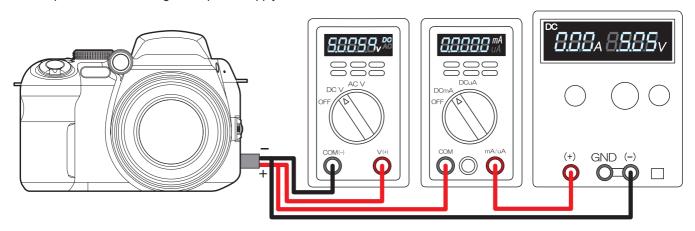

# 5-3. Inspection and Factory Settings

| Sequemnce | Item                                | Mode      | Preparations for adjustment                                                                                                    | Method of adjustment                                                                                                    | Measuring          | Measurement points |
|-----------|-------------------------------------|-----------|----------------------------------------------------------------------------------------------------|----------------------------------------------------------------------------------------------------|--------------------|--------------------|
|           |                                     |           | (measurement points, subject, other)                                                                                                    | (VRs, waveforms, required values)                                                                                                    | equipment and jigs | (VRs, positions)   |
| 2         | External visual check  Power switch | Auto mode | Camera observation  (1) Load batteries into the                                                                                                    | <ul> <li>(1) Check for damage to the outer casing</li> <li>(2) Check for problems with the clicking or sliding movement of switches</li> <li>(3) Check for dust or fogging in the EVF</li> <li>(4) Check for dust or fogging in the LCD</li> <li>(1) 4.6 V to 6.8 V (sample)</li> </ul> | equipment and Jigo | (VII.3, positions) |
|           | check                               | EVF-ON    | camera.  (2) Insert a card and close the card cover.  (3) Select the Mode dial setting.  (4) Turn the camera on in Photography mode.  (5) If a message prompting the user to set the date appears, press the button specified on the right.  (6) Check the display status  (7) Press the <evf lcd=""> button.</evf> | <ul> <li>(2) Card for recording checking</li> <li>(3) Mode: AUTO</li> <li>(4) Check that the camera beeps.</li> <li>(5) <disp back=""></disp></li> <li>(6) Check that the live image and text is displayed.</li> <li>(7) Check that the live image is displayed.</li> </ul>             |                    |                    |
| 3         | Shock noise check                   | Auto mode | <ul> <li>(8) Turn the dioptric adjustment dial up and down.</li> <li>(9) Check for blemishes in the CCD live image.</li> <li>(1) Apply a shock to the</li> </ul>                                                                                                    | (8) Check that the blurring of the EVF screen varies. Check that the dial turns smoothly between the upper and lower limits. (9) Monitor a very bright subject and check that the live image does not dim or darken.  (1) Check for problems on                                         |                    |                    |
| 3         | in Auto mode                        | LCD-ON    | camera.                                                                                                    | the LCD monitor. Check that the camera recovers from synchronicity disruption (Note) Do not apply shocks directly to the lens or card cover.                                                                                                    |                    |                    |

| Sequemnce | Item             | Mode      | Preparations for adjustment          |                  | Method of adjustment           | Measuring          | Measurement points |
|-----------|------------------|-----------|--------------------------------------|------------------|--------------------------------|--------------------|--------------------|
|           |                  |           | (measurement points, subject, other) |                  | s, waveforms, required values) | equipment and jigs | (VRs, positions)   |
| 4         | Resolution check | Auto mode | (1) Use a macro resolution           |                  |                                | ZJ00525-100        |                    |
|           | Focusing check   | LCD-ON    | chart as the subject.                |                  |                                |                    |                    |
|           |                  |           | (2) Set the camera to Macro          | (2)              | Press the Macro button         |                    |                    |
|           |                  |           | mode.                                |                  | once.                          |                    |                    |
|           |                  |           |                                      |                  | Check that the Macro           |                    |                    |
|           |                  |           |                                      |                  | icon (tulip) appears on        |                    |                    |
|           |                  |           |                                      |                  | the LCD monitor.               |                    |                    |
|           |                  |           | (3) Press the flash pop-up           | (3)              | Check that the flash icon      |                    |                    |
|           |                  |           | button to pop up the                 | (''              | (A) appears on the LCD         |                    |                    |
|           |                  |           | flash.                               |                  | monitor.                       |                    |                    |
|           |                  |           |                                      |                  | After checking, lower the      |                    |                    |
|           |                  |           |                                      |                  | flash unit by 1 cm and         |                    |                    |
|           |                  |           |                                      |                  | check that "A" appears         |                    |                    |
|           |                  |           |                                      |                  | when the flash is carefully    |                    |                    |
|           |                  |           |                                      |                  | released.                      |                    |                    |
|           |                  |           | (4) Set the camera to flash          | (4)              | Use the "Flash button +        |                    |                    |
|           |                  |           | mode with red-eye                    | `''              | Command dial"                  |                    |                    |
|           |                  |           | reduction.                           |                  | combination to select          |                    |                    |
|           |                  |           | reduction.                           |                  | Red-eye reduction mode.        |                    |                    |
|           |                  |           |                                      |                  | Check that the red-eye         |                    |                    |
|           |                  |           |                                      |                  | reduction icon appears on      |                    |                    |
|           |                  |           |                                      |                  | the LCD monitor.               |                    |                    |
|           |                  |           | (5) Close the pop-up flash.          | (5)              | Check that the pop-up          |                    |                    |
|           |                  |           | (5) Close the pop-up hash.           | (3)              | flash closes.                  |                    |                    |
|           |                  |           | (6) Set the camera up so that        | (6)              | Set the zoom to the            |                    |                    |
|           |                  |           | the chart fills the screen           | 1(0)             |                                |                    |                    |
|           |                  |           | from corner to corner.               |                  | extreme WIDE setting.          |                    |                    |
|           |                  |           | (7) Press the shutter button         | /7\              | Check that the viewfinder      |                    |                    |
|           |                  |           | l` '                                 | [(')             |                                |                    |                    |
|           |                  |           | to take a picture.                   |                  | LED changes from green         |                    |                    |
|           |                  |           |                                      |                  | to orange (during              |                    |                    |
|           |                  |           |                                      |                  | recording) and then to         |                    |                    |
|           | Manual facusing  | Auto mode | (1) Set the Focus mode               | (1)              | Green. Check that the MF icon  |                    |                    |
| 5         | Manual focusing  | LCD-ON    | l ` '                                | [(')             |                                |                    |                    |
|           | check            | LCD-ON    | selector switch to MF.               | (2)              | remains as displayed.          |                    |                    |
|           |                  |           | (2) Press the one-push AF            | (2)              | Check that the camera          |                    |                    |
|           |                  |           | button.                              |                  | focuses and that the           |                    |                    |
|           |                  |           |                                      |                  | circle in the center of the    |                    |                    |
|           |                  |           | (O) Town the formula writers         | <b> </b>         | screen changes to yellow.      |                    |                    |
|           |                  |           | (3) Turn the focusing ring.          | (3)              | Check that <b>◄</b> ppears     |                    |                    |
|           |                  |           |                                      |                  | below the circle in the        |                    |                    |
|           |                  |           |                                      |                  | center of the screen and       |                    |                    |
|           |                  |           |                                      | <b> </b>         | that the focus moves.          |                    |                    |
|           |                  |           | (4) Set the Focus mode               | (4)              | Check that the MF icon         |                    |                    |
|           |                  | ļ         | selector switch to AF.               | //:              | disappears.                    |                    |                    |
| 6         | Command dial     | P mode    | (1) Turn the command dial            | [ <sup>(1)</sup> | Check that the F**             |                    |                    |
|           | check            | LCD-ON    | left and right.                      |                  | number in the bottom left      |                    |                    |
|           |                  |           |                                      |                  | of the monitor screen          |                    |                    |
|           |                  |           |                                      |                  | changes.                       |                    |                    |

| Sequemnce | Item             | Mode        |              | Preparations for adjustment            |          | Method of adjustment                               | Measuring                 | Measurement points |
|-----------|------------------|-------------|--------------|----------------------------------------|----------|----------------------------------------------------|---------------------------|--------------------|
|           |                  |             | (mea         | surement points, subject, other)       | (VR      | s, waveforms, required values)                     | equipment and jigs        | (VRs, positions)   |
| 7         | Movie/audio      | Movie       | _            | Set the Mode dial to                   | _        | Check that "STANDBY"                               |                           |                    |
|           | recording check  | mode        |              | Movie shooting mode.                   |          | appears on the LCD monitor.                        |                           |                    |
|           |                  | LCD-ON      | (2)          | Press (S1 -> S2) and                   | (2)      | Check that movie/audio                             |                           |                    |
|           |                  |             |              | then release (S2 -> S1).               |          | recording begins.                                  |                           |                    |
|           |                  |             |              |                                        |          | Check that "REC"                                   |                           |                    |
|           |                  |             |              |                                        |          | appears on the LCD                                 |                           |                    |
|           |                  |             |              |                                        |          | monitor.                                           |                           |                    |
|           |                  |             | (3)          | Hold down S1 for 5                     | (3)      | Check that movie/audio                             |                           |                    |
|           |                  |             |              | seconds and then                       |          | recording ends and that                            |                           |                    |
|           |                  |             |              | release.                               |          | the data is recorded on                            |                           |                    |
| 8         | Movie/audio      | Playback    | (1)          | Set the camera to                      | ⊢        | the card.                                          |                           |                    |
|           | playback check   | · iaj zacit | (',          | Playback mode.                         |          |                                                    |                           |                    |
|           |                  |             | (2)          | Press the 4-way button                 | (2)      | Check that the movie is                            |                           |                    |
|           |                  |             |              | (down) to play back the                |          | played back on the LCD                             |                           |                    |
|           |                  |             |              | movie.                                 |          | monitor.                                           |                           |                    |
|           |                  |             |              |                                        |          | Check that the sound is                            |                           |                    |
|           |                  |             |              |                                        |          | played back through the                            |                           |                    |
|           | D                |             | (4)          | 01 1: 1 1                              | (4)      | speaker.                                           | T) ( ''                   |                    |
| 9         | Playback check   | Playback    | (1)          | Check images shot at macro resolutions | (1)      | Where the horizontal is as follows:350 TV lines or | TV monitor<br>ZJ00525-100 |                    |
|           |                  |             |              | (manual photography)                   |          | better at the center and                           | 2300323-100               |                    |
|           |                  |             |              | (manual photography)                   |          | 300 TV lines or better at                          |                           |                    |
|           |                  |             |              |                                        |          | the periphery (NTSC).                              |                           |                    |
|           |                  |             |              |                                        |          | 300 TV lines or better at                          |                           |                    |
|           |                  |             |              |                                        |          | the center and 250 TV                              |                           |                    |
|           |                  |             |              |                                        |          | lines or better at the                             |                           |                    |
|           |                  |             |              |                                        |          | periphery (PAL).                                   |                           |                    |
|           |                  |             | (2)          | Turn the camera off.                   | <u> </u> |                                                    |                           |                    |
| 10        | Playback mode    | Playback    | 1 ' '        | Insert a card.                         |          |                                                    |                           |                    |
|           | check            |             | (2)          | Set the Mode dial to                   |          |                                                    |                           |                    |
|           |                  |             | (3)          | Playback mode.  If a message prompting | (3)      | <disp back=""></disp>                              |                           |                    |
|           |                  |             | (3)          | the user to set the date               | (3)      | \DISF/BACK>                                        |                           |                    |
|           |                  |             |              | appears, press the button              |          |                                                    |                           |                    |
|           |                  |             |              | specified on the right.                |          |                                                    |                           |                    |
|           |                  |             | (4)          | Check the playback                     | (4)      | Check that the last image                          |                           |                    |
|           |                  |             |              | image.                                 |          | shot appears, regardless                           |                           |                    |
|           |                  |             |              |                                        |          | of whether it is automatic                         |                           |                    |
|           |                  |             |              |                                        |          | or manual.                                         |                           |                    |
|           |                  |             |              |                                        |          | Check that the date is                             |                           |                    |
|           |                  |             |              |                                        |          | displayed in the                                   |                           |                    |
| 11        | Erase mode check | Erase       | (1)          | Select "Erase" -> "Erase               | (1)      | YYYY.MM.DD format.  Check an erase message         |                           |                    |
| ''        | acc mode oncor   |             | [`'          | all" from the menu and                 | l`''     | such as the following                              |                           |                    |
|           |                  |             |              | then press the "OK"                    |          | appears:                                           |                           |                    |
|           |                  |             |              | button.                                |          | Japan: "全コマ消去 OK?"                                 |                           |                    |
|           |                  |             |              |                                        |          | Overseas: "ERASE ALL                               |                           |                    |
|           |                  |             |              |                                        |          | OK?"                                               |                           |                    |
|           |                  |             |              |                                        |          | China: "刪除所有 OK?"                                  |                           |                    |
|           |                  |             | (2)          | Press the "OK" button                  | (2)      |                                                    |                           |                    |
|           |                  |             | $oxed{oxed}$ | again.                                 |          | images are erased.                                 |                           |                    |

| Sequemnce | Item                         | Mode                | Preparations for adjustment                                                                                       | Method of adjustment                                                                       | Measuring          | Measurement points |
|-----------|------------------------------|---------------------|----------------------------------------------------------------------------------------------------|--------------------------------------------------------------------------------------------|--------------------|--------------------|
|           |                              |                     | (measurement points, subject, other)                                                                              | (VRs, waveforms, required values)                                                          | equipment and jigs | (VRs, positions)   |
| 12        | LCD dust/defect<br>check     | Playback            | <ul><li>(1) Insert a standard xD-<br/>Picture card.</li><li>(2) Play back a completely<br/>black image.</li></ul> | (2) Check that there are no noticeable dust flecks or stains (bright spots) on             | ZJ00885-100        |                    |
|           |                              |                     | (3) Play back a completely white (75%) image.                                                                     | the screen. (3) Check that there are no noticeable dust flecks or stains (smears, flashing |                    |                    |
|           |                              |                     | (4) Change the setting with the EVF/LCD button.                                                                   | points, etc.) on the screen.  (4) Play the above 2 frames and perform the same checks.     |                    |                    |
| 13        | Battery low/<br>Backup check | Auto mode<br>LCD-ON | (1) Connect the power supply jig to the DC IN terminal.  (xD card loaded, no                                      | (1) Connect after the battery or battery jig has been removed.                             | ZJ00580-100        |                    |
|           |                              |                     | Microdrive) (2) Set the power supply voltage. (3) Set the Mode dial to                                            | (2) 5.0 V ± 0.1 V (3) Check that the camera                                                |                    |                    |
|           |                              |                     | AUTO and turn the camera on in Camera mode with the LCD on.                                                       | starts up normally.                                                                        |                    |                    |
|           |                              |                     | (4) Check that the pop-up flash opens and closes and check the backup.                                            | (4) Press the flash pop-up button to pop up the flash unit.  Check that the flash red-     |                    |                    |
|           |                              |                     |                                                                                                    | eye reduction icon<br>appears. After completing<br>the check, use the "Flash               |                    |                    |
|           |                              |                     |                                                                                                    | button + Command dial" combination to return the camera to Flash AUTO mode.                |                    |                    |
|           |                              |                     | (5) Set the pre-end voltage.                                                                                      | (5) 4.50 V ± 0.03 V Check that the battery low warning appears.                            |                    |                    |
|           |                              |                     | (6) Set the end voltage.                                                                                          | (6) 4.00 V ± 0.03 V Check that the camera turns off.                                       |                    |                    |

| Sequemnce | Item                            | Mode                | Preparations for adjustment                                                                                                    | Method of adjustment                                                                                                    | Measuring          | Measurement points |
|-----------|---------------------------------|---------------------|----------------------------------------------------------------------------------------------------|----------------------------------------------------------------------------------------------------|--------------------|--------------------|
|           |                                 |                     | (measurement points, subject, other)                                                                                                    | (VRs, waveforms, required values)                                                                                                    | equipment and jigs | (VRs, positions)   |
| 14        | Current<br>consumption<br>check | Auto mode<br>LCD-ON | <ol> <li>Connect the power supply jig to the DC IN terminal.         (xD-Picture card loaded, no Microdrive)</li> <li>Set the power supply voltage.</li> <li>Set the Mode dial to AUTO and turn the camera on.</li> <li>Press the EVF/LCD selector switch.</li> </ol> | (2) 5.00 ± 0.05 V                                                                                                    | ZJ00580-100        |                    |
|           |                                 |                     | (5) After the LCD live image appears, check the current consumption.                                                                                                    | (5) 650 mA or less.  If the current consumption exceeds the above value, it is OK if the current drops into the standard range within 10 seconds. If the current is still outside the standard range after 10 seconds, the camera is faulty. |                    |                    |
| 15        | Factory setting                 |                     | <ul><li>(1) Mode dial</li><li>(2) Flash</li><li>(3) Battery and cards not inserted</li></ul>                                                                                                    | (1) AUTO<br>(2) Pop down                                                                                                    |                    |                    |
|           |                                 |                     | <ul><li>(4) Card cover</li><li>(5) Battery cover</li><li>(6) Power switch</li><li>(7) Focus mode selector<br/>switch</li></ul>                                                                                                    | (4) Closed<br>(5) Closed<br>(6) OFF<br>(7) S-AF                                                                                                    |                    |                    |
|           |                                 |                     | <ul><li>(8) EVF dioptric adjustment dial</li><li>(9) Zoom position</li><li>(10) Jack cover</li><li>(11) Photomemory selector</li></ul>                                                                                                    | <ul><li>(8) Center position indicator located close to the center.</li><li>(9) Set to extreme W</li><li>(10) Closed</li><li>(11) Multi</li></ul>                                                                                             |                    |                    |
|           |                                 |                     | dial (12) Sync terminal (13) SETUP frame No.                                                                                                    | (12) Fitted (13) New The default SETUP frame No. setting is "Continuous", but to clear the number of frames in the frame number memory to zero, you should always change the setting to "New" before turning the camera off.                 |                    |                    |

| Sequemnce | Item | Mode | Preparations for adjustment          | Method of adjustment              | Measuring          | Measurement points |
|-----------|------|------|--------------------------------------|-----------------------------------|--------------------|--------------------|
|           |      |      | (measurement points, subject, other) | (VRs, waveforms, required values) | equipment and jigs | (VRs, positions)   |
|           |      |      |                                      | *Setting and clearing date        |                    |                    |
|           |      |      |                                      | (1) Connect the USB               |                    |                    |
|           |      |      |                                      | cablefrom the PC to the           |                    |                    |
|           |      |      |                                      | camera (ensure that the           |                    |                    |
|           |      |      |                                      | PC isswitched ON).                |                    |                    |
|           |      |      |                                      | (2) Open the card cover           |                    |                    |
|           |      |      |                                      | andswitch power ON                |                    |                    |
|           |      |      |                                      | (POWER_ON) while                  |                    |                    |
|           |      |      |                                      | pressing the shutter              |                    |                    |
|           |      |      |                                      | button.                           |                    |                    |
|           |      |      |                                      | (3) Switch power OFF              |                    |                    |
|           |      |      |                                      | (POWER_OFF).                      |                    |                    |
|           |      |      |                                      | (4) Check that the date           |                    |                    |
|           |      |      |                                      | hasbeen cleared.                  |                    |                    |

# 5-4. Resolution Checking

### <Step 1>

Refer to the settings for resolution checking in the figure at right and set up the camera and the high-resolution chart. Use a light source to illuminate the high-resolution chart so that the surface brightness of the chart is 9.0 to 11.5 EV.

### <Step 2>

Prepare the following:

- (1) Insert a formatted 32 MB xD picture card into the camera
- (2) Supply power to the camera. (Batteries can be used.)
- (3) Set the camera to "A" mode and switch it on.
- (4) Set the camera on a tripod and point it directly at the high-resolution chart (set at 90° horizontally and vertically relative to the chart).
- (5) Position the high-resolution chart 375 mm from the end of the lens at the WIDE setting and 3950 mm from the end of the lens in the TELE setting.

### <Step 3>

Make the following changes to the default photography mode settings:

- (1) Select A mode.
- (2) Select "Fine" and "9M" (3488 x 2616) mode.
- (3) Set the flash to OFF.
- (4) Set the aperture for WIDE: F2.8, TELE: F4.9.
- (5) Select ISO 200.
- (6) Set the focusing mode to "S".
- (7) Adjust so that the angle of view is the same as the chart displayed on the LCD monitor (Fig. 5-4-2).

## <Step 4>

To avoid camera shake, set the self-timer to 2 seconds and then press the camera's shutter button.

--> A resolution checking image (Fig. 5-4-2) is recorded.

### <Step 5>

Download the resolution checking image to your computer.

## <Step 6>

Resolution checking image enlargement procedure (Fig. 5-4-2 (2)).

- (1) Open the image in Photoshop 5.0.
- (2) Display the image as shown in Fig. 5-4-3. The procedure varies depending on your software settings.
- (3) Use the zooming tool in the tool box (Fig. 5-4-3 (1)) to enlarge the area shown in Fig. 5-4-3 (2) to 300%.
- (4) When you enlarge the image, the centrally enlarged image (Fig. 5-4-4) appears.

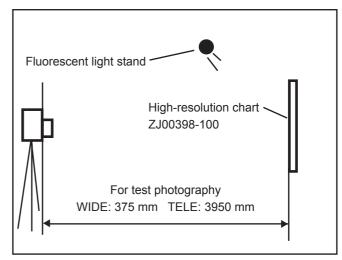

<Fig. 5-4-1> Setting for Inspecting Resolution

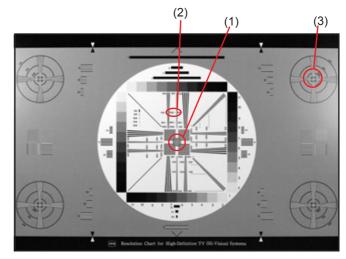

<Fig. 5-4-2> Resolution Check Image

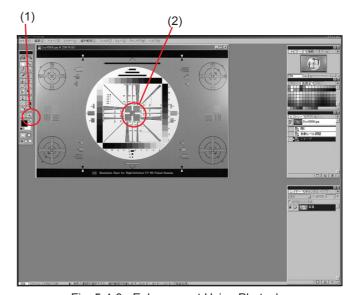

<Fig. 5-4-3> Enlargement Using Photoshop

The centrally enlarged image (Fig. 5-4-4 (1)) is normal if a resolution of 1400 lines can be confirmed.

Use the same procedure to check the resolution of peripherally enlarged versions (Fig. 5-4-5 (1)) of the resolution checking image (Fig. 5-4-2 (3)). The peripherally enlarged image is normal if a resolution of 1000 lines can be confirmed.

| Check location                   | Service resolution value |
|----------------------------------|--------------------------|
| Center (horizontal/vertical)     | 1400                     |
| Peripheral (horizontal/vertical) | 1000                     |

# [Note!]

The resolution values given in this description are not the original "FinePix S9000/S9500" resolution values (TV resolution). The values given are according to the high-resolution chart set in the jig.

Accordingly, the values shown in the above table are for servicing purposes and should be confirmed as being for use in in-house inspections.

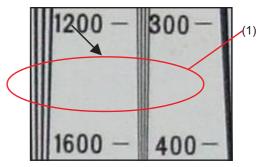

<Fig. 5-4-4> Enlargement to 300% (Center)

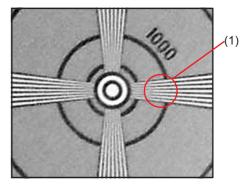

<Fig. 5-4-5> Enlargement to 300% (Peripheral)

**MEMO** 

# 6. Parts List

# 6-1. Packing and Accessories

# 6-1-1. US-model

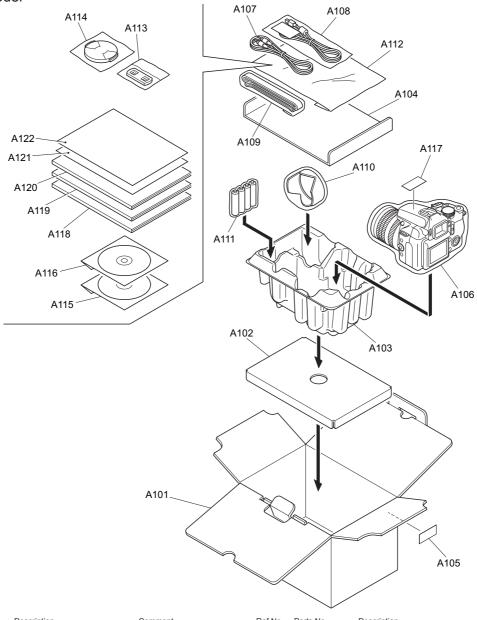

| Ref No. | Parts No.   | Description          | Comment | Ref No. | Parts No.   | Description        | Comment |
|---------|-------------|----------------------|---------|---------|-------------|--------------------|---------|
| A101    | FZ06680-200 | UNITARY BOX          |         | A116    | FZ05614-500 | CD-ROM(HS-V2)      |         |
| A102    | FZ06406-100 | UNITARY BOX PAD      |         | A117    | BB18002-100 | CERTIFICATION SEAL |         |
| A103    | FZ06187-100 | SHEET MOLD           |         | A118    | BL00558-200 | MANUAL E           |         |
| A104    | FZ06713-100 | PARTITION PAD        |         | A119    | BL00559-200 | QUICKGUIDE E       |         |
| A105    | BB12943-100 | BAR CODE LABEL BLANK |         | A120    | BL00559-500 | QUICKGUIDE S       |         |
| A106    | AZF0000-321 | HDPE BAG NO.12       |         | A121    | BL00372-101 | IMPORTANT SAFETY   |         |
| A107    | FZ06706-100 | AV CABLE             |         | A122    | BL00373-101 | US WARRANTY        |         |
| A108    | FZ06705-100 | USB CABLE W          |         |         |             |                    |         |
| A109    | BB13161-200 | SHOULDER BELT        |         |         |             |                    |         |
| A110    | FZ06312-100 | HOOD                 |         |         |             |                    |         |
| A111    | FZ06487-100 | ALKALINE BATTERY     |         |         |             |                    |         |
| A112    | AZF0000-101 | LDPE BAG NO.10       |         |         |             |                    |         |
| A113    | BB12402-100 | LENSCAP HOLDER       |         |         |             |                    |         |
| A114    | FZ06311-101 | LENS CAP             |         |         |             |                    |         |
| A115    | FZ06522-200 | CD-ROM               |         |         |             |                    |         |
|         |             |                      |         |         |             |                    |         |
|         |             |                      |         |         |             |                    |         |
|         |             |                      |         |         |             |                    |         |
|         |             |                      |         |         |             |                    |         |
|         |             |                      |         |         |             |                    |         |
|         |             |                      |         |         |             |                    |         |
|         |             |                      |         |         |             |                    |         |

# 6-1-2. JP-model

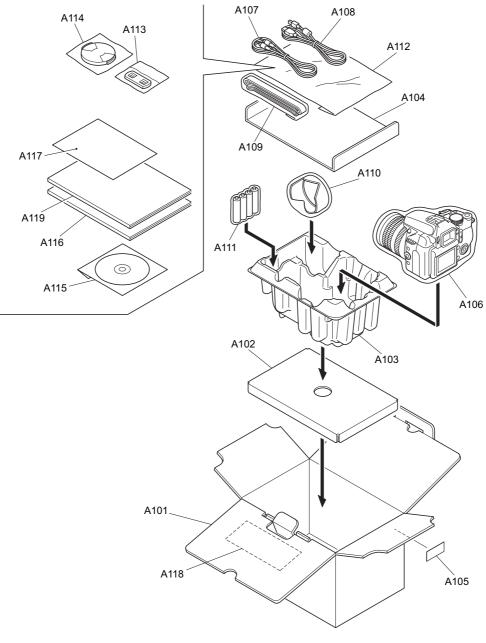

| Ref No. | Parts No.   | Description          | Comment | Ref No. | Parts No. | Description | Comment |
|---------|-------------|----------------------|---------|---------|-----------|-------------|---------|
| A101    | FZ06680-100 | UNITARY BOX          |         |         |           |             |         |
| A102    | FZ06406-100 | UNITARY BOX PAD      |         |         |           |             |         |
| A103    | FZ06187-100 | SHEET MOLD           |         |         |           |             |         |
| A104    | FZ06713-100 | PARTITION PAD        |         |         |           |             |         |
| A105    | BB12943-100 | BAR CODE LABEL BLANK |         |         |           |             |         |
| A106    | AZF0000-321 | HDPE BAG NO.12       |         |         |           |             |         |
| A107    | FZ06706-100 | AV CABLE             |         |         |           |             |         |
| A108    | FZ06704-100 | USB CABLE J          |         |         |           |             |         |
| A109    | BB13161-200 | SHOULDER BELT        |         |         |           |             |         |
| A110    | FZ06312-100 | HOOD                 |         |         |           |             |         |
| A111    | FZ01782-100 | ALKALINE BATTRY      |         |         |           |             |         |
| A112    | AZF0000-101 | LDPE BAG NO.10       |         |         |           |             |         |
| A113    | BB12402-100 | LENSCAP HOLDER       |         |         |           |             |         |
| A114    | FZ06311-101 | LENS CAP             |         |         |           |             |         |
| A115    | FZ06625-100 | CD-ROM               |         |         |           |             |         |
| A116    | BL00558-100 | MANUAL J             |         |         |           |             |         |
| A117    | BL00190-101 | SAFETYCARD H14       |         |         |           |             |         |
| A118    | BB18949-101 | WARRANTY CARD        |         |         |           |             |         |
| A119    | BL00575-100 | PTF GUIDE FPV        |         |         |           |             |         |
|         |             |                      |         |         |           |             |         |
|         |             |                      | 1       |         |           |             |         |
|         |             |                      | '       |         |           |             |         |

# 6-1-3. EU-model

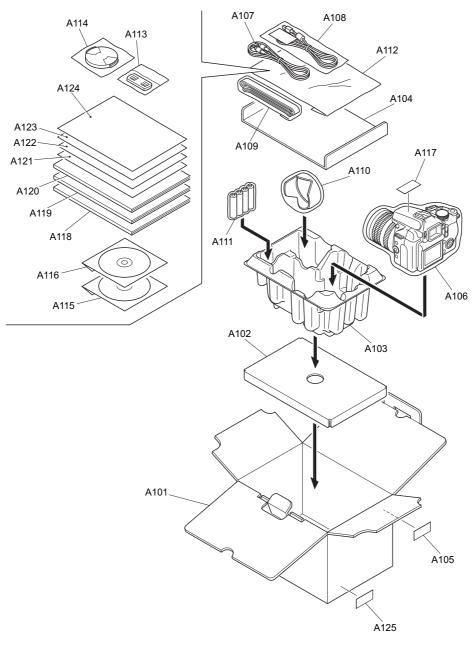

N.S.=Not Supply

|         |             |                      |         |         |             |                    | 14.0. Hot Cappiy |
|---------|-------------|----------------------|---------|---------|-------------|--------------------|------------------|
| Ref No. | Parts No.   | Description          | Comment | Ref No. | Parts No.   | Description        | Comment          |
| A101    | FZ06681-100 | UNITARY BOX          |         | A116    | FZ05614-500 | CD-ROM(HS-V2)      |                  |
| A102    | FZ06406-100 | UNITARY BOX PAD      |         | A117    | BB18002-100 | CERTIFICATION SEAL |                  |
| A103    | FZ06187-100 | SHEET MOLD           |         | A118    | N.S.        | MANUAL E           |                  |
| A104    | FZ06714-100 | PARTITION PAD        |         | A119    | N.S.        | MANUAL F           |                  |
| A105    | BB12943-100 | BAR CODE LABEL BLANK |         | A120    | N.S.        | MANUAL G           |                  |
| A106    | AZF0000-321 | HDPE BAG NO.12       |         | A121    | N.S.        | QUICKGUIDE E       |                  |
| A107    | FZ06706-100 | AV CABLE             |         | A122    | N.S.        | QUICKGUIDE F       |                  |
| A108    | FZ06705-100 | USB CABLE W          |         | A123    | N.S.        | QUICKGUIDE G       |                  |
| A109    | BB13161-200 | SHOULDER BELT        |         | A124    | N.S.        | QUICKGUIDE S       |                  |
| A110    | FZ06312-100 | HOOD                 |         | A125    | BB19700-200 | DEST.LBL.EU JFG    |                  |
| A111    | FZ06487-100 | ALKALINE BATTERY     |         |         |             |                    |                  |
| A112    | AZF0000-101 | LDPE BAG NO.10       |         |         |             |                    |                  |
| A113    | BB12402-100 | LENSCAP HOLDER       |         |         |             |                    |                  |
| A114    | FZ06311-101 | LENS CAP             |         |         |             |                    |                  |
| A115    | FZ06522-200 | CD-ROM               |         |         |             |                    |                  |
|         |             |                      |         |         |             |                    |                  |
|         |             |                      |         |         |             |                    |                  |
|         |             |                      |         |         |             |                    |                  |
|         |             |                      |         |         |             |                    |                  |
|         |             |                      |         |         |             |                    |                  |
|         |             |                      |         |         |             |                    |                  |

# 6-1-4. EG-model

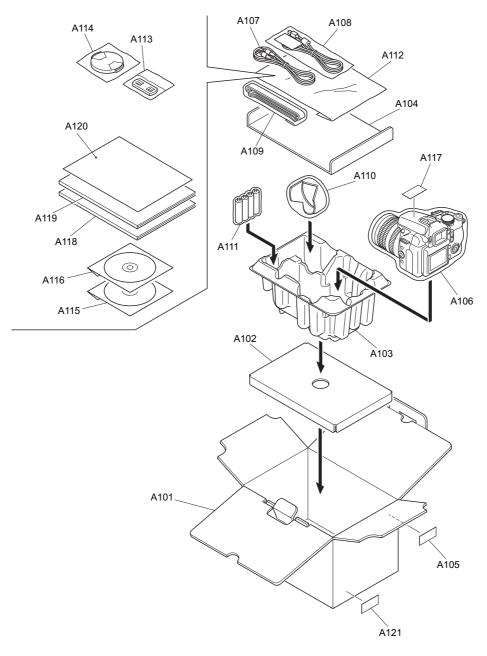

| Ref No. | Parts No.   | Description          | Comment | Ref No. | Parts No.   | Description          | Comment |
|---------|-------------|----------------------|---------|---------|-------------|----------------------|---------|
| A101    | FZ06681-100 | UNITARY BOX          |         | A116    | FZ05614-500 | CD-ROM(HS-V2)        |         |
| A102    | FZ06406-100 | UNITARY BOX PAD      |         | A117    | BB18002-100 | CERTIFICATION SEAL   |         |
| A103    | FZ06187-100 | SHEET MOLD           |         | A118    | BL00558-200 | MANUAL E             |         |
| A104    | FZ06714-100 | PARTITION PAD        |         | A119    | BL00559-200 | QUICKGUIDE E         |         |
| A105    | BB12943-100 | BAR CODE LABEL BLANK |         | A120    | BL00176-103 | H14 WARRANTY CARD EG |         |
| A106    | AZF0000-321 | HDPE BAG NO.12       |         | A121    | BB19700-300 | DEST.LBL.EG JFG      |         |
| A107    | FZ06706-100 | AV CABLE             |         |         |             |                      |         |
| A108    | FZ06705-100 | USB CABLE W          |         |         |             |                      |         |
| A109    | BB13161-200 | SHOULDER BELT        |         |         |             |                      |         |
| A110    | FZ06312-100 | HOOD                 |         |         |             |                      |         |
| A111    | FZ06487-100 | ALKALINE BATTERY     |         |         |             |                      |         |
| A112    | AZF0000-101 | LDPE BAG NO.10       |         |         |             |                      |         |
| A113    | BB12402-100 | LENSCAP HOLDER       |         |         |             |                      |         |
| A114    | FZ06311-101 | LENS CAP             |         |         |             |                      |         |
| A115    | FZ06522-200 | CD-ROM               |         |         |             |                      |         |
|         |             |                      |         |         |             |                      |         |
|         |             |                      |         |         |             |                      |         |
|         |             |                      |         |         |             |                      |         |
|         |             |                      |         |         |             |                      |         |
|         |             |                      |         |         |             |                      |         |
|         |             |                      |         |         |             |                      |         |

# 6-1-5. EE-model

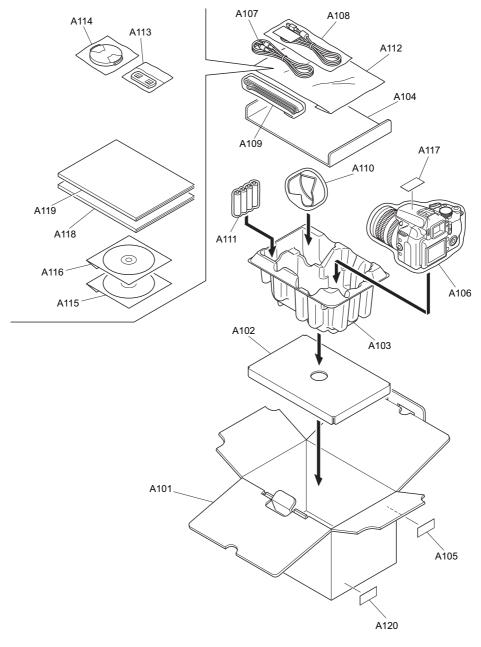

| Ref No. | Parts No.   | Description          | Comment |
|---------|-------------|----------------------|---------|
| A101    | FZ06681-100 | UNITARY BOX          |         |
| A102    | FZ06406-100 | UNITARY BOX PAD      |         |
| A103    | FZ06187-100 | SHEET MOLD           |         |
| A104    | FZ06714-100 | PARTITION PAD        |         |
| A105    | BB12943-100 | BAR CODE LABEL BLANK |         |
| A106    | AZF0000-321 | HDPE BAG NO.12       |         |
| A107    | FZ06706-100 | AV CABLE             |         |
| A108    | FZ06705-100 | USB CABLE W          |         |
| A109    | BB13161-200 | SHOULDER BELT        |         |
| A110    | FZ06312-100 | HOOD                 |         |
| A111    | FZ06487-100 | ALKALINE BATTERY     |         |
| A112    | AZF0000-101 | LDPE BAG NO.10       |         |
| A113    | BB12402-100 | LENSCAP HOLDER       |         |
| A114    | FZ06311-101 | LENS CAP             |         |
| A115    | FZ06522-200 | CD-ROM               |         |
| A116    | FZ05614-500 | CD-ROM(HS-V2)        |         |
| A117    | BB18002-100 | CERTIFICATION SEAL   |         |
| A118    | BL00558-200 | MANUAL E             |         |
| A119    | BL00559-200 | QUICKGUIDE E         |         |
| A120    | BB19700-700 | DEST.LBL.EE JFG      |         |

# 6-1-6. AS-model

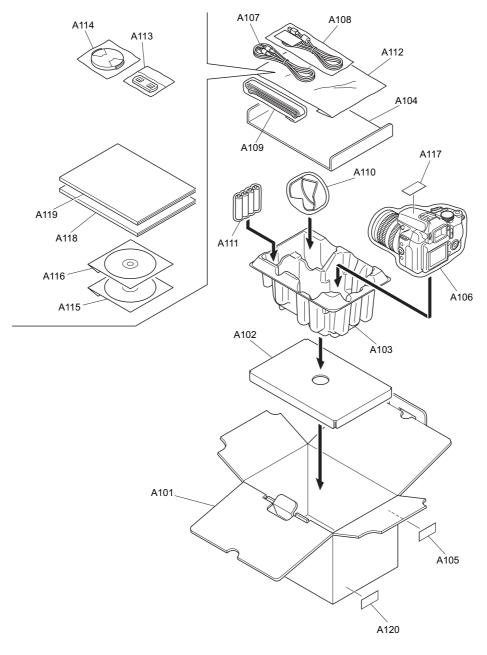

| Ref No. | Parts No.   | Description          | Comment |  |
|---------|-------------|----------------------|---------|--|
| A101    | FZ06681-100 | UNITARY BOX          |         |  |
| A102    | FZ06406-100 | UNITARY BOX PAD      |         |  |
| A103    | FZ06187-100 | SHEET MOLD           |         |  |
| A104    | FZ06714-100 | PARTITION PAD        |         |  |
| A105    | BB12943-100 | BAR CODE LABEL BLANK |         |  |
|         |             |                      |         |  |
| A106    | AZF0000-321 | HDPE BAG NO.12       |         |  |
| A107    | FZ06706-100 | AV CABLE             |         |  |
| A108    | FZ06705-100 | USB CABLE W          |         |  |
| A109    | BB13161-200 | SHOULDER BELT        |         |  |
| A110    | FZ06312-100 | HOOD                 |         |  |
|         |             |                      |         |  |
| A111    | FZ06487-100 | ALKALINE BATTERY     |         |  |
| A112    | AZF0000-101 | LDPE BAG NO.10       |         |  |
| A113    | BB12402-100 | LENSCAP HOLDER       |         |  |
| A114    | FZ06311-101 | LENS CAP             |         |  |
| A115    | FZ06522-200 | CD-ROM               |         |  |
|         |             |                      |         |  |
| A116    | FZ05614-500 | CD-ROM(HS-V2)        |         |  |
| A117    | BB18002-100 | CERTIFICATION SEAL   |         |  |
| A118    | BL00558-200 | MANUAL E             |         |  |
| A119    | BL00559-200 | QUICKGUIDE E         |         |  |
| A120    | BB19700-600 | DEST.LBL.AS JFG      |         |  |
|         |             |                      |         |  |
|         |             |                      |         |  |

# ★6-1-7. CH-model

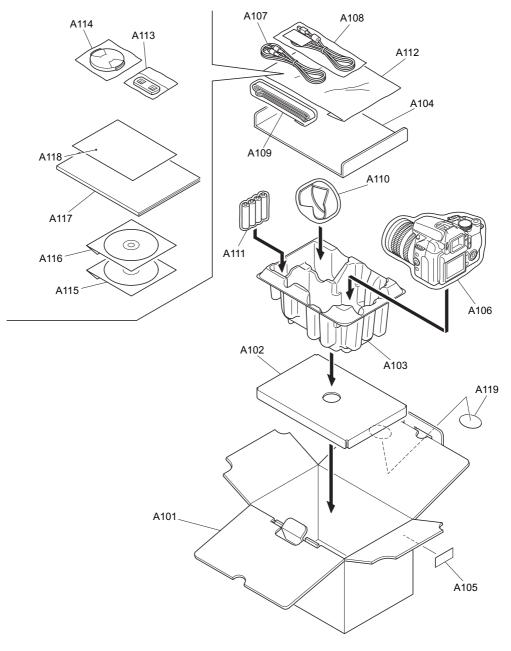

| Ref No. | Parts No.   | Description          | Comment                  |
|---------|-------------|----------------------|--------------------------|
| A101    | FZ06680-300 | UNITARY BOX          |                          |
| A102    | FZ06406-100 | UNITARY BOX PAD      |                          |
| A103    | FZ06187-100 | SHEET MOLD           |                          |
| A104    | FZ06713-100 | PARTITION PAD        |                          |
| A105    | BB12943-100 | BAR CODE LABEL BLANK |                          |
| A106    | AZF0000-321 | HDPE BAG NO.12       |                          |
| A107    | FZ06706-100 | AV CABLE             |                          |
| A108    | FZ06705-100 | USB CABLE W          |                          |
| A109    | BB13161-200 | SHOULDER BELT        |                          |
| A110    | FZ06312-100 | HOOD                 |                          |
| A111    | FZ06487-100 | ALKALINE BATTERY     |                          |
| A112    | AZF0000-101 | LDPE BAG NO.10       |                          |
| A113    | BB12402-100 | LENSCAP HOLDER       |                          |
| A114    | FZ06311-101 | LENS CAP             |                          |
| A115    | FZ06522-200 | CD-ROM               |                          |
| A116    | FZ05614-500 | CD-ROM(HS-V2)        |                          |
| A117    | BL00558-600 | MANUAL C             |                          |
| A118    | BB19102-101 | WARRANTY CN          |                          |
| A119    | BB19104-100 | REGULATION SEAL      |                          |
|         |             |                      | ★ Revised: 24, Oct. 2006 |

# 6-2. Cabi Front Block

6-2-1. US-model

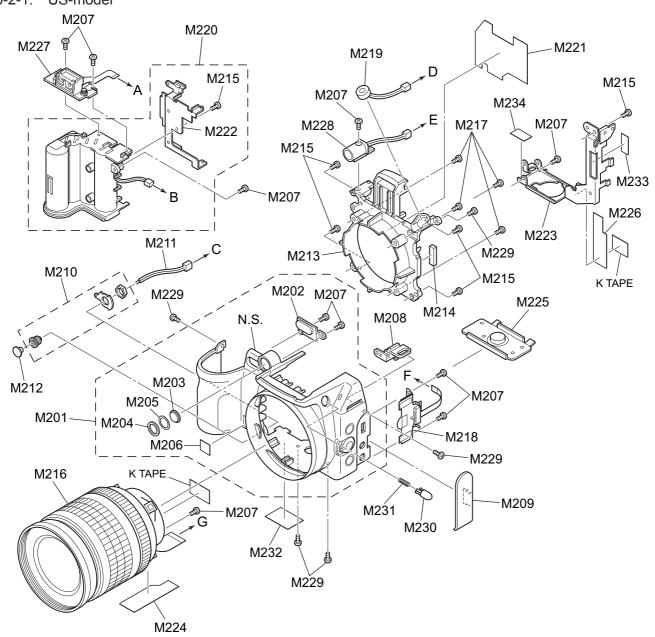

| Ref No.                                                                                                    | Parts No.                                                                                                    | Description                                                                                                    | Comment | Ref No.                                                                          | Parts No.                                                                                                    | Description                                                                                                    | Comment |
|----------------------------------------------------------------------------------------------------|----------------------------------------------------------------------------------------------------|----------------------------------------------------------------------------------------------------|---------|----------------------------------------------------------------------------------|----------------------------------------------------------------------------------------------------|----------------------------------------------------------------------------------------------------|---------|
| M201<br>M202<br>M203<br>M204<br>M205<br>M206<br>M207<br>M208<br>M209<br>M210<br>M211<br>M212<br>M213<br>M214<br>M215<br>M216<br>M217<br>M218 | BU03062-200<br>BB17785-100<br>BB17786-100<br>BB17787-100<br>BB17795-100<br>BB17795-100<br>BB17335-200<br>BB17790-101<br>BB17788-100<br>FZ06350-100<br>FZ06350-100<br>BB17818-100<br>BB17818-100<br>BB17681-600<br>BF06162-100<br>BB19087-G00<br>FZ06302-100 | ASSY CASE F WINDOW AF WINDOW SUB LIGHT RING SUB LIGHT TAPE SUB LIGHT  CCD BADGE BTZM1.7X3.0B STRAP LEFT COVER JACK SYNCHRO TERMINAL  WIRE HARNESS COVER SYNCHRO HOLDER LENS CUSHION BTZM1.7X5.0  LENS ASSY WITH DATA MS0M2.0X8.0BN SW UNIT | Comment | Ref No.  M221 M222 M223 M224 M225  M226 M227 M228 M229 M230  M231 M232 M233 M234 | Parts No.  FZ06466-100 BB17793-100 BB17794-100 BB17891-101 BB17892-100 FZ06282-100 BU03216-100 BB19086-300 BB17813-100 BB17818-100 BB17885-100 BB17885-100 | Description  SHEET GRAPHITE FRAME BATT FRAME PWB SHEET EMI-CCD BASE TRIPOD  SHEET EMI-FLAME AF SENSOR UNIT AF ILLUMI ASSY N-MS2M1.7X3.5BN BUTTON FLASH  CSP FL BUTTON LABEL PRODUCT SHEET EMI-BASE | Comment |
|                                                                                                    |                                                                                                    |                                                                                                    |         |                                                                                  |                                                                                                    |                                                                                                    |         |

# 6-2-2. JP-model

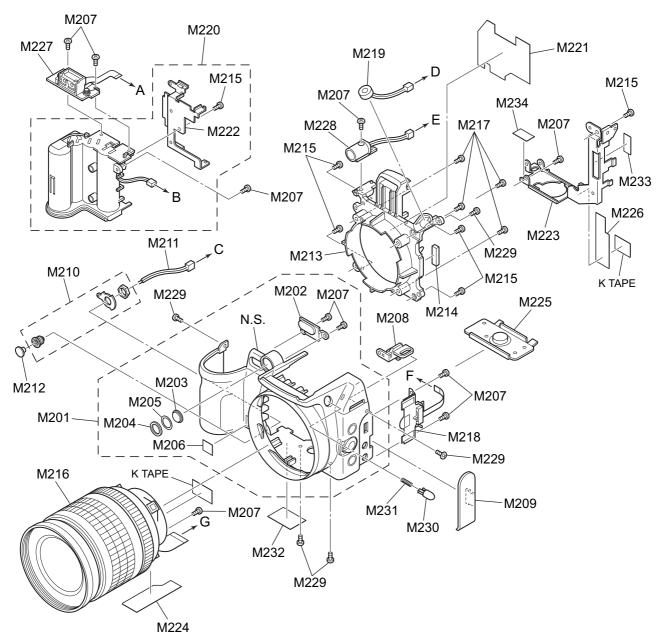

| Ref No. | Parts No.   | Description         | Comment | Ref No. | Parts No.   | Description     | Comment |
|---------|-------------|---------------------|---------|---------|-------------|-----------------|---------|
| M201    | BU03062-200 | ASSY CASE F         |         | M221    | FZ06466-100 | SHEET GRAPHITE  |         |
| M202    | BB17785-100 | WINDOW AF           |         | M222    | BB17793-100 | FRAME BATT      |         |
| M203    | BB17786-100 | WINDOW SUB LIGHT    |         | M223    | BB17794-100 | FRAME PWB       |         |
| M204    | BB17787-100 | RING SUB LIGHT      |         | M224    | BB17891-101 | SHEET EMI-CCD   |         |
| M205    | BB17795-100 | TAPE SUB LIGHT      |         | M225    | BB17797-100 | BASE TRIPOD     |         |
|         |             |                     |         |         |             |                 |         |
| M206    | BB18675-100 | CCD BADGE           |         | M226    | BB17892-100 | SHEET EMI-FLAME |         |
| M207    | BB17335-200 | BT2M1.7X3.0B        |         | M227    | FZ06282-100 | AF SENSOR UNIT  |         |
| M208    | BB17790-101 | STRAP LEFT          |         | M228    | BU03216-100 | AF ILLUMI ASSY  |         |
| M209    | BB17788-100 | COVER JACK          |         | M229    | BB19086-300 | N-MS2M1.7X3.5BN |         |
| M210    | FZ06350-100 | SYNCHRO TERMINAL    |         | M230    | BB17813-100 | BUTTON FLASH    |         |
|         |             |                     |         |         |             |                 |         |
| M211    | FZ06351-100 | WIRE HARNESS        |         | M231    | BB17814-100 | CSP FL BUTTON   |         |
| M212    | BB17818-100 | COVER SYNCHRO       |         | M232    | BB19699-100 | LABEL PRODUCT   |         |
| M213    | BB17791-100 | HOLDER LENS         |         | M233    | BB17886-100 | SHEET EMI-SIDE  |         |
| M214    | BB17837-100 | CUSHION             |         | M234    | BB17885-100 | SHEET EMI-BASE  |         |
| M215    | BB17681-600 | BT2M1.7X5.0         |         |         |             |                 |         |
|         |             |                     |         |         |             |                 |         |
| M216    | BF06162-100 | LENS ASSY WITH DATA |         |         |             |                 |         |
| M217    | BB19087-G00 | MS0M2.0X8.0BN       |         |         |             |                 |         |
| M218    | FZ06302-100 | SW UNIT             |         |         |             |                 |         |
| M219    | FZ06347-100 | MIC ASSY            |         |         |             |                 |         |
| M220    | FZ05848-100 | UNIT BATT HOLDER    |         |         |             |                 |         |
|         |             |                     |         |         |             |                 |         |
|         |             |                     |         |         |             |                 |         |

# 6-2-3. EU/EG/EE-model

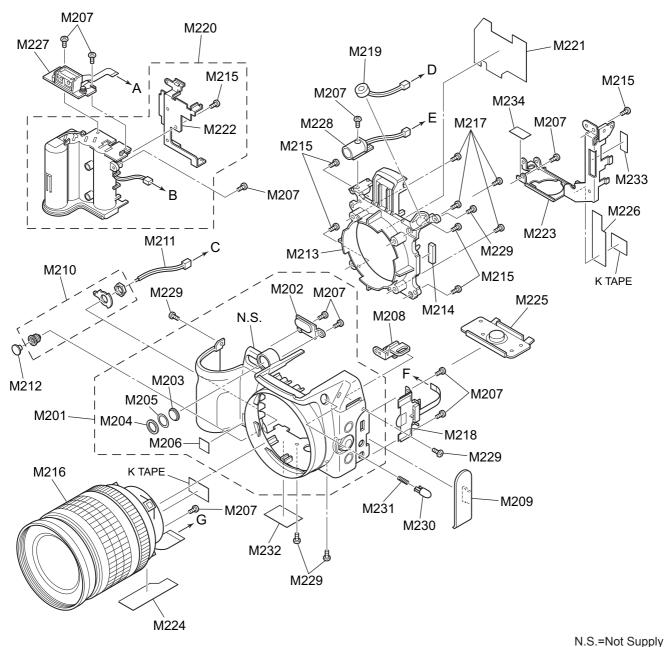

Ref No. Parts No. Description Ref No. Parts No. Description Comment Comment BU03062-200 ASSY CASE F FZ06466-100 SHEET GRAPHITE M201 M221 M202 BB17785-100 WINDOW AF BB17793-100 FRAME BATT M222 BB17786-100 WINDOW SUB LIGHT BB17794-100 FRAME PWB M203 M223 RING SUB LIGHT SHEET EMI-CCD BB17787-100 BB17891-101 M204 M224 BB17795-100 TAPE SUB LIGHT BB17797-100 BASE TRIPOD M205 M225 SHEET EMI-FLAME BB18675-100 CCD BADGE BB17892-100 M206 M226 M207 BB17335-200 BT2M1 7X3 0B M227 F706282-100 AF SENSOR UNIT BB17790-101 STRAPLEET BU03216-100 AF ILLUMI ASSY M208 M228 COVER JACK N-MS2M1.7X3.5BN M209 BB17788-100 M229 BB19086-300 SYNCHRO TERMINAL M210 FZ06350-100 M230 BB17813-100 **BUTTON FLASH** WIRE HARNESS M211 FZ06351-100 M231 BB17814-100 CSP FL BUTTON M212 BB17818-100 COVER SYNCHRO M232 BB19699-400 LABEL PRODUCT M213 BB17791-100 HOLDER LENS M233 BB17886-100 SHEET EMI-SIDE M214 BB17837-100 CUSHION M234 BB17885-100 SHEET EMI-BASE M215 BB17681-600 BT2M1.7X5.0 M216 BF06162-100 LENS ASSY WITH DATA M217 BB19087-G00 MS0M2.0X8.0BN M218 FZ06302-100 SW UNIT FZ06347-100 MIC ASSY M220 FZ05848-100 UNIT BATT HOLDER

# 6-2-4. AS/CH-model

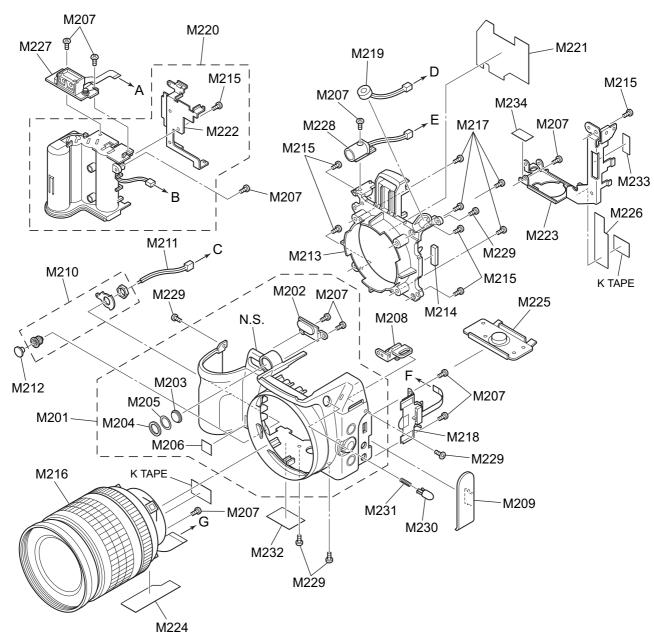

| Ref No. | Parts No.   | Description         | Comment | Ref No. | Parts No.   | Description     | Comment |
|---------|-------------|---------------------|---------|---------|-------------|-----------------|---------|
| M201    | BU03062-200 | ASSY CASE F         |         | M221    | FZ06466-100 | SHEET GRAPHITE  |         |
| M202    | BB17785-100 | WINDOW AF           |         | M222    | BB17793-100 | FRAME BATT      |         |
| M203    | BB17786-100 | WINDOW SUB LIGHT    |         | M223    | BB17794-100 | FRAME PWB       |         |
| M204    | BB17787-100 | RING SUB LIGHT      |         | M224    | BB17891-101 | SHEET EMI-CCD   |         |
| M205    | BB17795-100 | TAPE SUB LIGHT      |         | M225    | BB17797-100 | BASE TRIPOD     |         |
|         |             |                     |         |         |             |                 |         |
| M206    | BB18675-100 | CCD BADGE           |         | M226    | BB17892-100 | SHEET EMI-FLAME |         |
| M207    | BB17335-200 | BT2M1.7X3.0B        |         | M227    | FZ06282-100 | AF SENSOR UNIT  |         |
| M208    | BB17790-101 | STRAP LEFT          |         | M228    | BU03216-100 | AF ILLUMI ASSY  |         |
| M209    | BB17788-100 | COVER JACK          |         | M229    | BB19086-300 | N-MS2M1.7X3.5BN |         |
| M210    | FZ06350-100 | SYNCHRO TERMINAL    |         | M230    | BB17813-100 | BUTTON FLASH    |         |
|         |             |                     |         |         |             |                 |         |
| M211    | FZ06351-100 | WIRE HARNESS        |         | M231    | BB17814-100 | CSP FL BUTTON   |         |
| M212    | BB17818-100 | COVER SYNCHRO       |         | M232    | BB19699-300 | LABEL PRODUCT   |         |
| M213    | BB17791-100 | HOLDER LENS         |         | M233    | BB17886-100 | SHEET EMI-SIDE  |         |
| M214    | BB17837-100 | CUSHION             |         | M234    | BB17885-100 | SHEET EMI-BASE  |         |
| M215    | BB17681-600 | BT2M1.7X5.0         |         |         |             |                 |         |
|         |             |                     |         |         |             |                 |         |
| M216    | BF06162-100 | LENS ASSY WITH DATA |         |         |             |                 |         |
| M217    | BB19087-G00 | MS0M2.0X8.0BN       |         |         |             |                 |         |
| M218    | FZ06302-100 | SW UNIT             |         |         |             |                 |         |
| M219    | FZ06347-100 | MIC ASSY            |         |         |             |                 |         |
| M220    | FZ05848-100 | UNIT BATT HOLDER    |         |         |             |                 |         |
|         |             |                     |         |         |             |                 |         |
|         |             |                     |         |         |             |                 |         |

# 6-3. Internal Block

# 6-3-1. US/JP-model

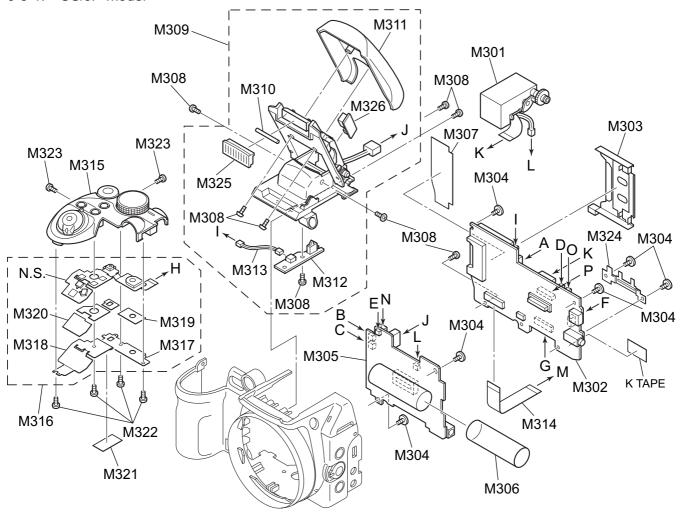

N.S.=Not Supply

| Ref No. | Parts No.   | Description    | Comment | Ref No. | Parts No.   | Description     | Comment |
|---------|-------------|----------------|---------|---------|-------------|-----------------|---------|
| M301    | BU03393-100 | EVF UNIT CONST |         | M316    | BF05749-100 | TOP FPC CONST   |         |
| M302    | CB1678-B101 | MAIN PWB ASSY  |         | M317    | BB17792-100 | PLATE FPC TOP D |         |
| M303    | FZ06283-100 | EJECTOR        |         | M318    | BB17868-100 | PLATE FPC TOP   |         |
| M304    | BB17349-100 | MSWM1.7X2.5    |         | M319    | BB17878-100 | TAPE FPC TOP D  |         |
| M305    | CB1679-B100 | DCST PWB ASSY  |         | M320    | BB17877-100 | TAPE FPC TOP    |         |
| M306    | BB17796-100 | TUBE CONDENSER |         | M321    | BB17887-100 | SHEET EMI-TOP   |         |
| M307    | BB17866-100 | CHEET CF       |         | M322    | BB17335-200 | BT2M1.7X3.0B    |         |
| M308    | BB17335-400 | BT2M1.7X4.0B   |         | M323    | BB19183-600 | N-BT2M1.7X5.0B  |         |
| M309    | BF05116-300 | FLASH CONST    |         | M324    | BB19189-100 | PLATE GND       |         |
| M310    | FZ06247-100 | LIGHT          |         | M325    | BB17798-100 | WINDOW FLASH    |         |
| M311    | BB17812-301 | FLASH TOP      |         | M326    | CB1684-A100 | TRG PWB ASSY    |         |
| M312    | CB1684-A200 | STSW PWB ASSY  |         |         |             |                 |         |
| M313    | FZ06344-100 | WIRE HARNESS   |         |         |             |                 |         |
| M314    | FZ06345-100 | FFC            |         |         |             |                 |         |
| M315    | BU03065-201 | ASSY CASE TOP  |         |         |             |                 |         |
|         |             |                |         |         |             |                 |         |
|         |             |                |         |         |             |                 |         |
|         |             |                |         |         |             |                 |         |
|         |             |                |         |         |             |                 |         |
|         |             |                |         |         |             |                 |         |
|         |             |                |         |         |             |                 |         |
|         |             |                | •       |         |             |                 |         |

# 6-3-2. EU/EG/EE/AS/CH-model

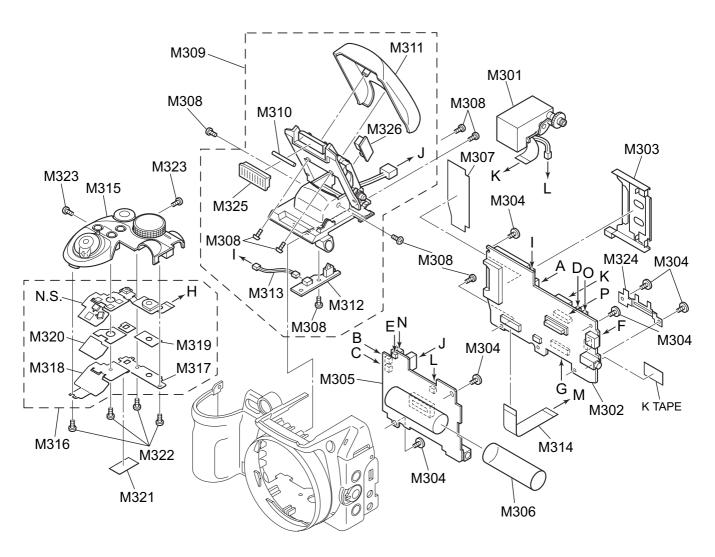

N.S.=Not Supply

| Ref No. | Parts No.   | Description    | Comment | Ref No. | Parts No.   | Description     | Comment |
|---------|-------------|----------------|---------|---------|-------------|-----------------|---------|
| M301    | BU03393-100 | EVF UNIT CONST |         | M316    | BF05749-100 | TOP FPC CONST   |         |
| M302    | CB1678-B101 | MAIN PWB ASSY  |         | M317    | BB17792-100 | PLATE FPC TOP D |         |
| M303    | FZ06283-100 | EJECTOR        |         | M318    | BB17868-100 | PLATE FPC TOP   |         |
| M304    | BB17349-100 | MSWM1.7X2.5    |         | M319    | BB17878-100 | TAPE FPC TOP D  |         |
| M305    | CB1679-B100 | DCST PWB ASSY  |         | M320    | BB17877-100 | TAPE FPC TOP    |         |
| M306    | BB17796-100 | TUBE CONDENSER |         | M321    | BB17887-100 | SHEET EMI-TOP   |         |
| M307    | BB17866-100 | CHEET CF       |         | M322    | BB17335-200 | BT2M1.7X3.0B    |         |
| M308    | BB17335-400 | BT2M1.7X4.0B   |         | M323    | BB19183-600 | N-BT2M1.7X5.0B  |         |
| M309    | BF05116-400 | FLASH CONST    |         | M324    | BB19189-100 | PLATE GND       |         |
| M310    | FZ06247-100 | LIGHT          |         | M325    | BB17798-100 | WINDOW FLASH    |         |
| M311    | BB17812-401 | FLASH TOP      |         | M326    | CB1684-A100 | TRG PWB ASSY    |         |
| M312    | CB1684-A200 | STSW PWB ASSY  |         |         |             |                 |         |
| M313    | FZ06344-100 | WIRE HARNESS   |         |         |             |                 |         |
| M314    | FZ06345-100 | FFC            |         |         |             |                 |         |
| M315    | BU03065-201 | ASSY CASE TOP  |         |         |             |                 |         |
|         |             |                |         |         |             |                 |         |
|         |             |                |         |         |             |                 |         |
|         |             |                |         |         |             |                 |         |
|         |             |                |         |         |             |                 |         |
|         |             |                |         |         |             |                 |         |
|         |             |                |         |         |             |                 |         |
|         |             |                | 1       |         |             |                 |         |
|         |             |                |         |         |             |                 |         |

# 6-4. Cabi Rear Block

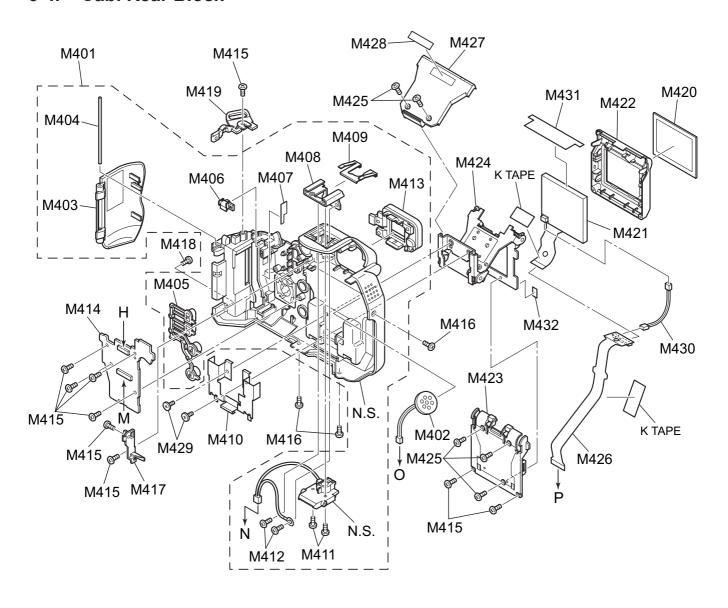

N.S.=Not Supply

| Ref No. | Parts No.   | Description     | Comment | Ref No. | Parts No.   | Description     | Comment |
|---------|-------------|-----------------|---------|---------|-------------|-----------------|---------|
| M401    | BU03064-200 | ASSY CASE R     |         | M421    | FZ06688-100 | LCD CONST       |         |
| M402    | FZ06346-100 | SPEAKER ASSY    |         | M422    | BU03382-100 | ASSY CASE LCD F |         |
| M403    | BB17816-100 | COVER CARD      |         | M423    | BB19677-100 | CASE LCD R      |         |
| M404    | BB13167-200 | CARD SHAFT      |         | M424    | FZ05850-200 | UNIT HINGE      |         |
| M405    | BB17826-100 | BUTTON REAR     |         | M425    | BB19085-A00 | MS2M1.7X2.0N    |         |
| M406    | BB17827-100 | GUIDE LIGHT     |         | M426    | CB1877-A101 | MLFPC PWB ASSY  |         |
| M407    | BB17828-100 | SHEET SW        |         | M427    | BB17844-100 | COVER FPC       |         |
| M408    | BB17829-100 | SHOE            |         | M428    | BB17803-100 | SHEET COVER FPC |         |
| M409    | BB17830-101 | COVER SHOE      |         | M429    | BB19084-100 | N-MSWM1.7X2.5N  |         |
| M410    | BB19685-100 | PLATE EMI       |         | M430    | FZ06699-100 | WIRE HARNESS    |         |
| M411    | BB19078-H00 | MS2M1.7X6.5N    |         | M431    | BB19828-100 | SHEET LCD       |         |
| M412    | BB17335-600 | BT2M1.7X5.0B    |         | M432    | BB19729-100 | GASKET          |         |
| M413    | BB17834-100 | FRAME FINDER    |         |         |             |                 |         |
| M414    | CB1680-A100 | KEY PWB ASSY    |         |         |             |                 |         |
| M415    | BB17335-400 | BT2M1.7X4.0B    |         |         |             |                 |         |
| M416    | BB19086-300 | N-MS2M1.7X3.5BN |         |         |             |                 |         |
| M417    | BB17784-100 | PLATE REAR      |         |         |             |                 |         |
| M418    | BB19183-600 | N-BT2M1.7X5.0B  |         |         |             |                 |         |
| M419    | BB17864-100 | STRAP RIGHT     |         |         |             |                 |         |
| M420    | BB19678-101 | WINDOW LCD      |         |         |             |                 |         |
|         |             |                 |         |         |             |                 |         |
|         |             |                 |         |         |             |                 |         |

# 6-5. Electrical parts

# [NOTE]

The components indicated by mark  $\triangle$  are critical for safety. When indicated parts by reference number, please include the board name.

\* Due to standardization, replacement in the parts list may be different from the parts list specified in the circuit or the components used on the set.

| Ref No.          | Parts No.                  | Description            | Comment | PWB diagram | Ref No.         | Parts No.                  | Description                 | Comment | PWB diagram |
|------------------|----------------------------|------------------------|---------|-------------|-----------------|----------------------------|-----------------------------|---------|-------------|
|                  |                            |                        |         |             |                 |                            |                             |         |             |
|                  |                            | MAIN PWB ASS           | Y       |             |                 |                            | KEY PWB ASS                 | Y       |             |
|                  |                            |                        |         |             |                 |                            |                             |         |             |
| [CONNE           |                            |                        |         |             | [SWITCH         |                            |                             |         |             |
| CN100            | FGB170-0571                | CONNECTOR              |         |             | SW750           | FZ06162-100                | DETECTOR SWITCH             |         |             |
| CN200<br>CN201   | FGA162-0022<br>FGB163-0241 | CONNECTOR<br>CONNECTOR |         |             | SW751<br>SW752  | FZ04926-100<br>FZ05894-100 | TACT SWITCH DETECTOR SWITCH |         |             |
| CN202            | FGB162-0081                | CONNECTOR              |         |             | SW753           | FZ04926-100                | TACT SWITCH                 |         |             |
| CN203            | FGB162-0121                | CONNECTOR              |         |             | SW754           | FZ04926-100                | TACT SWITCH                 |         |             |
| CN204            | FGY097-0201                | CONNECTOR              |         |             | SW755           | FZ04926-100                | TACT SWITCH                 |         |             |
| CN205            | FGY098-0501                | CONNECTOR              |         |             | SW756           | FZ04926-100                | TACT SWITCH                 |         |             |
| CN206<br>CN400   | FZ05744-100<br>FGB160-0241 | JACK<br>CONNECTOR      |         |             | SW757<br>SW758  | FZ04926-200<br>FZ04926-200 | TACT SWITCH TACT SWITCH     |         |             |
| CN401            | FGB160-0201                | CONNECTOR              |         |             | SW759           | FZ04926-200                | TACT SWITCH                 |         |             |
| CN500            | FGA162-0022                | CONNECTOR              |         |             | SW760           | FZ04926-200                | TACT SWITCH                 |         |             |
| CN501            | FGA162-0021                | CONNECTOR              |         |             | SW761           | FZ04926-100                | TACT SWITCH                 |         |             |
| CN550            | FGC190-0701                | CONNECTOR              |         |             | CONNE           | CTODI                      |                             |         |             |
| [JACK]           |                            |                        |         |             | [CONNE<br>CN750 | FGB161-0241                | CONNECTOR                   |         |             |
| J200             | FZ04344-100                | JACK                   |         |             | CN751           | FGB165-0161                | CONNECTOR                   |         |             |
| [BATTER          | RYI                        |                        |         |             |                 |                            |                             |         |             |
| BT300            | FZ04705-200                | BACKUP ELEC PAPTS      |         |             |                 |                            |                             | _       |             |
|                  |                            |                        |         |             |                 |                            | TOP FPC ASS                 | Y       |             |
|                  |                            |                        | $\neg$  |             | [SWITCH         | 41                         |                             |         |             |
|                  |                            | DCST PWB ASS           | Y       |             | SW850           | FZ04993-101                | TACT SWITCH                 |         |             |
|                  |                            |                        |         |             | SW851           | FZ06162-100                | DETECTOR SWITCH             |         |             |
| [FUSE]           | ED00000 050                | ELIOE                  |         | Б.0         | SW852           | FZ06162-100                | DETECTOR SWITCH             |         |             |
| ⚠ F600<br>⚠ F601 | FP00039-253<br>FP00043-253 | FUSE<br>FUSE           |         | B-8<br>E-2  | SW853<br>SW854  | FZ04926-100<br>FZ04926-100 | TACT SWITCH TACT SWITCH     |         |             |
| ⚠ F602           | FP00039-253                | FUSE                   |         | A-6         | 011004          | 1 204020 100               | THO COMPON                  |         |             |
| <u> </u>         | FP00042-752                | FUSE                   |         | E-2         | SW855           | FZ04926-100                | TACT SWITCH                 |         |             |
| CONNE            | CTODI                      |                        |         |             | SW856           | FZ05877-100                | ROTARYENCODERSWI            | ГСН     |             |
| [CONNE<br>CN600  | FGA169-0021                | CONNECTOR              |         |             |                 |                            |                             |         |             |
| CN601            | FGA162-0021                | CONNECTOR              |         |             |                 |                            |                             |         |             |
| CN602            | FGA162-0021                | CONNECTOR              |         |             |                 |                            |                             |         |             |
| CN603            | FGC189-0701                | CONNECTOR              |         |             |                 |                            |                             |         |             |
| CN700            | FGA171-0021                | CONNECTOR              |         |             |                 |                            |                             |         |             |
| CN701            | FGA171-0021                | CONNECTOR              |         |             |                 |                            |                             |         |             |
| CN702            | FGA174-0041                | CONNECTOR              |         |             |                 |                            |                             |         |             |
| [JACK]           |                            |                        |         |             |                 |                            |                             |         |             |
| J600             | FZ05847-100                | JACK                   |         |             |                 |                            |                             |         |             |
|                  |                            |                        |         |             |                 |                            |                             |         |             |

**MEMO** 

# 7. Appendix

# 7-1. List of Related Technical Updates Issued

To ensure that after-sales srevice is performed accuratety, keep a record here of the technical updates issued that cover this device.

| Technical Update No. | Date          | Title                                                | Details/Other                          |
|----------------------|---------------|------------------------------------------------------|----------------------------------------|
| 2006-116             | 24, Oct. 2006 | Parts list correction and<br>Service manual revision | Revised page: P6-7                     |
| 2007-008             | 30, Jan. 2007 | Adjustment software and Service manual revision      | Revised page: P4-32 and P4-53 to P4-54 |
|                      |               |                                                      |                                        |
|                      |               |                                                      |                                        |
|                      |               |                                                      |                                        |
|                      |               |                                                      |                                        |
|                      |               |                                                      |                                        |
|                      |               |                                                      |                                        |
|                      |               |                                                      |                                        |
|                      |               |                                                      |                                        |
|                      |               |                                                      |                                        |
|                      |               |                                                      |                                        |
|                      |               |                                                      |                                        |
|                      |               |                                                      |                                        |
|                      |               |                                                      |                                        |
|                      |               |                                                      |                                        |
|                      |               |                                                      |                                        |
|                      |               |                                                      |                                        |
|                      |               |                                                      |                                        |

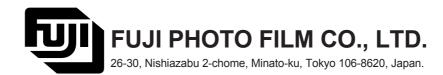